# owon

# **Серия SDS-E(V)**

# **Интеллектуальные цифровые запоминающие осциллографы**

**Руководство по эксплуатации**

**Замечание: индекс "V" в обозначении модели указывает на наличие порта VGA (опция)** 

## **WWW.OWON.COM.CN**

#### **Редакция сентябрь 2015**

Авторское право на это руководство по эксплуатации © Lilliput Company. Все авторские права защищены.

Продукция компании Lilliput защищена патентным законодательством, как для уже полученных патентов, так и находящихся в стадии оформления.

Информация, содержащаяся в этом руководстве по эксплуатации, заменяет все ранее опубликованные материалы.

Информация, содержащаяся в этом руководстве по эксплуатации, является верной на момент публикации. Однако компания Lilliput продолжает работу по улучшению своей продукции и оставляет за собой право в любое время изменять характеристики продукта без уведомления.

 $OWON^{\circledR}$  зарегистрированная торговая марка компании Lilliput

#### **Fujian Lilliput Optoelectronics Technology Co., Ltd.**

№19 Heming Road,

Lantian Industrial Zone, Zhangzhou 363005, P.R. China

**Тел.:** +86-596-2130430 **Факс.:** +86-596-2109272

**Веб-сайт:** www.owon.com.cn **Электронная почта:** info@owon.com.cn

## **Выдержка из гарантийного обязательства**

Все изделия Lilliput гарантированы от дефектов материалов и изготовления при правильной эксплуатации и правильном обслуживании. Гарантийный период для осциллографа – 12 месяцев. Гарантийные обязательства не распространяются на принадлежности (например, пробники, батарея, адаптер). Эта гарантия относится только к первоначальному покупателю официального дилера компании Lilliput. При выявлении в течение гарантийного срока дефекта компания Lilliput бесплатно восстановит дефектное изделие или обеспечит его замену. Используемые для гарантийного ремонта модули, части или детали могут быть как новыми, так и восстановленными до состояния новых. Все замененные части дефектного изделия становятся собственностью компании Lilliput.

Для получения гарантийного обслуживания согласно этой гарантии, Клиент должен уведомить Lilliput о выявлении дефекта изделия до истечения гарантийного срока. Клиент несет полную ответственность за упаковку и отгрузку дефектного изделия в сервис-центр, указанному компанией Lilliput, а также должен предоставить копии документов, подтверждающих факт приобретения изделия.

Эта гарантия не распространяется на любые дефекты, отказы или ущерб в результате неправильного использования, неправильного или неадекватного обслуживания или обращения. Гарантийные обязательства компании Lilliput теряют силу, а также компания Lilliput не берет на себя никакие обязательства по возмещению убытков в следующих случаях: а) попытка установки, ремонта или обслуживания изделий персоналом организаций, неуполномоченных компанией Lilliput; б) результат неправильного использования или подключения к несовместимому оборудованию; в) любые повреждения или сбои в результате использования любых изделий или запчастей, не произведенных компанией Lilliput; или г) в результате модификации или интегрирования с чем-либо изделия возросло время или затруднено его обслуживание.

Для гарантийного обслуживания или получения копии полного гарантийного обязательства, пожалуйста, обратитесь ближайшее бюро по продажам и техническому обслуживанию компании Lilliput.

Для лучшего послепродажного обслуживания зайдите на веб-сайт: www.owon.com.cn и пройдите онлайн регистрацию приобретенного вами осциллографа.

**За исключением вышеописанного послепродажного обслуживания, а также удовлетворения других претензий, уместных согласно полному гарантийному обязательству, компания Lilliput не предоставляет никакого иного гарантийного обслуживания, заявленного или подразумеваемого, включая, любые обстоятельства, связанные с товарными характеристиками изделий или пригодностью их использования для других целей. Компания Lilliput не берет на себя никакой ответственности за любые косвенные, дополнительные или являющиеся следствием повреждения или убытки.** 

2

## Содержание

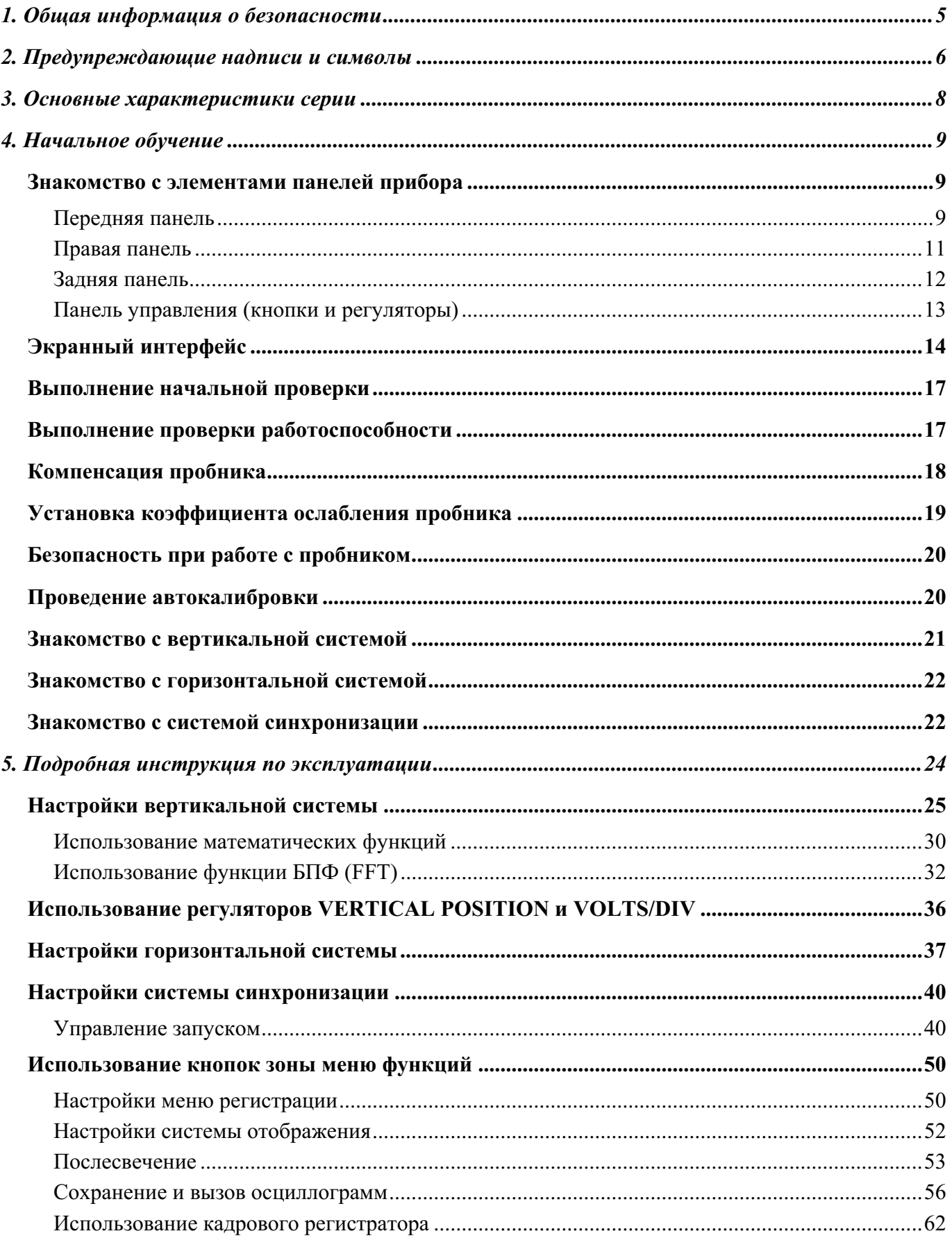

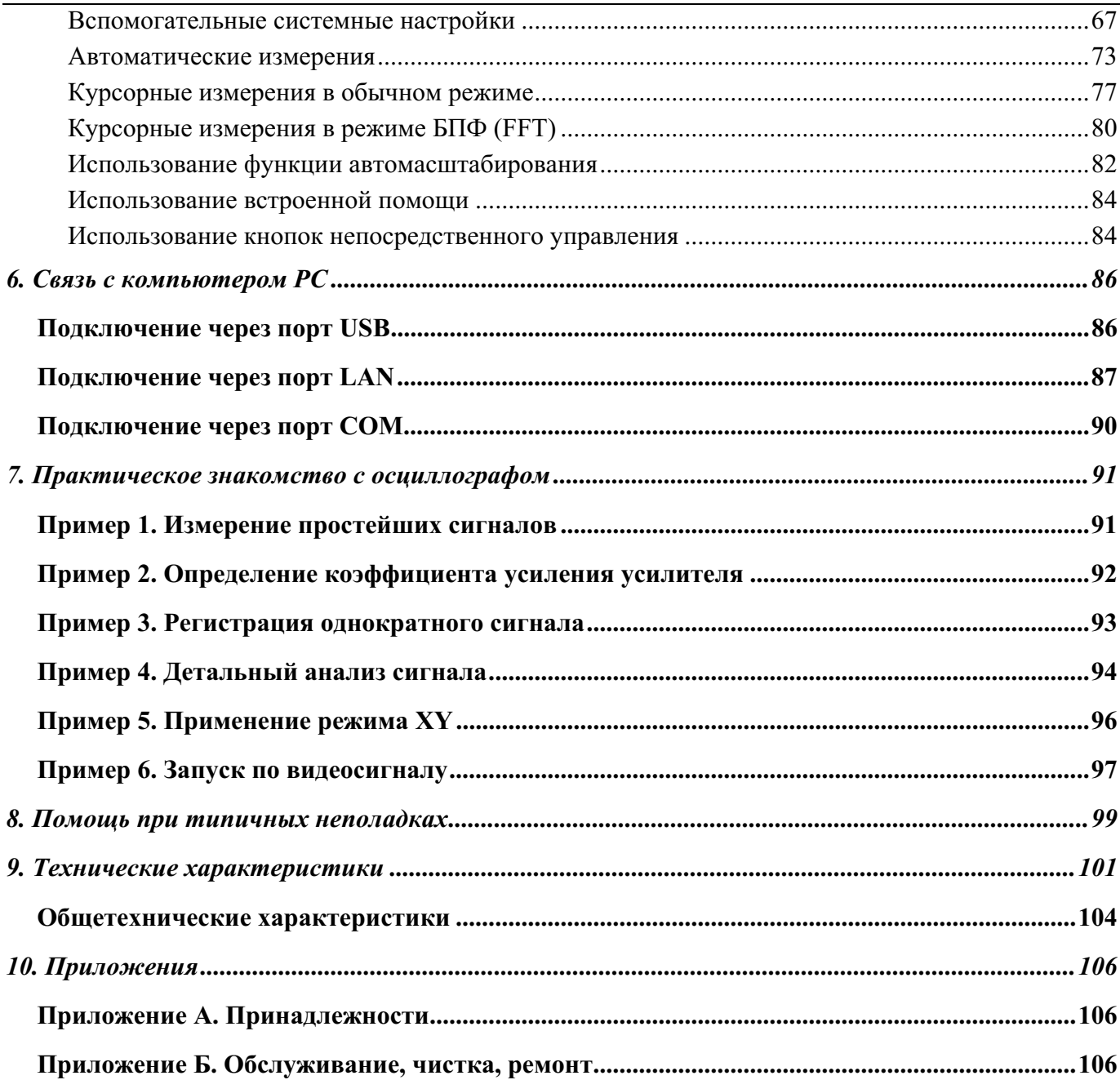

# **1. Общая информация о безопасности**

**Перед использованием прибора внимательно прочитайте следующую информацию о безопасности во избежание какого-либо ущерба здоровью или повреждения этого прибора или приборов, подключенных к нему. Во избежание потенциальных опасностей допускается использовать этот прибор только в соответствии с руководством по эксплуатации, а также в пределах указанных в нем диапазонов.** 

Обслуживание допускается производить только квалифицированному персоналу.

**Проводите профилактику против возгорания и травм.** 

**Правильно подключайте пробники. Контакты заземления пробников находятся под одним потенциалом с контактом заземления прибора. Не подключайте контакты заземления пробников к фазовым проводникам.** 

**Используйте надлежащий сетевой кабель питания.** Используйте только сетевой кабель питания, специально поставляемый с этим прибором, и одобренный для использования в Вашей стране.

**Правильно подключайте и отключайте прибор.** Если пробники или соединительные провода подключены к источнику напряжения, не допускается произвольное их подключение и отключение.

**Прибор должен быть заземлен.** Прибор заземляется посредством проводника защитного заземления сетевого кабеля питания. Во избежание электрошока провод заземления должен быть подключен к заземлению. Перед тем как произвести подключение к входным или выходным разъемам и клеммам, убедитесь, что прибор должным образом заземлен.

**При питании от сети переменного тока не допускается непосредственное измерение в сети питания, поскольку измерительное заземление прибора и заземление сетевого кабеля питания непосредственно электрически связаны, в противном случае возможно короткое замыкание.** 

**При питании от батареи прибор должен быть обязательно заземлен. Во избежание электрошока следует подключить контакт заземления прибора (на задней панели прибора) с помощью проводника к шине заземления.** 

**Обращайте внимание на номинальные величины для всех входов.** Во избежание возгорания или электрошока обращайте внимание на все номинальные величины и маркировки данного прибора. Перед подключением любого изделия к этому прибору внимательно прочитайте руководство по эксплуатации подключаемого изделия для получения полной информации о его номинальных величинах.

**Не допускается использование прибора без крышки корпуса.** Не допускается работа с прибором, если любая крышка или панель его корпуса удалена.

**Используйте надлежащий предохранитель.** Допускается использование плавкого предохранителя только указанного для данного прибора типа и номинала.

**Не прикасайтесь к оголенным проводникам.** Если прибор включен, не допускается прикасаться к любым оголенным соединениям или частям.

**Не допускается работа с прибором в случае сомнения в его исправности.** При неуверенности в исправности прибора, прекратите его эксплуатацию и проконсультируйтесь у квалифицированного специалиста об его проверке.

**Обеспечьте хорошие условия вентиляции.** Обратитесь к руководству по эксплуатации для получения подробных инструкций по правильном установке прибора и обеспечения хороших условий вентиляции.

**Не допускается использование прибора в условиях повышенной влажности.** 

**Не допускается использование во взрывоопасной среде.** 

**Сохраняйте поверхности изделий сухими и чистыми.** 

# **2. Предупреждающие надписи и символы**

#### **Предупреждающие надписи**

**Значение предупреждающих символов и надписей в этом руководстве.** 

**Осторожно!**: предупреждает об условиях или действиях, которые могут повлечь за собой поражение пользователя электрическим током.

**Внимание!**: предупреждает об условиях или действиях, которые могут повредить прибор или другое оборудование.

**Замечание:** указывает на условия или действия, которые могут повредить прибор или другое оборудование.

#### **Значение предупреждающих символов и надписей на изделии.**

**Danger:** предупреждает о прямой опасности получения травмы.

**Warning:** предупреждает о потенциальной опасности получения травмы.

**Note:** предупреждает о потенциальной опасности получения травмы.

#### **Предупреждающие символы**

На приборе вы можете обнаружить следующие предупреждающие символы:

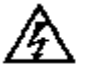

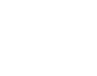

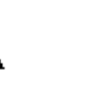

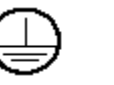

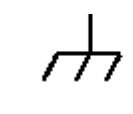

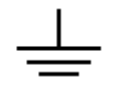

Высокое напряжение

руководству по эксплуатации

Обратитесь к

Защитное заземление Шасси прибора Измерительное заземление

Во избежание травм, повреждения данного прибора и подключаемого к нему оборудования допускается использовать этот прибор только в соответствии с данным руководством по эксплуатации. Внимательно прочитайте следующую информацию о безопасности до использования этого прибора.

## **Осторожно!**

**Два канала осциллографа электрически не изолированы. Оба канала во время измерения должны иметь общую точку заземления. Во избежание короткого замыкания не допускается подключать контакты заземления каналов к точкам с разным потенциалом.** 

**Схема заземления осциллографа с питанием от электросети**

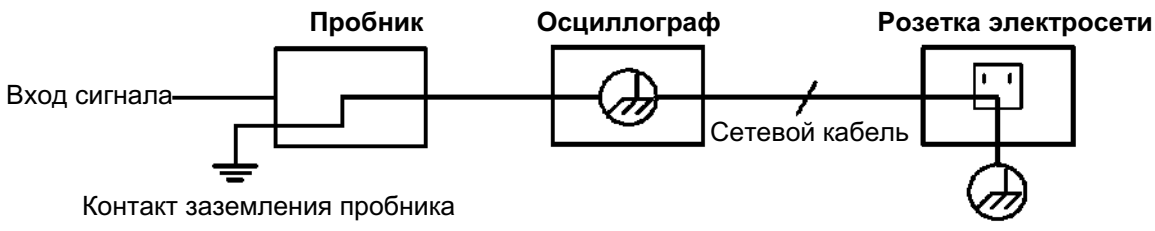

**Схема заземления осциллографа с питанием от батареи при подключении к компьютеру PC, монитору или проектору**

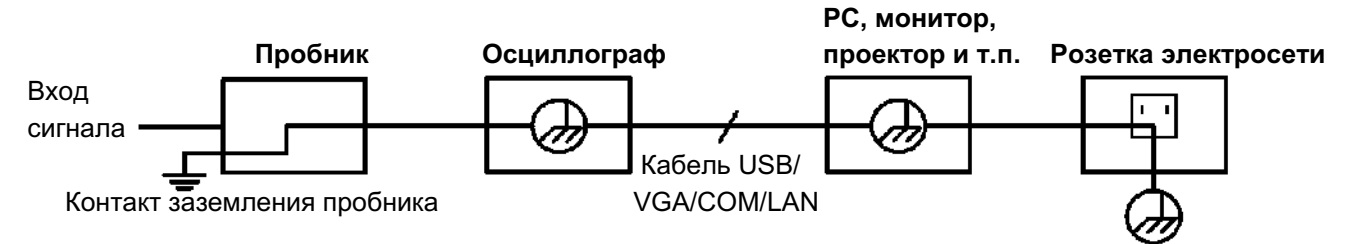

**Не допускается производить данным прибором измерение в сети переменного тока при питании осциллографа от электросети, а также, если он подключен к компьютеру или другой периферии, питающейся от электросети.** 

# **Осторожно!**

**Во избежание возгорания или электрического шока, если вход измерительного прибора подключен к цепям с амплитудой напряжения более 42 В (30 В среднеквадратическое) или больше 4800 ВА примите следующие меры предосторожности.** 

- **Используйте только изолированные пробники напряжения и щупы.**
- **Перед использованием осциллографа проверьте состояние его пробников и при необходимости замените их.**
- **Отключите и уберите все пробники, щупы и прочие принадлежности, если они не используются.**
- **Отключите кабель USB, соединяющий осциллограф с компьютером.**
- **Не превышайте номинальное напряжение для любого входа прибора. Будьте особенно осторожны при использовании пробника с коэффициентом ослабления 1:1, поскольку напряжение с его наконечника напрямую поступает на вход прибора.**
- **Не допускается использовать BNC разъемы и штекеры с металлическим корпусом.**
- **Не допускается вставлять металлические предметы в разъемы.**

# **3. Основные характеристики серии**

- Полоса пропускания: 30~125 МГц
- $\triangleright$  Максимальная частота дискретизации: 500 Мвыб/с ~1 Гвыб/с
- $\triangleright$  Максимальная длина записи: 1 млн. точек (опция: 10 млн. точек) (кроме SDS5032E(V), SDS5052E(V)), 10 тыс. точек (для SDS5032E(V), SDS5052E(V))
- 8 дюймовый TFT ЖК-дисплей с высоким разрешением
- Ультратонкий корпус
- Функция допускового контроля (Pass/Fail)
- Покадровый регистратор с функцией просмотра
- Выход VGA (опция)
- $\triangleright$  Коммуникационные USB, LAN порты

# **4. Начальное обучение**

#### **Эта глава содержит главным образом информацию по следующим темам:**

- знакомство с элементами панелей прибора;
- знакомство с экранным интерфейсом;
- выполнение начальной проверки;
- выполнение проверки работоспособности;
- выполнение компенсации пробника;
- установка коэффициента ослабления пробника;
- безопасность при работе с пробником;
- проведение автокалибровки;
- знакомство с вертикальной системой;
- знакомство с горизонтальной системой;
- знакомство с системой запуска.

#### **Знакомство с элементами панелей прибора**

Знакомство с любым осциллографом следует начинать с передней панели. Цифровые запоминающие осциллографы серии SDS-E(V) не является исключением. Эта глава дает простое описание элементов управления, расположенных на передней панели осциллографа серии SDS-E(V), позволяя быстро ознакомиться с управлением прибором.

#### **Передняя панель**

Осциллограф серии SDS-E(V) имеет простую переднюю панель с интуитивно понятными органами управления, состоящими из регуляторов и кнопок, для выполнения ряда основных функций управления. Регуляторы имеют назначение, аналогичное другим осциллографам. Колонка из пяти кнопок, расположенных справа от экрана дисплея (кнопки **F1** ~ **F5** располагаются сверху вниз), а также ряд кнопок под экраном (кнопки **H1** ~ **H5** располагаются справа налево) – это функциональные кнопки управления меню. С их помощью можно выбрать различные варианты, предлагаемые текущим меню. С помощью остальных кнопок можно открывать различные меню функций или непосредственно выполнять конкретные действия.

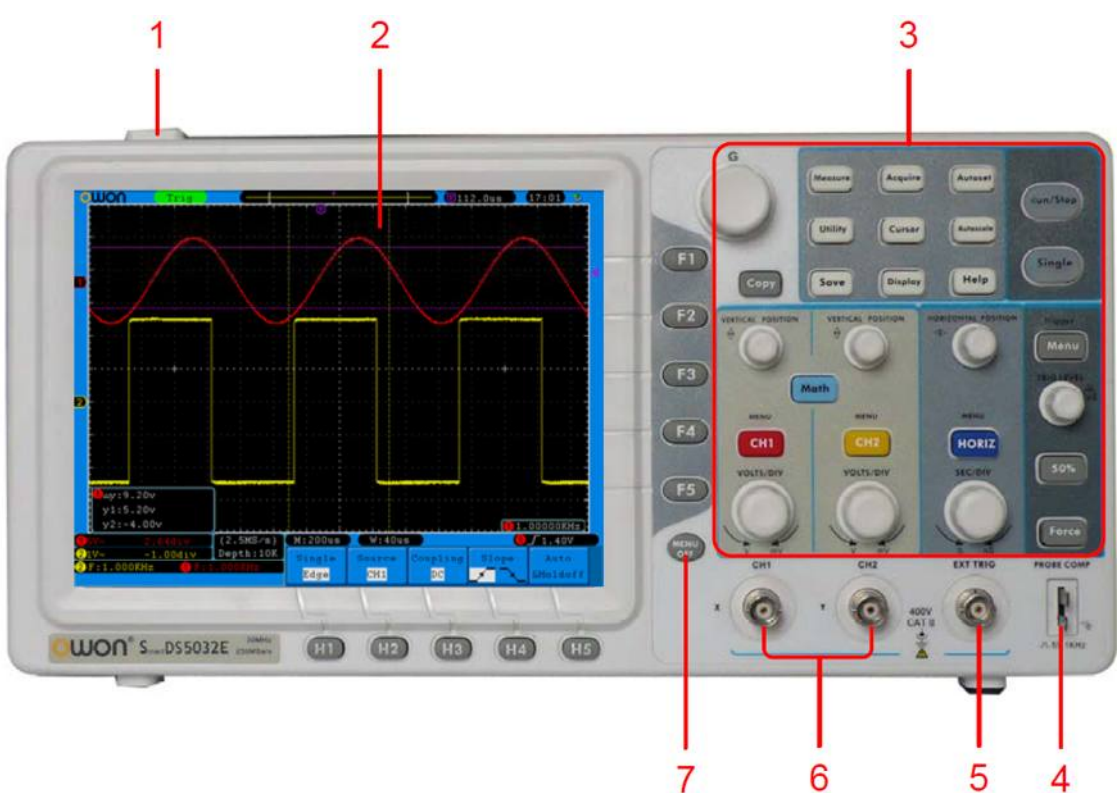

**Рисунок 4-1** Передняя панель

- 1. Кнопка включения/выключения питания
- 2. Дисплей
- 3. Зона кнопок и регуляторов управления
- 4. Выход сигнала для компенсации пробников (меандр 5 В/1 кГц)
- 5. Вход сигнала внешнего запуска
- 6. Сигнальные входы измерительных каналов
- 7. Кнопка выключения меню (**MENU OFF**)

#### **Правая панель**

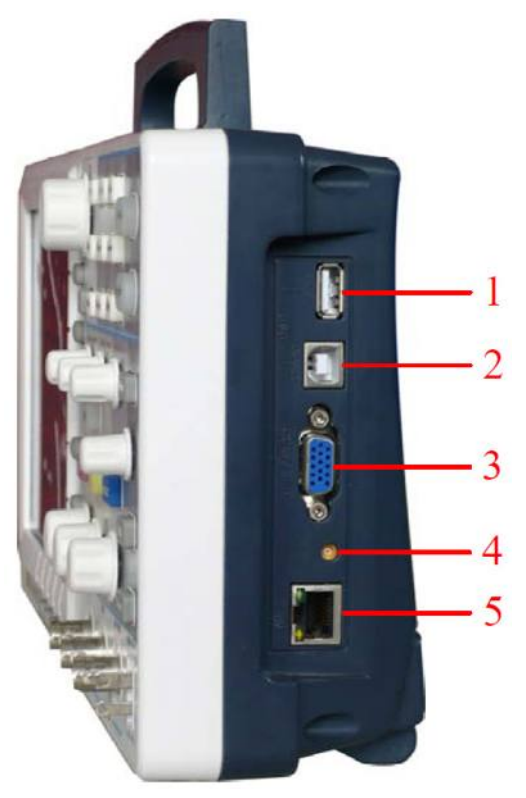

**Рисунок 4-2** Правая панель

- 1. **Разъем порта USB-хост:** используется для передачи данных при подключении к осциллографу внешнего оборудования, относящегося к USB-хост, например, для подключения к осциллографу USB-накопителя и сохранения на него файла с формой сигнала.
- 2. **Разъем порта USB-прибор:** используется для передачи данных при подключении к осциллографу внешнего оборудования, относящегося к USB-приборам, например, для подключения осциллографа к компьютеру PC через USB.
- 3. **Разъем порта COM / VGA (опция):** для подключения осциллографа к внешнему оборудованию через последовательный порт или к монитору (проектору) через порт VGA.
- 4. Порт выхода сигнала для запуска внешнего оборудования/функции допускового контроля Pass/Fail.
- 5. **Разъем порта LAN:** порт подключения к сети, к компьютеру PC.

#### **Задняя панель**

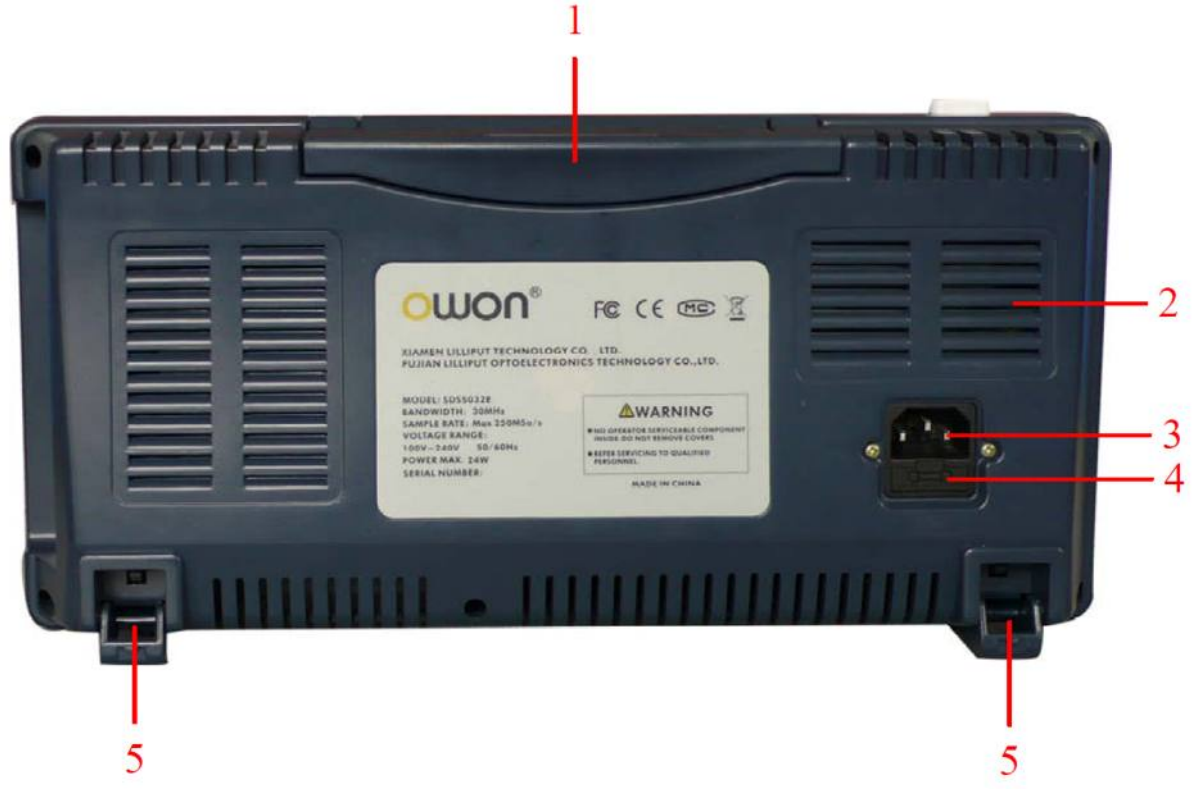

#### **Рисунок 4-3** Задняя панель

- 1. Ручка для транспортировки
- 2. Вентиляционные щели
- 3. Разъем сетевого кабеля питания
- 4. Плавкий предохранитель
- 5. Ножки (позволяют регулировать угол наклона осциллографа)

#### **Панель управления (кнопки и регуляторы)**

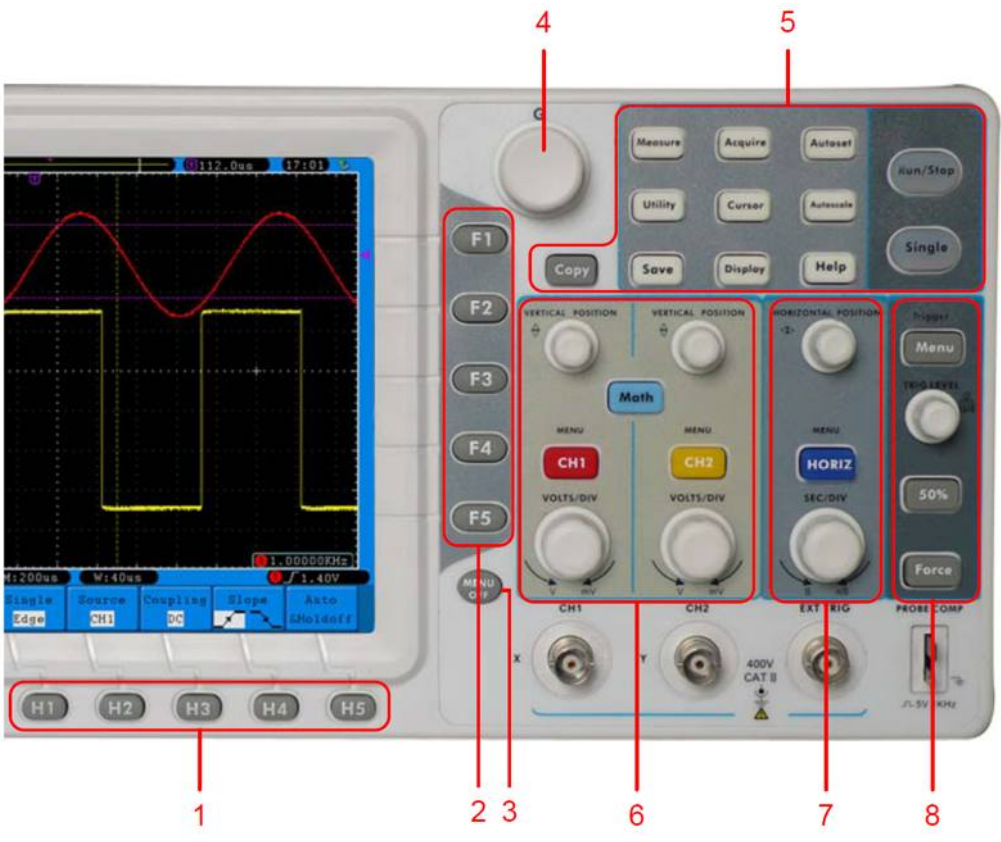

**Рисунок 4-4** Внешний вид кнопок и регуляторов передней панели

- 1. Функциональные кнопки управления меню: **H1**~**H5**
- 2. Функциональные кнопки управления меню: **F1**~**F5**
- 3. Кнопка **MENU OFF**:выключает меню
- 4. Многофункциональный регулятор **M** (главный регулятор): наличие символа  $\mathbf{\Omega}$  в текущем меню указывает на возможность использования для выбора, а также установки значений многофункционального регулятора **G**. Нажатие на ручку этого регулятора позволяет убрать с экрана левое меню.
- 5. Зона кнопок функций: содержит 12 кнопок
- 6. Зона управления вертикальной системой содержит 3 кнопки и 4 регулятора.

Кнопки **CH1 MENU** и **CH2 MENU** соответствуют меню настроек каналов CH1 и CH2, кнопка **Math** служит для вызова меню, позволяющего использовать 6 математических функций: **CH1-CH2**, **CH2-CH1**, **CH1+CH2**, **CH1\*CH2**, **CH1/CH2** и БПФ (**FFT**). Два регулятора **VERTICAL POSITION** управляют вертикальным положением каналов CH1 и CH2, и два регулятора **VOLTS/DIV** управляют коэффициентами вертикального отклонения для каналов CH1 и CH2.

7. Зона управления горизонтальной системой содержит 1 кнопку и 2 регулятора. Регулятор **HORIZONTAL POSITION** управляет положением момента запуска, регулятор **SEC/DIV** – коэффициентом развертки, кнопка **HORIZ MENU** вызывает меню настроек горизонтальной системы.

8. Зона управления системой запуска содержит 3 кнопки и 1 регулятор. Регулятор **TRIG LEVEL** служит для установки уровня напряжения запуска. Назначение остальных трех кнопок описано в параграфе "**Знакомство с системой запуска**".

## **Экранный интерфейс**

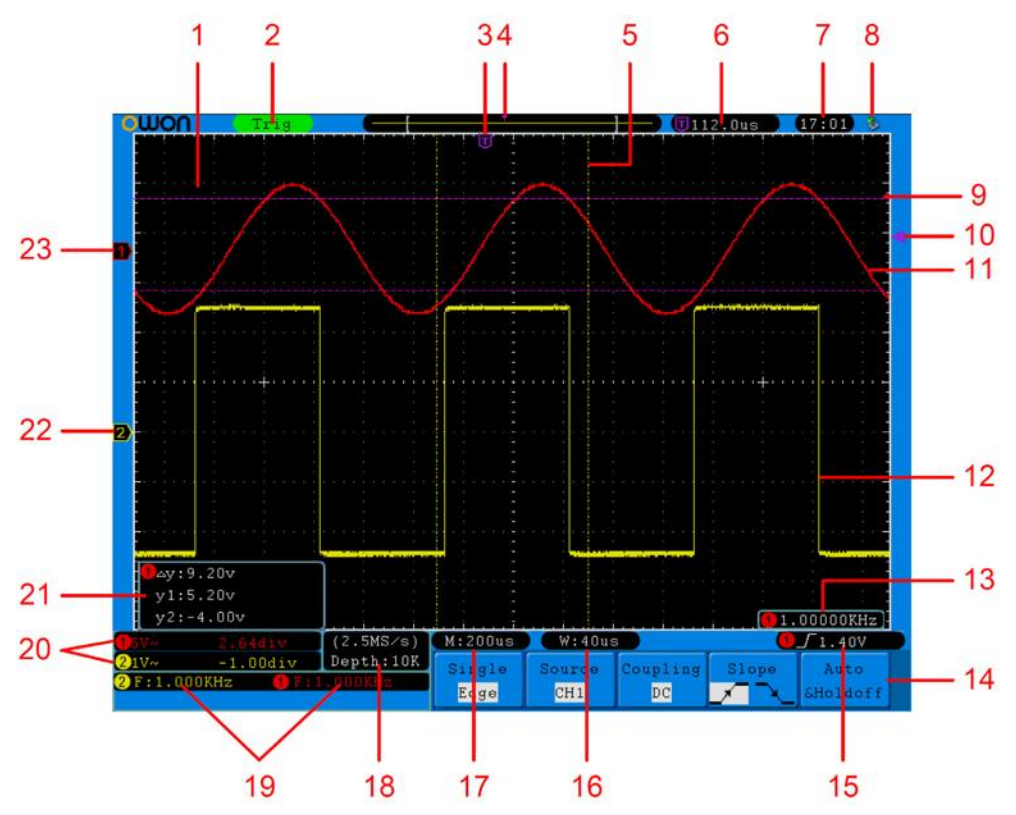

**Рисунок 4-5** Элементы экранного интерфейса

- 1. Зона отображения осциллограмм.
- 2. Индикатор состояния регистрации отображает следующую информацию:
	- **Auto**: осциллограф работает в автоматическом режиме и отображает осциллограммы сигнала даже при отсутствии события запуска.
	- **Trig'd**: осциллограф обнаружил событие запуска и регистрирует данные после этого момента.
	- **Ready**: осциллограф регистрирует предпусковые данные и ожидает сигнал запуска.
	- **Scan**: осциллограф регистрирует и отображает форму сигнала непрерывно в режиме сканирования.
	- **Stop**: осциллограф завершил регистрацию.
- 3. Фиолетовая стрелка-указатель **T** показывает положение момента запуска, изменяемое регулятором горизонтального положения.
- 4. Стрелка, указывающая положение момента запуска относительно все сохраненных в памяти прибора данных.
- 5. Две желтые пунктирные линии, указывающие размер фрагмента для растяжки на весь экран.
- 6. Значение сдвига между положением момента запуска и центральной вертикальной линией сетки экрана. Это значение равно нулю, когда указатель момент запуска совпадает с этой линией.
- 7. Текущее время (см. параграф "**Вспомогательные системные настройки**").
- 8. Указывает на подключение к осциллографу USB-накопителя.

#### OWON®● Цифровой запоминающий осциллограф SDS-E(V) ● Руководство по эксплуатации

- 9. Форма сигнала канала CH1.
- 10. Фиолетовая стрелка-указатель показывает положение уровня запуска канала CH1.
- 11. Две фиолетовые пунктирные линии, отображающие линии курсоров для курсорных измерений.
- 12. Форма сигнала канала CH2.
- 13. Частота пускового сигнала канала CH1.
- 14. Указатели текущих функций меню.
- 15. Символ выбранного типа запуска:

запуск по фронту импульса;

 $\iota$  запуск по срезу импульса;

запуск по строчному синхроимпульсу;

запуск по кадровому синхроимпульсу.

Показание текущего значения уровня запуска для соответствующего канала.

- 16. Показание текущего значения коэффициента развертки для выбранного окна фрагмента.
- 17. Показание текущего значения коэффициента основной осциллограммы.
- 18. Показание текущего значения частоты дискретизации и длины записи.
- 19. Показание обозначения типа и значения автоизмерения для соответствующего канала. Обозначения типа: амплитудное значение напряжения (**Vpp**), максимальная амплитуда напряжения (**Vmax**), минимальная амплитуда напряжения (**Vmin**), напряжение, соответствующее вершине прямоугольного импульса (**Vtop**), напряжение, соответствующее основанию прямоугольного импульса (**Vbase**), амплитуда импульса (**Vamp**), среднее значение напряжения (**Vavg**), среднеквадратическое значение напряжения (**Vrms**), выброс на вершине прямоугольного импульса (**Overshoot**), выброс в паузе прямоугольного импульса (**Preshoot**), частота (**Freq**), период (**Period**), длительность фронта импульса (**Rise Time**), длительность среза прямоугольного импульса (**Fall Time**), задержка между фронтами сигналов разных каналов (**Delay A→B** ), задержка между срезами сигналов разных каналов (**DelayA→B** ), длительность положительного импульса (**+Width**), длительность отрицательного импульса (**–Width**), коэффициент заполнения для положительного импульса (**+Duty**), коэффициент заполнения для отрицательного импульса (**–Duty**), среднеквадратическое значение напряжения первого периода осциллограммы (**CycleRMS (TR)**), среднеквадратическое значение напряжения между двумя курсорами (**CursorRMS (CR)**), коэффициент заполнения (**ScreenDuty (WP)**), разность фаз между фронтами каналов CH1 и CH2 (**Phase (RP)**).
- 20. Показание текущих значений коэффициентов вертикального отклонения и сдвигов положения нулевого уровня (уровня земли) для каждого канала.

Символ, указывающий тип связи канала:

"–" – связь по постоянному току, открытый вход;

"~" – связь по переменному току, закрытый вход.

 $" \triangleq"$  – связь с заземлением.

- 21. Окно показаний для курсорных измерений; отображается значения величин, соответствующих обоим курсорам и их разность.
- 22. Желтая стрелка-указатель показывает положение нулевого уровня (уровня земли) канала CH2. Отсутствие этой стрелки означает, что канал выключен.

23. Красная стрелка-указатель показывает положение нулевого уровня (уровня земли) канала CH1. Отсутствие этой стрелки означает, что канал выключен.

### **Выполнение начальной проверки**

Новый осциллограф серии SDS-E(V) рекомендуется проверить следующим образом.

#### **1. Проверьте отсутствие повреждений в результате транспортировки.**

Если упаковочные коробки или пузырьковые подушки серьезно повреждены, сохраните их до положительного результата полной электрической и механической проверки прибора и его принадлежностей.

#### **2. Проверьте принадлежности прибора**

Список принадлежностей приведен в параграфе "**Приложение А. Принадлежности**" данного руководства. Необходимо проверить соответствие содержимого упаковки упаковочному листу или списку принадлежностей, а также отсутствие повреждений принадлежностей. В случае неполного комплекта или повреждений любой из принадлежностей проконсультируйтесь с отвечающим за это дилером компании Lilliput или обратитесь в ближайший офис компании Lilliput.

#### **3. Проверьте прибор в целом**

Если прибор имеет внешние повреждения или не работает соответствующим образом, проконсультируйтесь у ответственного за эти вопросы дилера компании Lilliput или обратитесь в ближайший офис компании Lilliput. Если прибор поврежден при транспортировке, сохраните его упаковку и сообщите о факте повреждения в службу доставки, а также проконсультируйтесь по поводу замены или ремонта прибора с отвечающим за это дилером компании Lilliput.

## **Выполнение проверки работоспособности**

Чтобы быстро проверить работоспособность прибора, поделайте следующее.

**1. Подключите сетевой кабель питания к осциллографу, а затем к розетке электросети. Нажмите кнопку**  $\cup$ , расположенную сверху прибора.

Прибор полностью выполняет самопроверку, после завершения которой, на экране появится логотип приветствия. Нажмите кнопку **Utility**, а затем нажмите кнопку **H1** для вызова меню **Function**. С помощью регулятора **M** выберите **Adjust** и нажмите кнопку **H3** для выбора **Default** и загрузки в осциллограф настроек изготовителя. По умолчанию в меню каналов будет установлен коэффициент ослабления пробника 10X.

**2. Установите переключатель пробника осциллографа в положение 10X и подключите пробник к входному разъему канала CH1.**  Совместите пазы разъема пробника с выступами входного разъема BNC канала CH1 и зафиксируйте его поворотом по часовой стрелке. Подключите наконечник пробника и его зажим заземления к выходу осциллографа для компенсации пробников.

#### **3. Нажмите кнопку Autoset.**

Через секунды вы увидите осциллограмму меандра с частотой 1 кГц и амплитудой 5 В (см. рис. 4-6).

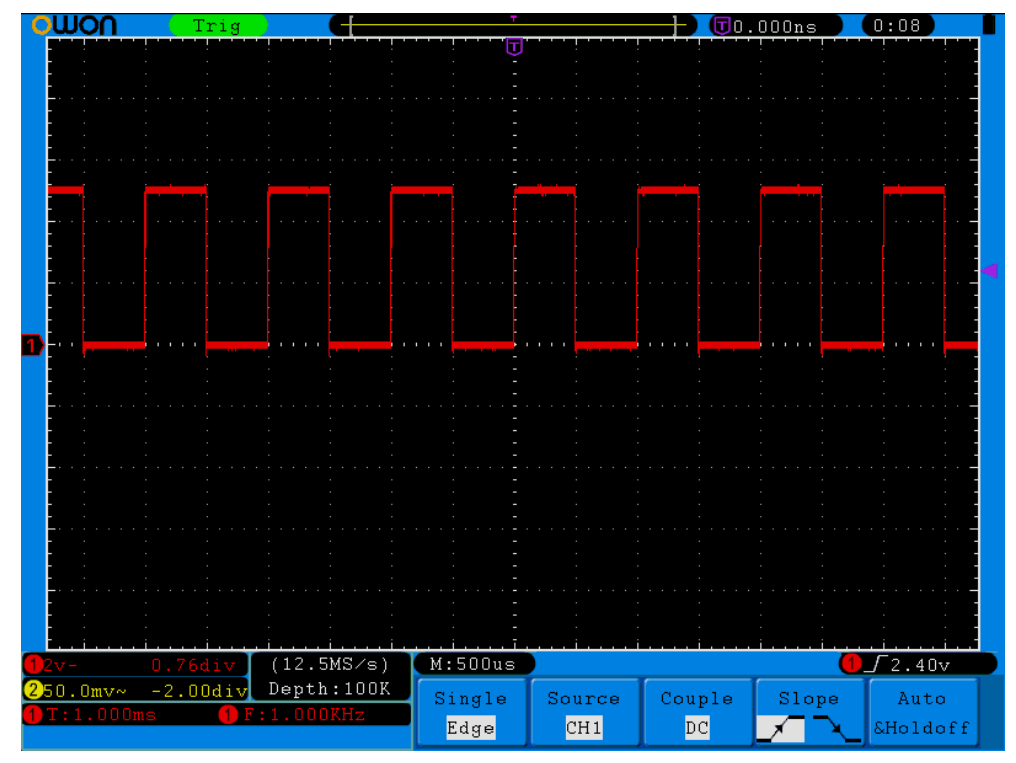

**Рисунок 4-6** Пример использование кнопки **Autoset**

Проверьте канал CH2, повторив шаги 2 и 3.

## **Компенсация пробника**

При первом подключении пробника к любому входному каналу необходимо произвести его компенсацию для согласования с входом канала. Использование пробника, для которого компенсация не была произведена, или у которого имеется отклонение компенсации, приведет к ошибке измерения. Для компенсации пробника проделайте следующее.

- 1. Установите в меню канала ослабление пробника 10X, установите переключатель ослабления самого пробника в положение 10X (см. параграф "**Установка коэффициента ослабления пробника**") и подключите разъем пробника к входу CH1 осциллографа. При использовании насадки-крючок для наконечника пробника, убедитесь в надежности контакта и плотности ее посадки. Подключите контакт заземления и наконечник пробника к соответствующим контактам осциллографа для компенсации пробников, и затем нажмите кнопку **Autoset**.
- 2. Проверьте форму сигнала на осциллограмме и добейтесь правильной компенсации пробника (см. рис. 4-7 и рис. 4-8).

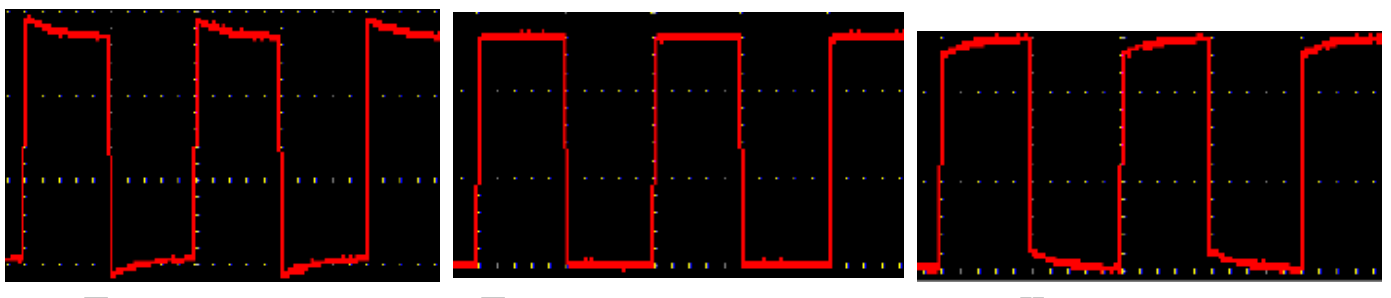

**Перекомпенсация Правильная компенсация Недокомпесация Рисунок 4-7** Форма сигнала при компенсации пробника

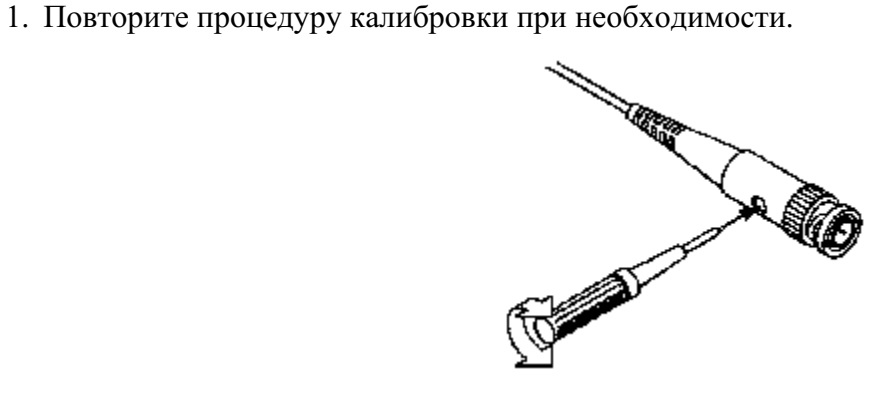

**Рисунок 4-8** Компенсация пробника

## **Установка коэффициента ослабления пробника**

Пробник может иметь несколько переключаемых коэффициентов ослабления, и значение коэффициента будет влиять на вертикальный масштаб отображения осциллограммы.

Для изменения (проверки) установки коэффициента ослабления пробника в настройках осциллографа проделайте следующее.

- (1) Нажмите кнопку вызова меню используемого канала (**CH1 MENU** или **CH2 MENU**).
- (2) Нажмите кнопку **H3** для отображения меню пробника **Probe**; выберите нужное значения коэффициента ослабления для используемого пробника.

Эта установка будет сохранена до последующего ее изменения.

**Замечание:** после загрузки в осциллограф настроек изготовителя по умолчанию в меню каналов будет установлен коэффициент ослабления пробника 10X.

> Убедитесь, что положение переключателя коэффициента ослабления пробника соответствует установке меню канала осциллографа.

Переключатель коэффициента ослабления пробника имеет два положения: 1X и 10X (см. рис. 4-9).

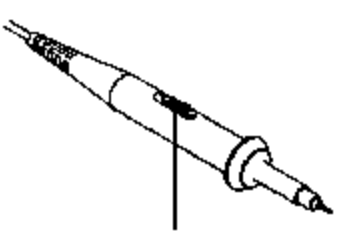

**Рисунок 4-9** Переключатель коэффициента ослабления пробника

**Замечание:** при установке переключатель коэффициента ослабления пробника в положение 1X пробник ограничит полосу пропускания осциллографа до 5 МГц. Для использования полной полосы пропускания осциллографа установите переключатель коэффициента ослабления в положение 10X.

#### **Безопасность при работе с пробником**

Защитный барьер вокруг корпуса пробника защищает ваш палец от удара током (см. рисунок 4-10).

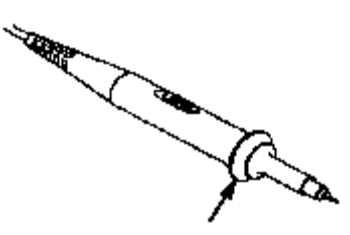

**Рисунок 4-10** Защитный барьер

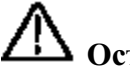

## **Осторожно!**

Во избежание электрического шока, пожалуйста, при измерении держите ваши пальцы позади защитного барьера щупа.

Во избежание электрического шока при использовании пробника не допускается касаться металлических частей его наконечника, когда пробник подключен к исследуемому объекту.

Перед проведением любых измерений, пожалуйста, подключите пробник к осциллографу, а зажим его заземления к контакту с потенциалом земли.

#### **Проведение автокалибровки**

Функция автокалибровки позволяет быстро настроить осциллограф для получения максимальной точности измерения. Вы можете выполнить автокалибровку в любое время, но ее нужно обязательно производить при изменении температуры окружающей среды на 5 °С или более. Перед запуском автокалибровки сначала необходимо отключить пробники или соединительные кабели от входных разъемов осциллографа. Нажмите кнопку **Utility**, а затем нажмите кнопку **H1** для выбора меню **Function** и вращением регулятора **M** выберите **Adjust**. Затем нажмите кнопку **F3**  для выбора автокалибровки. Нажмите кнопку **H2** для выбора функции автокалибровки **Self Cal**; проверив готовность, прибора запустите программу автокалибровки.

#### **Знакомство с вертикальной системой**

На рисунке 4-11 показаны кнопки и регуляторы вертикальной системы. На следующих примерах дается постепенное знакомство с назначением органов управления вертикальной системы.

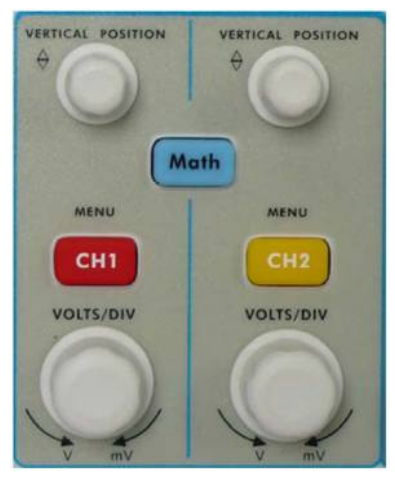

**Рисунок 4-11** Органы управления вертикальной системы

1. С помощью регулятора **VERTICAL POSITION** переместите осциллограмму в центр экрана. Назначение регулятора **VERTICAL POSITION** – изменение положения осциллограммы сигнала на экране по вертикали. При вращении регулятора **VERTICAL POSITION** стрелкауказатель положения нулевого уровня канала будет перемещаться вверх или вниз вместе с осциллограммой сигнала.

#### **Методы измерения**

Тип связи канала по постоянному току (открытый вход) позволяет быстро измерить постоянную составляющую сигнала, наблюдая смещение сигнала относительно нулевого уровня канала.

Тип связи канала по переменному току (закрытый вход), когда постоянная составляющая сигнала блокирована, позволяет использовать большую чувствительность для исследования переменной составляющей сигнала.

2. Меняя установки вертикальной системы, наблюдайте за соответствующим изменением информации о состоянии на экране.

По информации, отображаемой в строке состояния, расположенной в нижней части экрана, можно легко определить любое изменение значения коэффициента вертикального отклонения каждого канала.

- С помощью регулятора **VOLTS/DIV** измените значение коэффициента вертикального отклонения для каждого канала. При этом обратите внимание на соответствующее изменение показания коэффициента для каждого канала в строке состояния.
- Нажмите по очереди кнопки **CH1 MENU**, **CH2 MENU** и **MATH MENU**. При этом соответствующие меню, символы, осциллограммы и значения коэффициентов вертикального отклонения для соответствующего канала будут отображаться на экране.

#### **Знакомство с горизонтальной системой**

На рисунке 4-12 показаны кнопки и регуляторы горизонтальной системы. На следующих примерах дается постепенное знакомство с назначением органов управления горизонтальной системы.

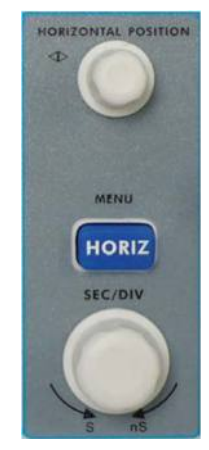

**Рисунок 4-12** Органы управления горизонтальной системы

- 1. С помощью регулятора **SEC/DIV** измените коэффициент развертки, наблюдая за соответствующим изменением показания строки состояния.
- 2. С помощью регулятора **HORIZONTAL POSITION** установите нужное положение осциллограммы на экране по горизонтали. Регулятор **HORIZONTAL POSITION** используется для изменения положения момента запуска или других специальных применений. При вращении регулятора **HORIZONTAL POSITION** для изменения положения момента запуска можно видеть, что изображение формы сигнала перемещается в горизонтальном направлении.
- 3. Нажав кнопку **HORIZ MENU** можно задать окно фрагмента или растянуть его на весь экран.

#### **Знакомство с системой синхронизации**

На рисунке 4-13 показаны три кнопки и регулятор системы синхронизации. На следующих примерах дается постепенное знакомство с назначением органов управления системы синхронизации.

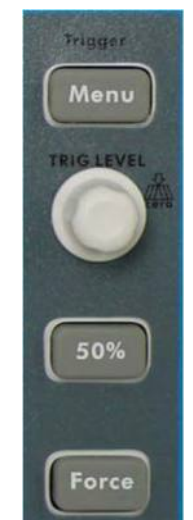

**Рисунок 4-13** Органы управления системы синхронизации

- 1. Нажмите кнопку **Trigger Menu** для вызова меню запуска. Функциональные кнопки управления меню позволяют менять настройки системы синхронизации.
- 2. С помощью регулятора **TRIG LEVEL** измените установку уровня запуска. При вращении регулятора **TRIG LEVEL** стрелка-указатель положения уровня запуска будет перемещаться вверх или вниз. Обратите внимание на соответствующее изменение отображаемого на экране значения уровня запуска.

**Замечание**: ручка регулятора **TRIG LEVEL** помимо прочего является "горячей" кнопкой для быстрого возврата уровня запуска к 0.

- 3. Нажмите кнопку **50%** для установки уровня запуска в положение соответствующее середине пускового сигнала по амплитуде.
- 4. Нажмите кнопку **Force** для принудительного запуска осциллографа. Эта кнопка используется главным образом при ждущем (**Normal**) или однократном (**Single**) режимах запуска.

# **5. Подробная инструкция по эксплуатации**

Приступая к изучению этой главы, пользователь уже должен быть знаком с управлением прибором, назначением и действием кнопок и регуляторов передней панели осциллографа, а также легко определять по информации отображаемой на экране дисплея текущее состояние и настройки осциллографа и их изменения. При отсутствии вышеупомянутых знаний об управлении прибором рекомендуется прочитать главу "**4. Начальное обучение**".

#### **Эта глава содержит главным образом информацию по следующим темам:**

- настройки вертикальной системы;
- настройки горизонтальной системы;
- настройки системы синхронизации;
- настройки меню регистрации;
- настройки системы отображения;
- сохранение и вызов осциллограмм;
- клонирование сигнала с помощью генератора сигнала произвольной формы;
- использование кадрового регистратора;
- вспомогательные системные настройки;
- автоматические измерения;
- курсорные измерения;
- использование функции автомасштабирования;
- использование встроенной помощи;
- использование кнопок непосредственного управления.

Рекомендуем внимательно прочитать эту главу для ознакомления с различными методами работы и измерительными функциями осциллографа серии SDS-E(V).

## **Настройки вертикальной системы**

Управление вертикальной системой включает три кнопки вызова меню: **CH1 MENU**, **CH2 MENU** и **Math**; и четыре регулятора: **VERTICAL POSITION**, **VOLTS/DIV** (по паре для каждого канала).

#### **Настройка каналов CH1 и CH2**

Каждый канал имеет независимое вертикальное меню, позволяющее настраивать собственный канал.

**Включение и выключение отображения формы сигнала (каналы и результат математической операции)** 

Нажатие кнопок **CH1 MENU**, **CH2 MENU** и **Math** имеет различное действие в зависимости от ситуации:

- при отсутствии соответствующей формы сигнала оно и меню канала появятся на экране;
- при отображении соответствующей формы сигнала и отсутствии меню последнее будет отображено на экране;
- при отображении соответствующей формы сигнала и меню они оба будут выключены.

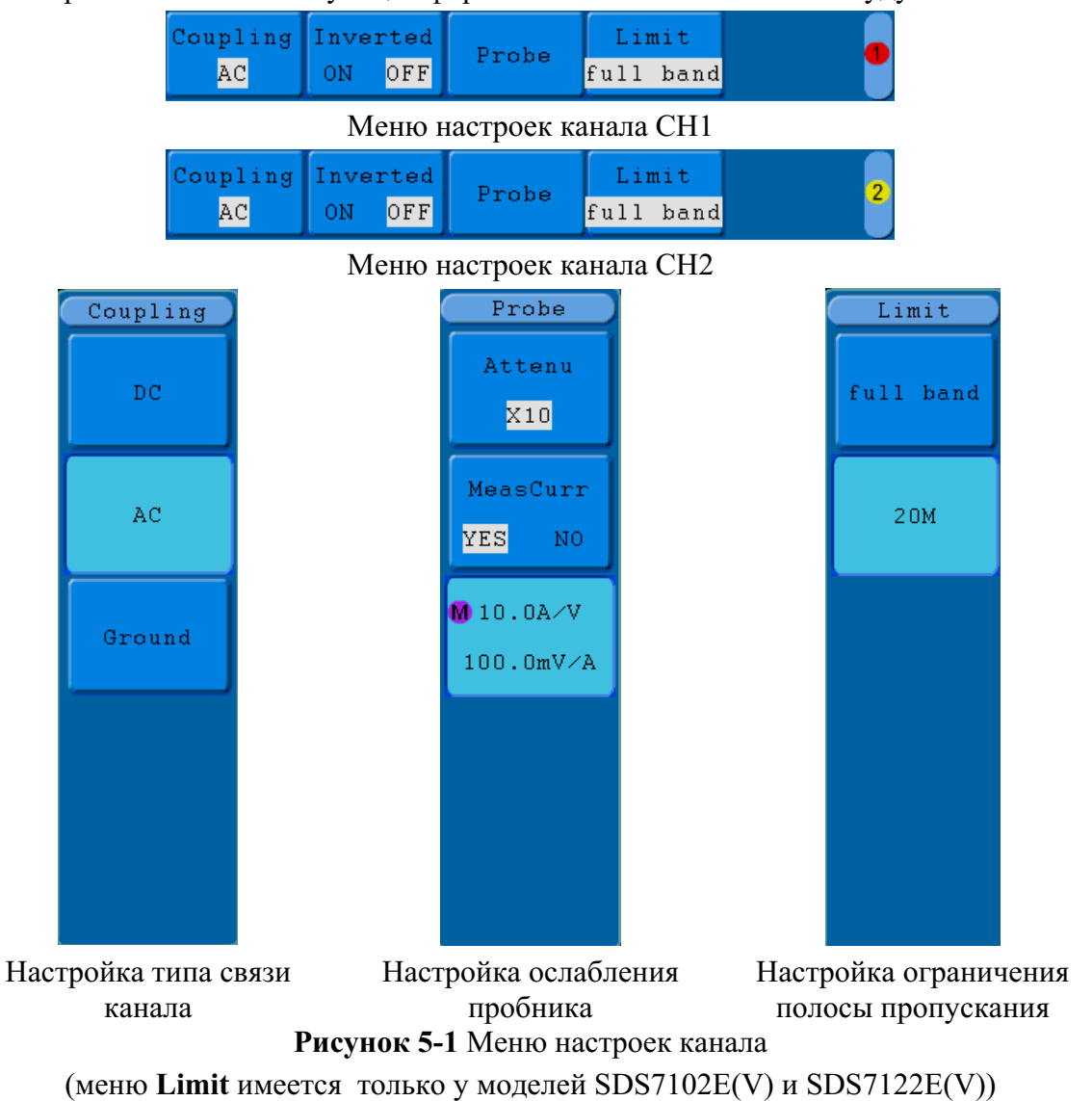

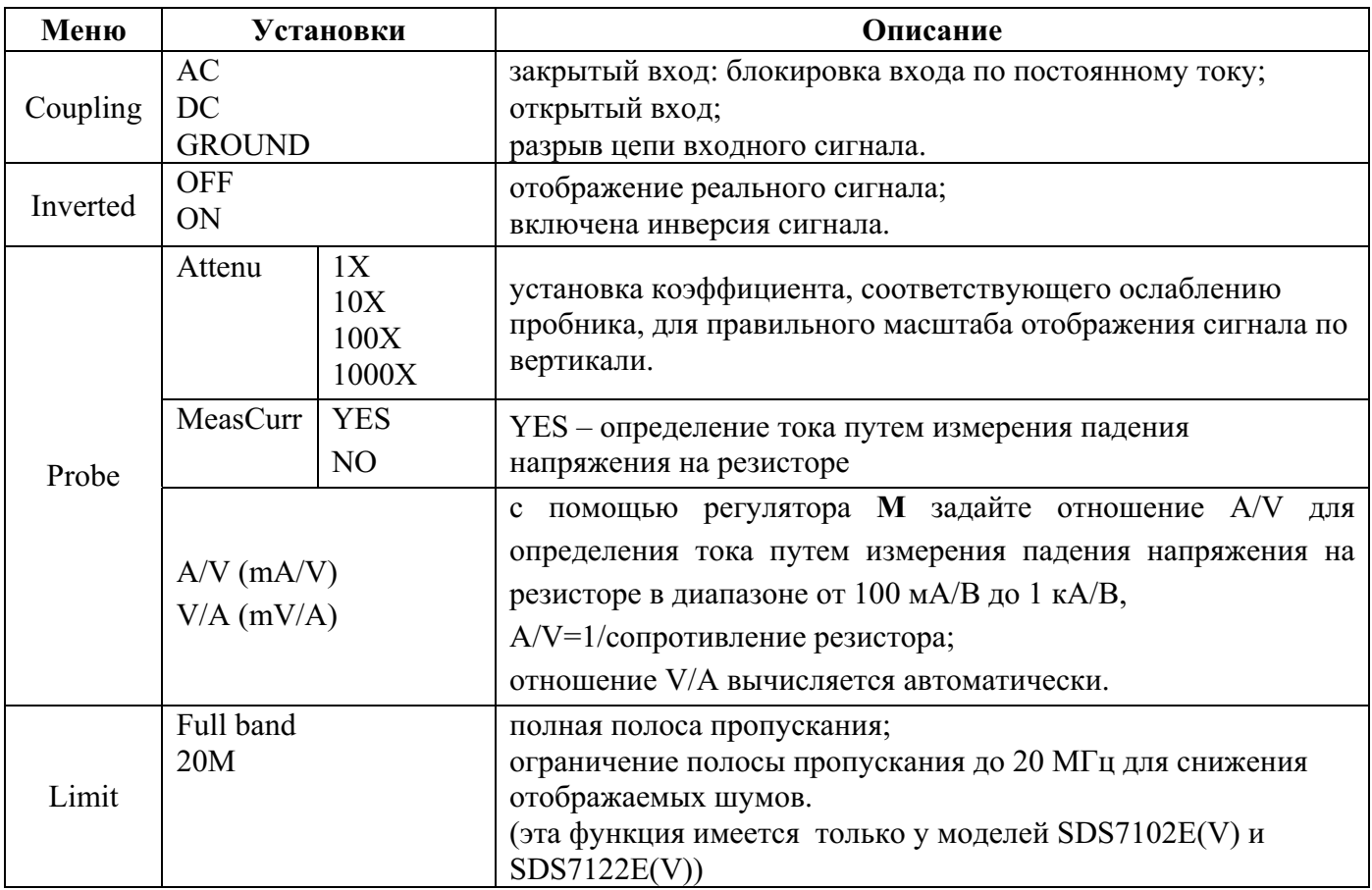

Меню настроек канала описано в следующей таблице.

#### **1. Установка типа связи канала**

Например, получите с помощью канала CH1 осциллограмму меандра, имеющего постоянное смещение. Для этого выполните следующее.

- (1)Нажмите кнопку **CH1 MENU** для вызова меню настроек канала.
- (2)Нажмите кнопку **H1** для вызова на экран меню настройки типа связи канала **Coupling**.
- (3)Нажмите кнопку **F1** для выбора типа связи канала открытый вход (**DC**). Обе компоненты постоянного и переменного тока, имеющиеся в исследуемом сигнале, будут доступны для регистрации.
- (4)Затем нажмите кнопку **F2** для выбора типа связи канала закрытый вход (**AC**). Постоянная компонента, имеющаяся в исследуемом сигнале, будет блокирована. Осциллограмма сигнала показана на рисунке 5-2.

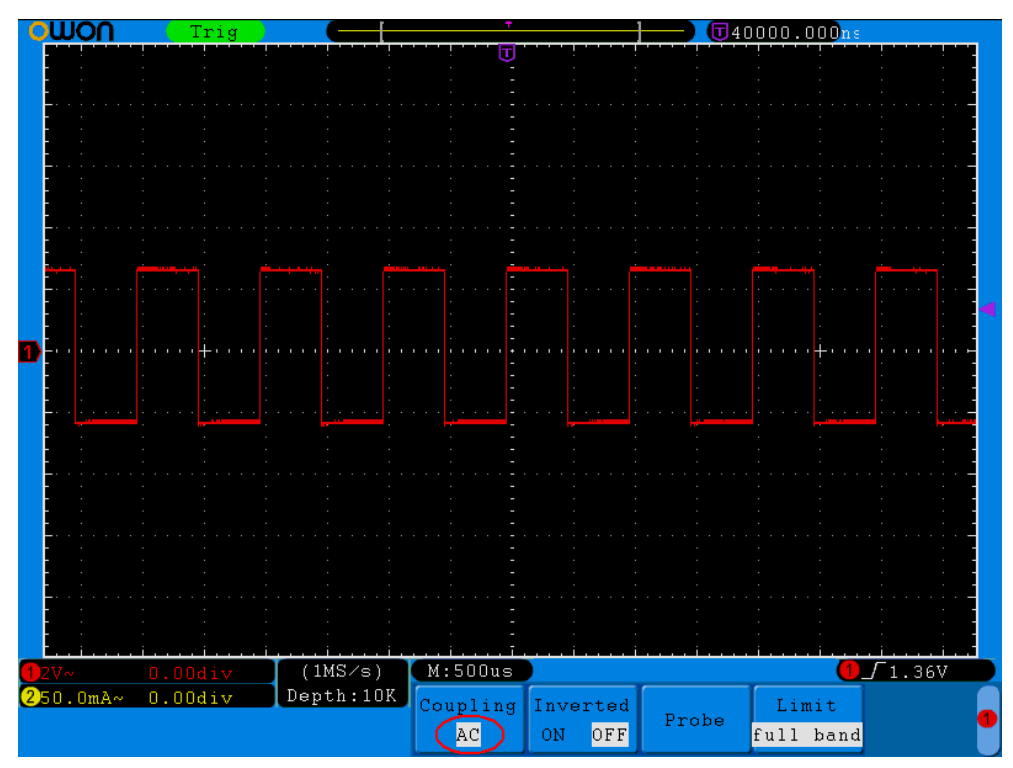

**Рисунок 5-2** Закрытый вход

#### **2. Установка коэффициента ослабления пробника**

Для отображения осциллограммы сигнала в правильном вертикальном масштабе необходимо установить в меню настроек канала коэффициент ослабления (см. параграф "**Установка коэффициента ослабления пробника**"), соответствующий реальному пробнику. Например, при использовании пробника с ослаблением 1:1 необходимо выбрать установку 1X, чтобы при отображении избежать ошибок масштаба осциллограммы и значений измеряемых величин.

Например, используйте тот же канал CH1 и настройте его для пробника с коэффициентом ослабления 10:1. Для этого выполните следующее.

- (1) Нажмите кнопку **CH1 MENU** для вызова меню настроек канала.
- (2) Нажмите кнопку **H3** для отображения у правой стороны экрана меню коэффициента ослабления пробника **Probe**. Нажмите кнопку **F1** для выбора **Attenu**. В отображаемом у левой стороны экрана меню вращением регулятора **M** установите коэффициент ослабления пробника **10X**.

Рисунок 5-3 иллюстрирует установку коэффициента ослабления пробника 10:1.

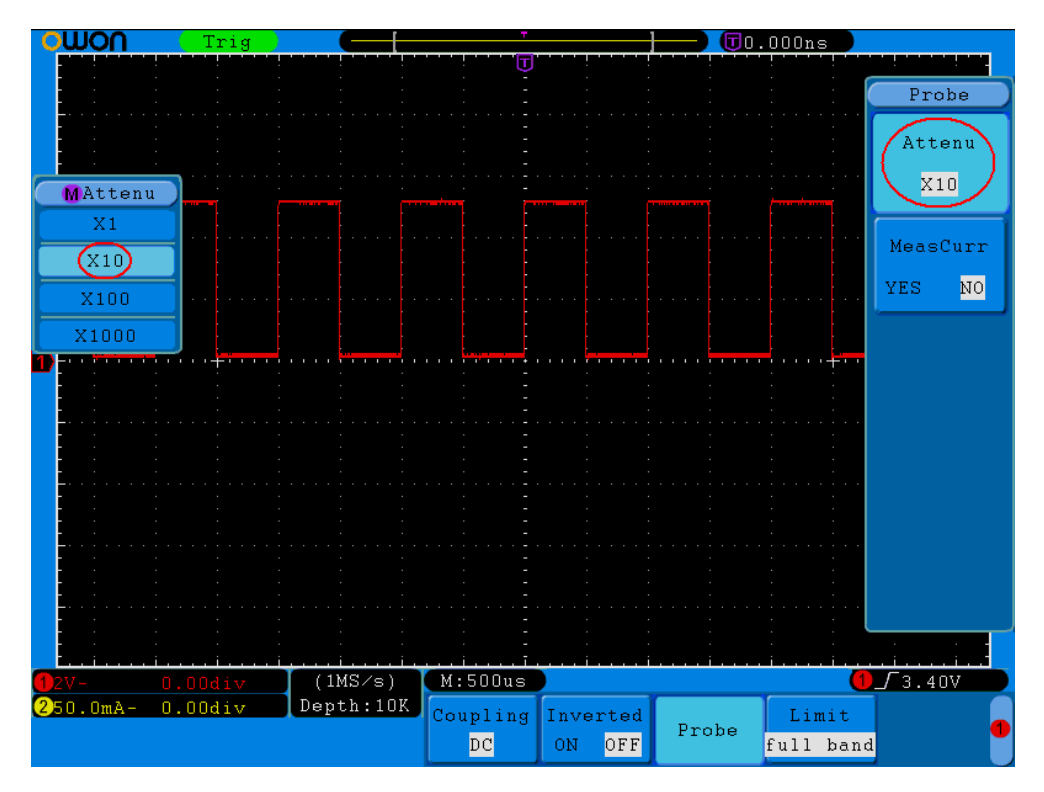

**Рисунок 5-3** Установка коэффициента ослабления пробника

Коэффициенты ослабления пробника и соответствующие установки меню показаны в следующей таблине.

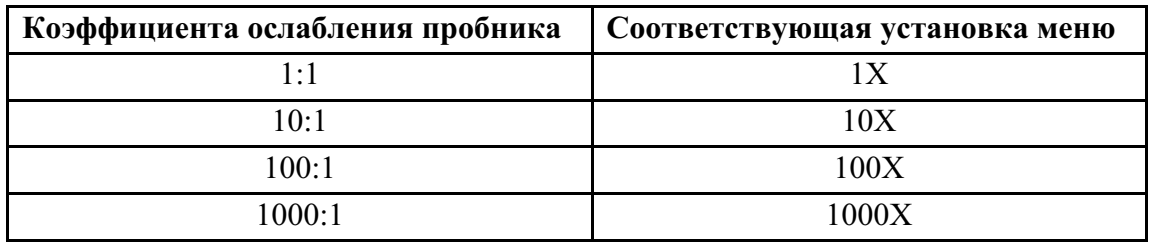

#### **3. Измерение тока по падению напряжения на резисторе**

Например, используйте канал CH1 и настройте его для определения тока путем измерения падения напряжения на резисторе 1 Ом. Для этого выполните следующее.

- (1) Нажмите кнопку **CH1 MENU** для вызова меню настроек канала.
- (2) Нажмите кнопку **H3** для отображения у правой стороны экрана меню коэффициента ослабления пробника **Probe**. С помощью кнопки **F2** для пункта **MeasCurr** установите **YES**, ниже появится меню отношения A/V. Нажмите кнопку **F3** и вращением регулятора **M** установите отношение **A/V**.

A/V=1/[сопротивление резистора] В данном примере для **A/V** должно быть установлено значение 1.

Рисунок 5-4 иллюстрирует настройки и масштаб шкалы по вертикали для измерения тока по падению напряжения на резисторе 1 Ом.

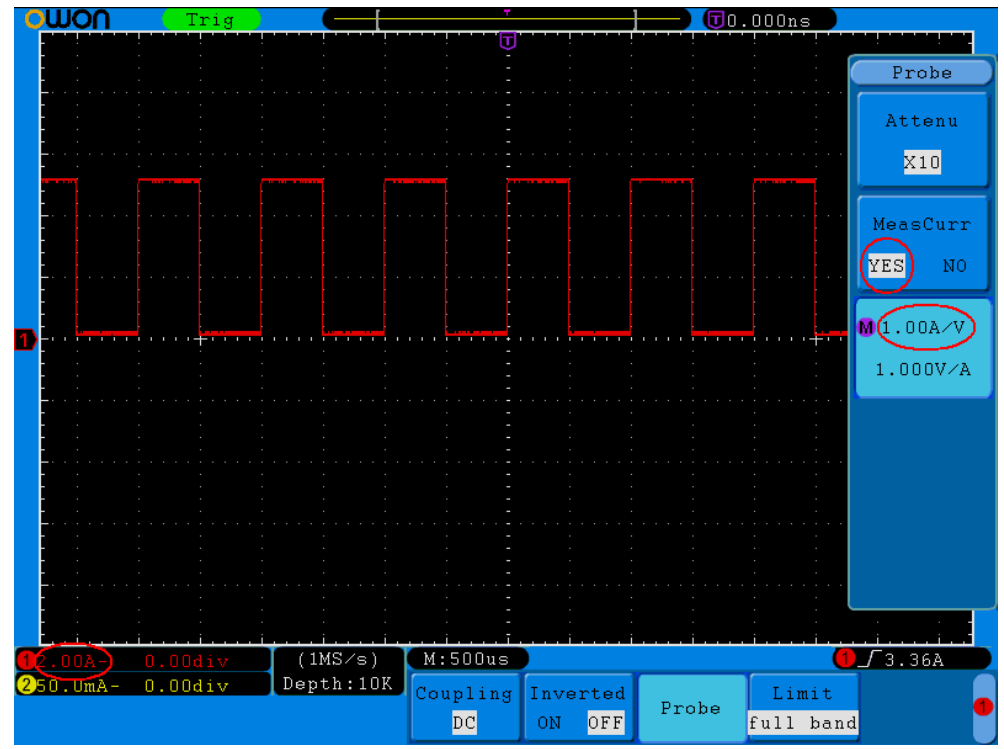

**Рисунок 5-4** Настройки для измерения тока по падению напряжения на резисторе 1 Ом

#### **4. Инверсия осциллограммы**

Инверсия – это получение осциллограммы, симметричной осциллограмме сигнала относительно линии с потенциалом земли.

Например, используйте тот же канал CH1 и выполните следующее.

- (1) Нажмите кнопку **CH1 MENU** для вызова меню настроек канала.
- (2) С помощью кнопки **H2** установите **ON** для включения инверсии (см. рис. 5-6).
- (3) С помощью кнопки **H2** установите **OFF** для выключения инверсии (см. рис. 5-5).

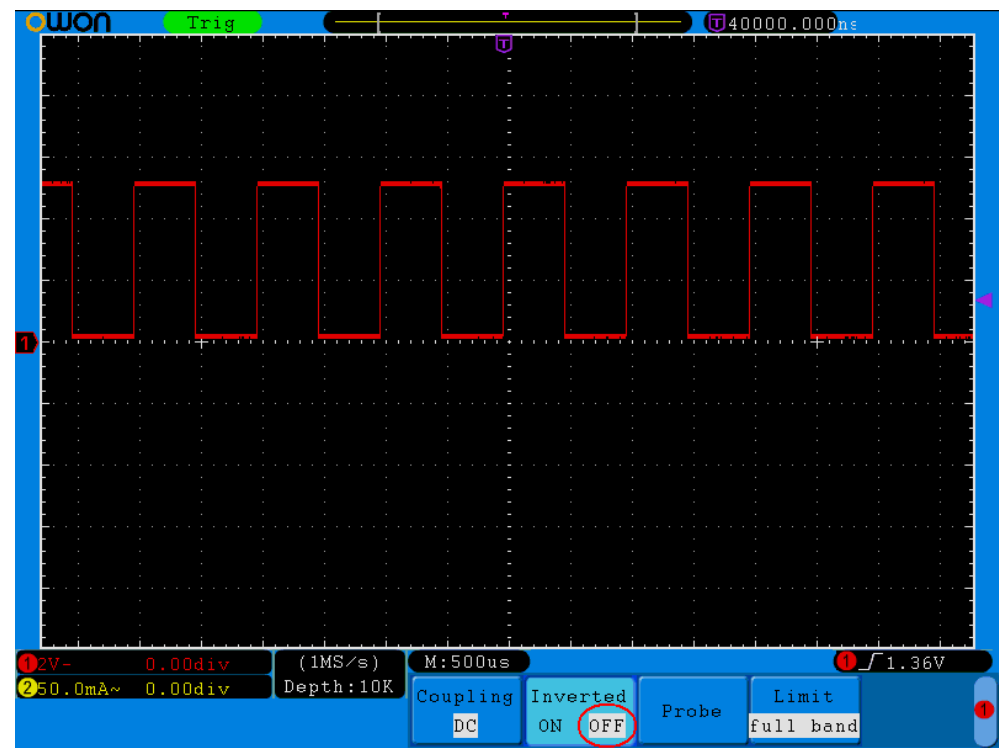

**Рисунок 5-5** Осциллограмма сигнала без инверсии

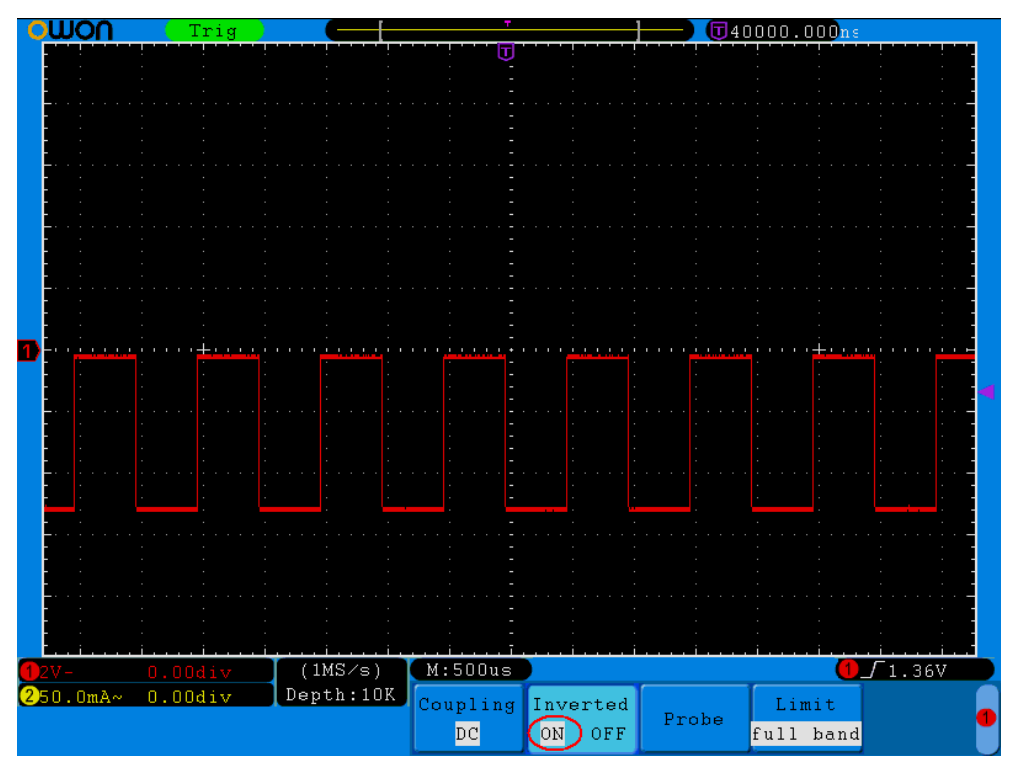

**Рисунок 5-6** Осциллограмма сигнала с инверсией

#### **5. Установка ограничения полосы пропускания**

Если высокочастотные компоненты формы сигнала не важны для анализа, то можно использовать ограничение полосы пропускания до 20 МГц.

Например, используйте тот же канал CH1 и выполните следующее.

- (1) Нажмите кнопку **CH1 MENU** для вызова меню настроек канала.
- (2) Нажмите кнопку **H4** для отображения меню **Limit**.
- (3) Нажмите кнопку **F1**, установив **Full band** для выбора полной полосы пропускания. Высокочастотные компоненты сигнала будут доступны для регистрации.
- (4) Нажмите кнопку **F2**, установив **20M** для выбора ограничения полосы пропускания. Полоса пропускания будет снижена до 20 МГц, и высокочастотные компоненты формы сигнала будут отсечены.

#### **Использование математических функций**

Математические функции используют для отображения на экране результата сложения, вычитания, умножения и деления сигналов каналов CH1 и CH2, а также быстрого преобразования Фурье (БПФ) для канала CH1 или CH2.

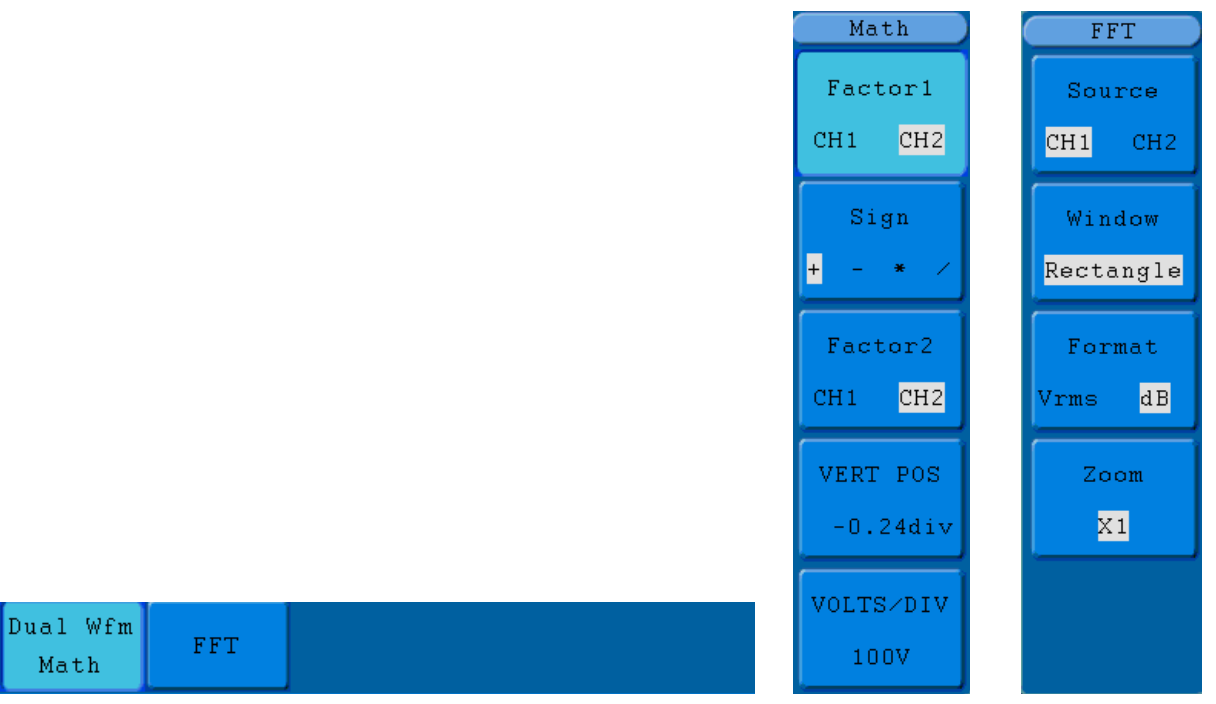

**Рисунок 5-7** Меню математических функций

Меню настроек математических функций описано в следующей таблице.

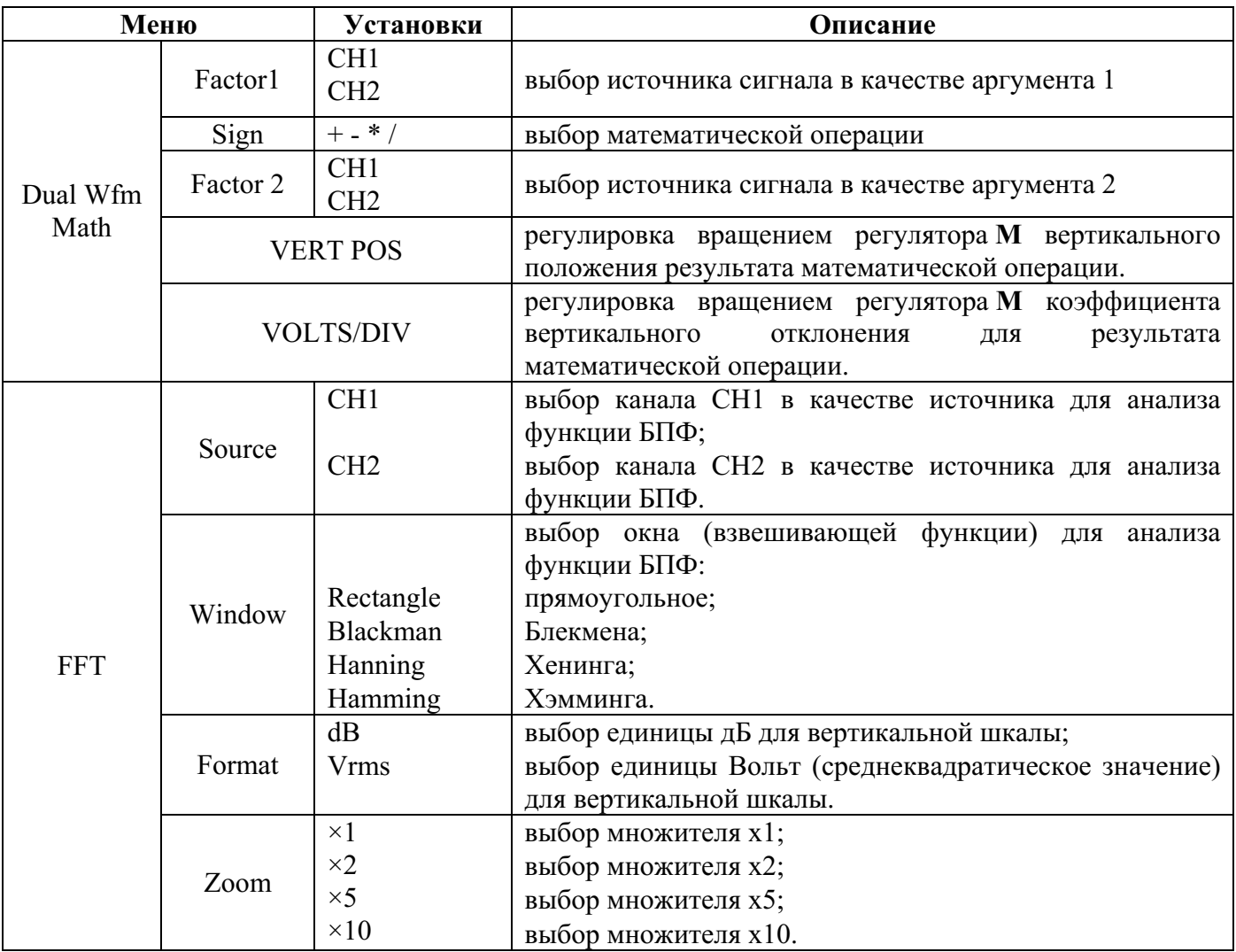

Например, получите осциллограмму суммы сигналов CH1 и CH2. Для этого выполните следующее.

- 1. Нажмите кнопку **Math** для вызова на экран меню математических функций.
- 2. Нажмите кнопку **H1** для отображения у правой стороны экрана меню **Dual Wfm Math**.
- 3. С помощью кнопки **F1** выберите канал **CH1** в качестве аргумента 1.
- 4. С помощью кнопки **F2** выберите "+".
- 5. С помощью кнопки **F3** выберите канал **CH2** в качестве аргумента 2. На экране зеленым цветом с маркером **M** будет отображена осциллограмма результата математической операции.
- 6. Нажмите кнопку **F4** для выбора **VERT POS** и вращением регулятора **M** установите нужное вертикальное положение при отображении результата математической операции.
- 7. Нажмите кнопку **F5** для выбора **VOLTS/DIV** и вращением регулятора **M** установите нужный коэффициент вертикального отклонения для результата математической операции.

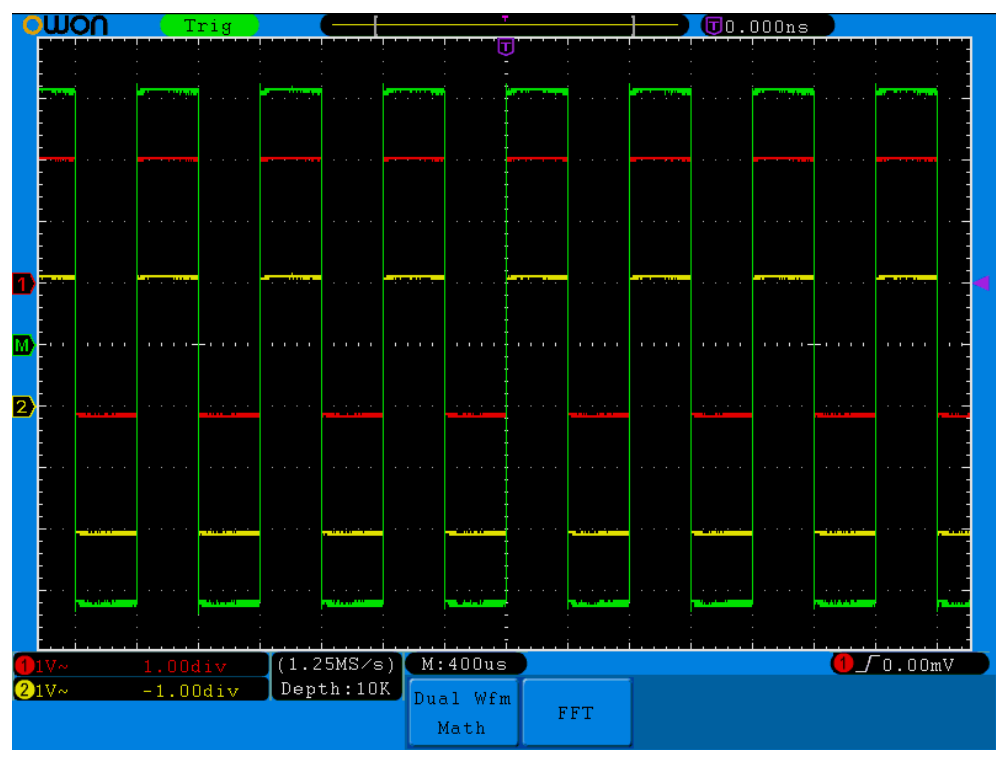

**Рисунок 5-8** Результат использования математической функции CH1 +CH2

#### **Использование функции БПФ (FFT)**

Функция быстрого преобразования Фурье (БПФ) разлагает сигнал на его частотные составляющие, которые осциллограф использует для графического отображения сигнала в амплитудно-частотной плоскости, вместо обычной амплитудно-временной плоскости. По спектрограмме можно сопоставить частотные компоненты сигнала с известными частотами системы, например, тактовых сигналов, электропитания или резонансов контуров.

Функция БПФ этого осциллографа позволяет преобразовать 2048 отсчетов сигнала в амплитудновременной плоскости в его частотные составляющие, результат преобразования содержит 1024 отсчета в диапазоне от 0 Гц до частоты Найквиста.

Например, для использования функции БПФ выполните следующее.

1. Нажмите кнопку **Math** для вызова на экран меню математических функций.

- 2. Нажмите кнопку **H2** для отображения у правой стороны экрана меню **FFT**.
- 3. С помощью кнопки **F1** выберите канал **CH1** в качестве источника.
- 4. Нажмите кнопку **F2**, с помощью регулятора **M** выберите нужное окно: прямоугольное (**Rectangle**), Хэмминга (**Hamming**), Хенинга (**Hanning**) или Блекмена (**Blackman**).
- 5. С помощью кнопки **F3** выберите единицы для вертикальной шкалы: дБ (**dB**) или среднеквадратическое значение в вольтах (**Vrms**).
- 6. С помощью кнопки **F4** выберите нужное увеличение для спектрограммы: ×1, ×2, ×5 или ×10.

#### **Выбор окна БПФ**

Функция БПФ этого осциллографа позволяет использовать одно из четырех окон. Каждое окно – это компромисс между решением по частоте и точностью измеряемой величины. Измеряемые величины и характер измеряемого сигнала определяют выбор окна. Следующие рекомендации позволят по ситуации выбрать лучшее окно.

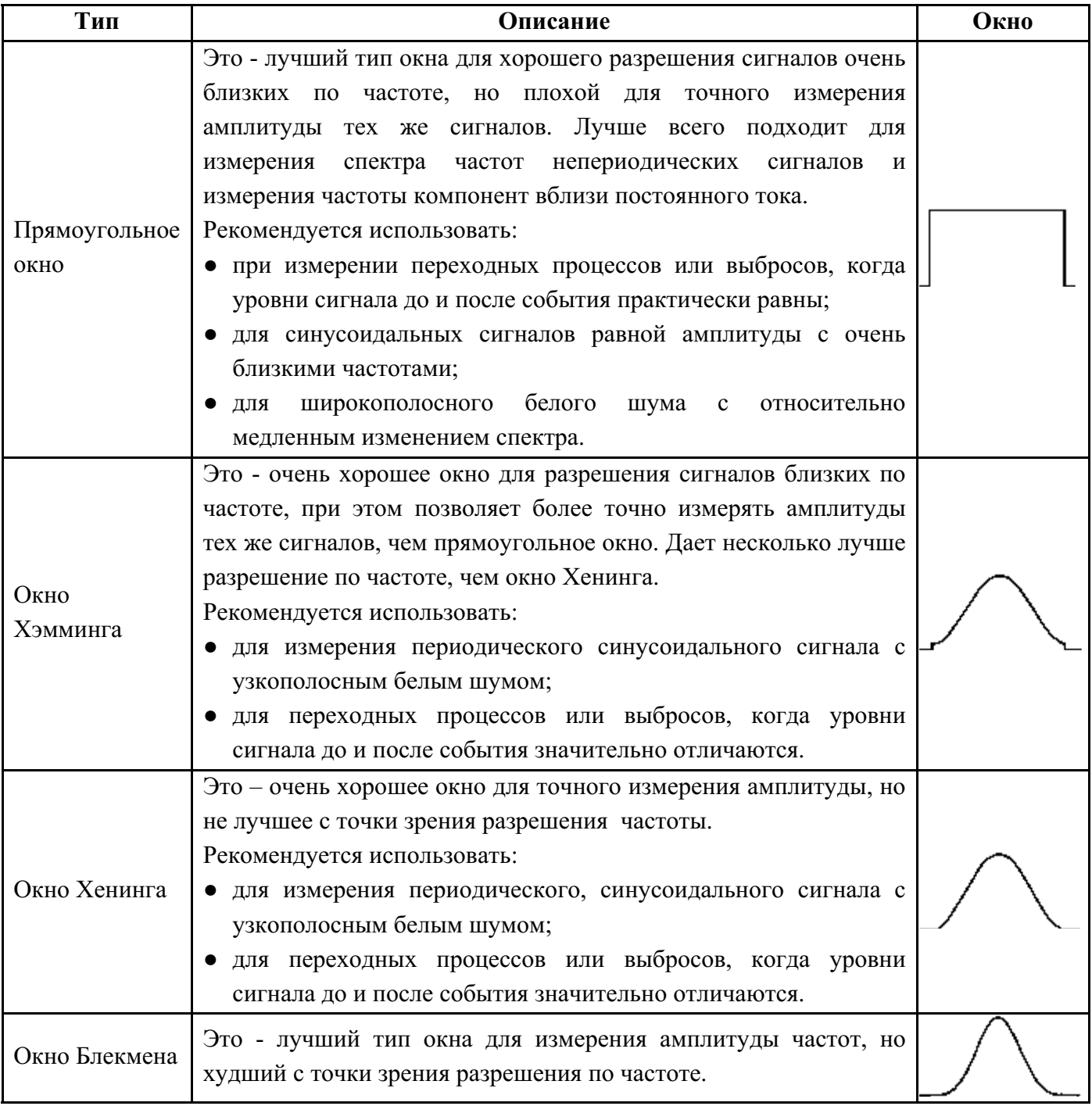

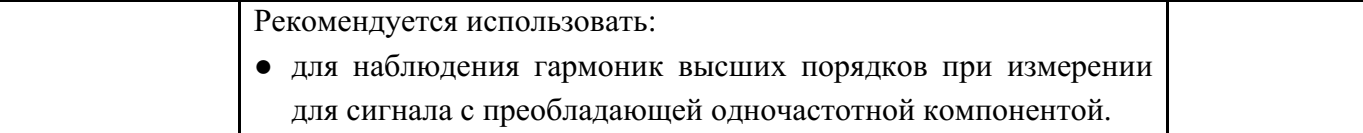

На рисунках 5-9, 5-10, 5-11 и 5-12 показаны результаты измерения для сигнала синус 1 кГц при использовании разных окон.

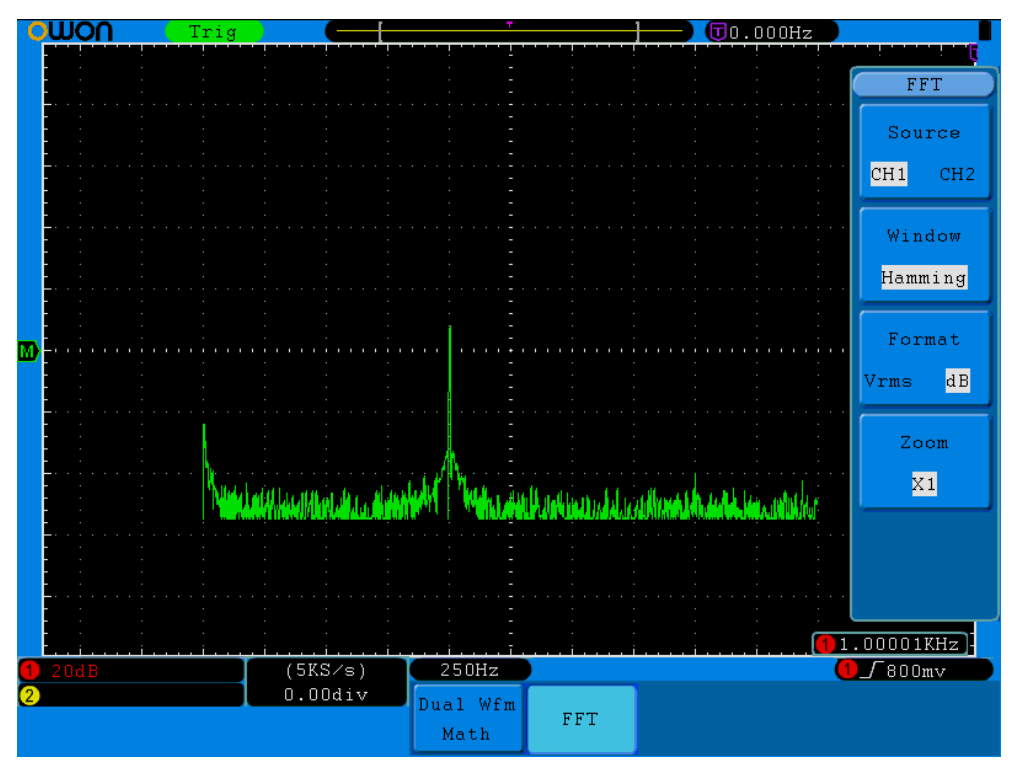

**Рисунок 5-9** Окно Хэмминга

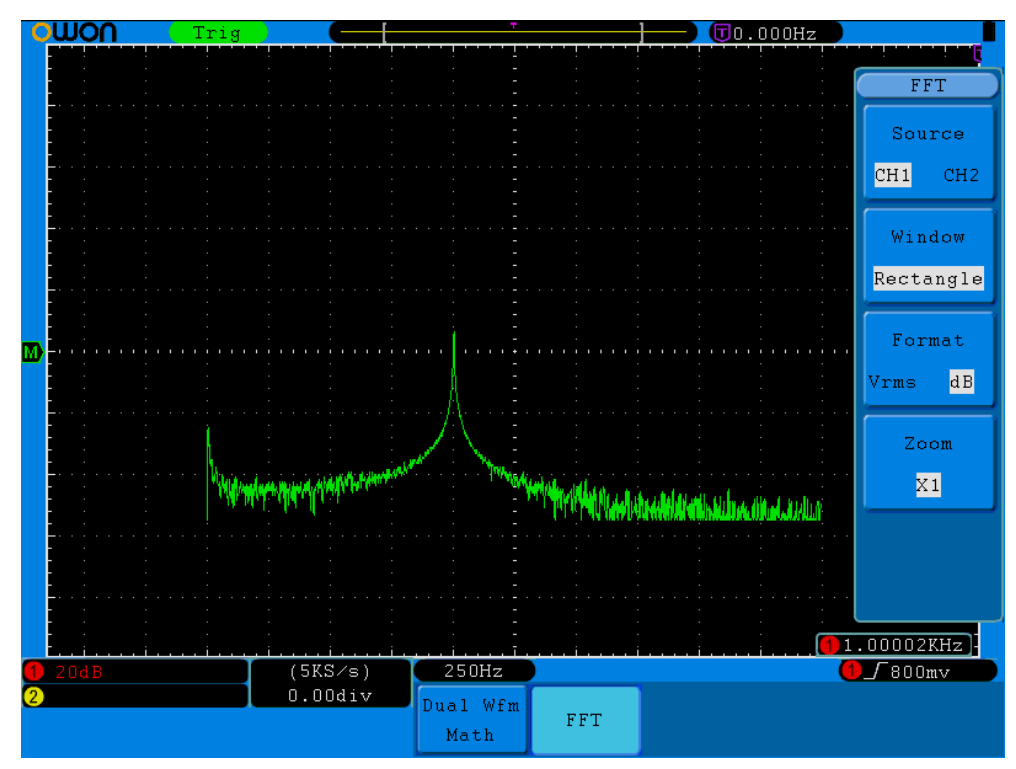

**Рисунок 5-10** Прямоугольное окно

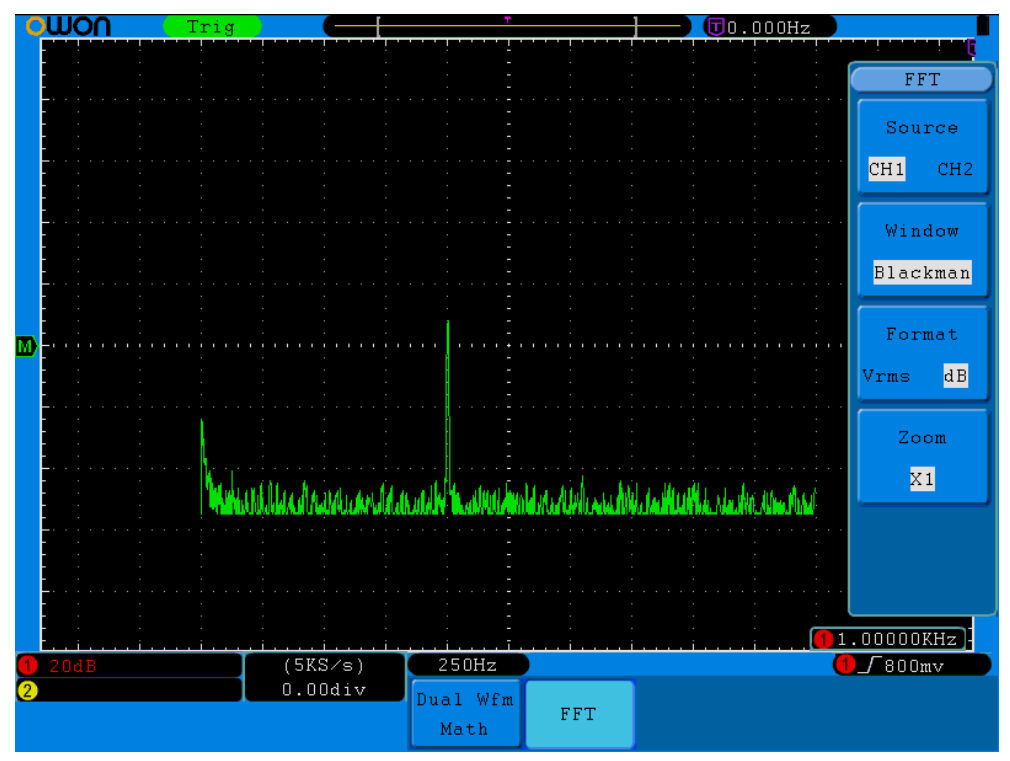

**Рисунок 5-11** Окно Блекмена

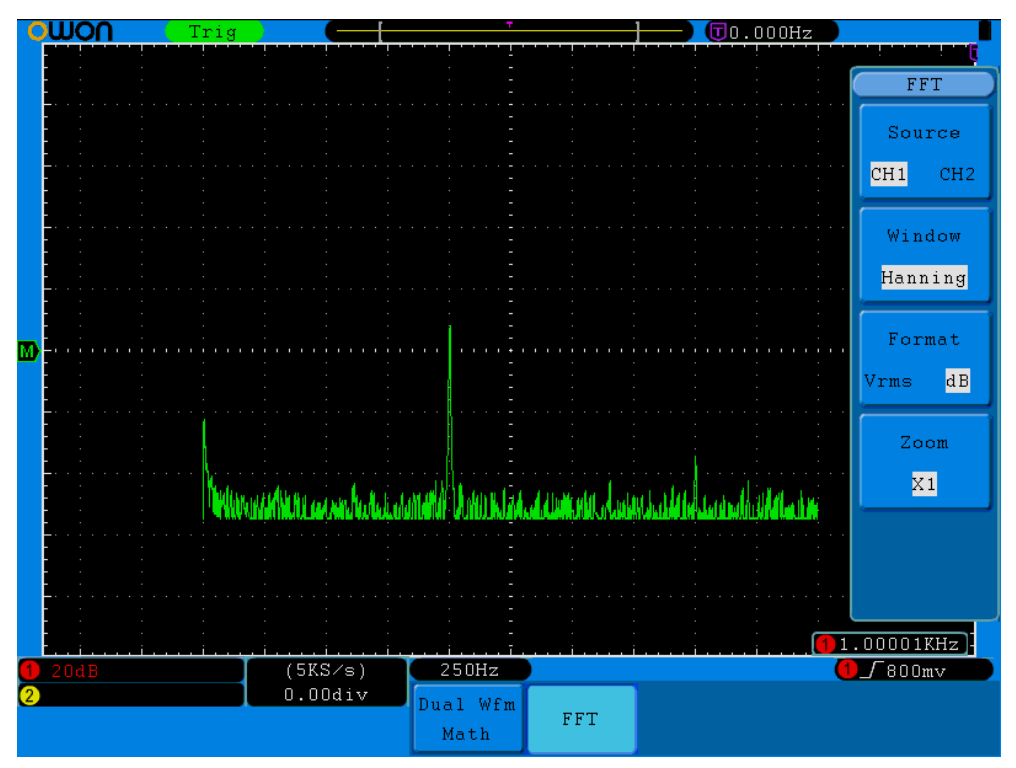

**Рисунок 5-12** Окно Хенинга

#### **Рекомендации**

 При необходимости используйте возможность увеличения масштаба изображения спектрограммы БПФ.
#### OWON®● Цифровой запоминающий осциллограф SDS-E(V) ● Руководство по эксплуатации

- Использование логарифмической шкалы (**dB**) позволяет наблюдать компоненты всех частот, даже если они очень различаются по амплитуде. Использование линейной шкалы (**Vrms**) позволяет легко визуально сравнивать амплитуды для разных частот.
- Амплитуда сигналов, имеющих компоненту постоянного тока или постоянное смещение, может неверно отображаться при использовании БПФ. Для устранения влияния постоянной компоненты следует использовать связь по переменному току входа (закрытый вход) при подключении к источнику сигнала.
- Для снижения белого шума или помех дискретизации у периодических или одиночных событий установите осциллограф в режим регистрации с усреднением.

#### **Значение терминов**

**Частота Найквиста** – это наибольшая частота компоненты сигнала, который может позволить без искажений зарегистрировать в режиме реального времени любой цифровой осциллограф; она равна точно половине частоты дискретизации. При попытке регистрации сигнала с частотой выше частоты Найквиста будет иметь место явление, так называемого, наложения (или заворота) спектра. Следует обращать большее внимание к соотношению частоты дискретизации и частоты измеряемого сигнала.

**Замечание:** следующие функции не действуют при включенной функции БПФ (FFT):

- растяжка фрагмента;
- режим **XY** меню настойки системы отображения;
- функция автоматических измерений.

# **Использование регуляторов VERTICAL POSITION и VOLTS/DIV**

- 1. Регуляторы **VERTICAL POSITION** используются для изменения вертикального положения осциллограмм соответствующих каналов (включая результат математической операции). Разрешение этого регулятора зависит от установленного коэффициента вертикального отклонения.
- 2. Регуляторы **VOLTS/DIV** используются для ступенчатого с шагом 1-2-5 изменения коэффициентов вертикального отклонения соответствующих каналов (изменение масштаба осциллограммы любого каналов влияет на осциллограмму результата математической функции). Вертикальная чувствительность повышается при повороте регулятора по часовой стрелке и снижается при повороте регулятора против часовой стрелки.
- 3. При регулировке информация о вертикальном положении осциллограммы канала отображается в левом нижнем углу экрана (см. рис. 5-13).

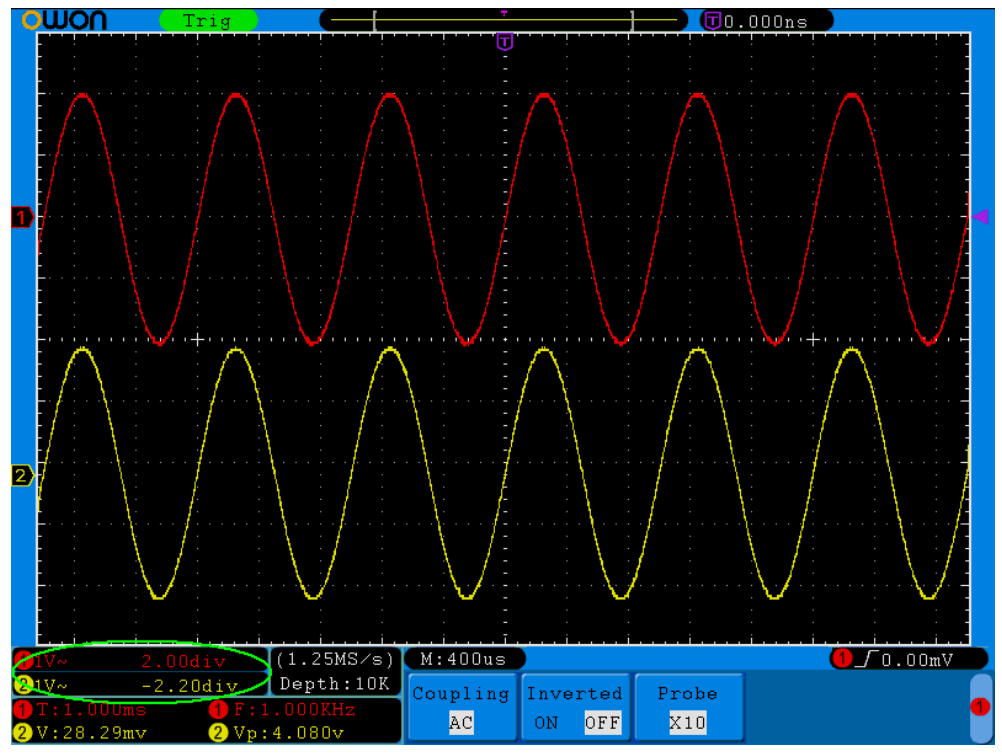

**Рисунок 5-13** Информация о вертикальном положении осциллограммы

# **Настройки горизонтальной системы**

Управление горизонтальной системой включает в себя кнопку вызова меню **HORIZ MENU** и два регулятора **HORIZONTAL POSITION** и **SEC/DIV**.

- 1. **Регулятор HORIZONTAL POSITION:** позволяет изменять горизонтальное положение осциллограмм всех каналов одновременно (включая результат математической операции). Разрешение этого регулятора зависит от коэффициента развертки.
- 2. **Регулятор SEC/DIV:** позволяет изменять коэффициент основной развертки или развертки окна фрагмента.
- 3. **Кнопка HORIZ MENU:** отображает на экране меню горизонтальных настроек (см. рис. 5-14).

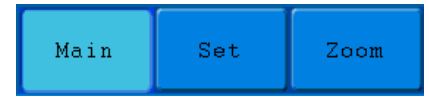

**Рисунок 5-14** Меню настроек горизонтальной системы

Меню настроек горизонтальной системы описано в следующей таблице.

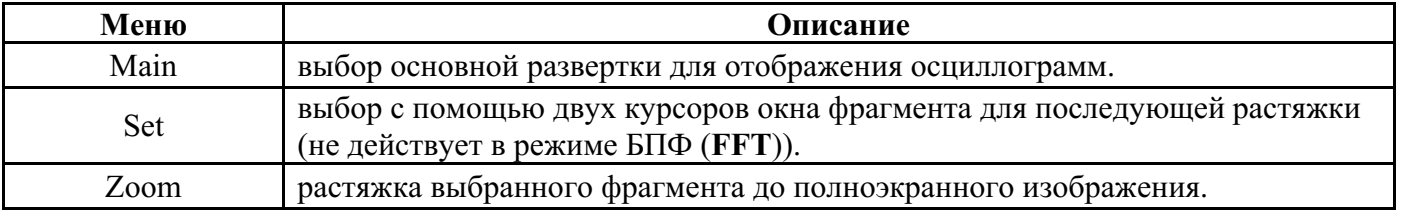

### **Основная развертка**

Нажмите кнопку **H1** для вызова на экран меню **Main**. При этом регуляторы **HORIZONTAL POSITION** и **SEC/DIV** будут действовать для окна отображения всей осциллограммы. Вид экрана при этом показан на рисунке 5-15

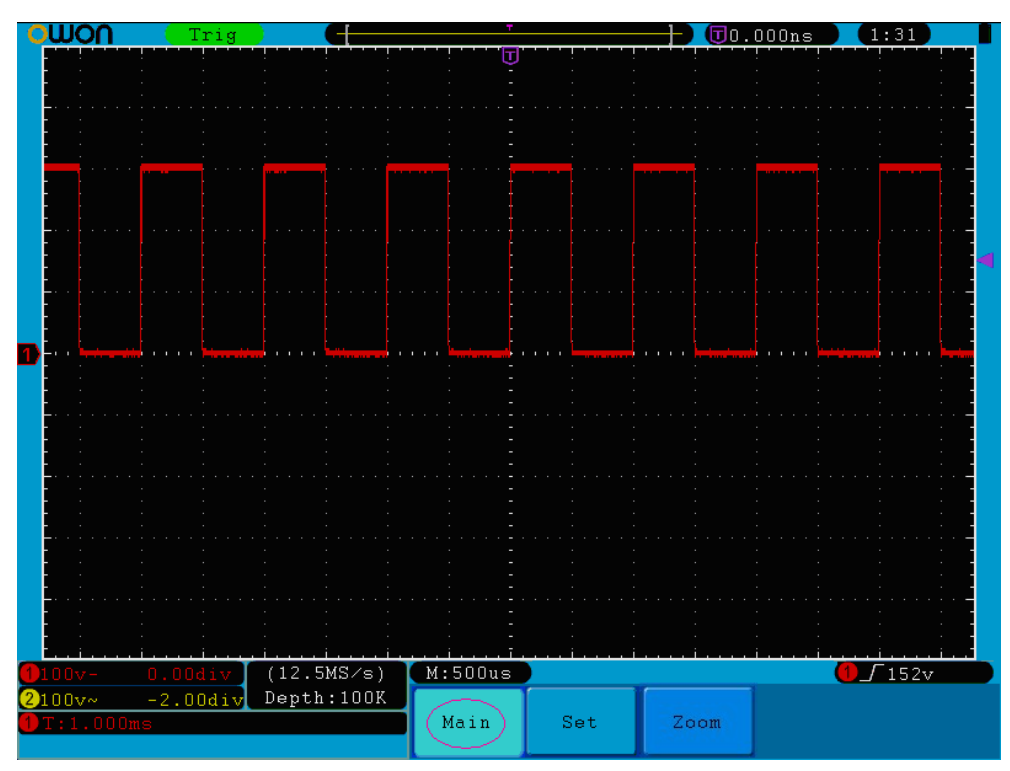

**Рисунок 5-15** Выбор основной развертки

### **Выбор окна фрагмента**

Нажмите кнопку **Н2** (**Set**) для включения режима выбора окна фрагмента для растяжки. На экране появятся два курсора, ограничивающие область окна. При этом регуляторы **HORIZONTAL POSITION** и **SEC/DIV** используются для изменения горизонтального положения и размера окна (см. рис. 5-16). При использовании функции БПФ (FFT) меню **Set** (кнопка **Н2**) недоступно.

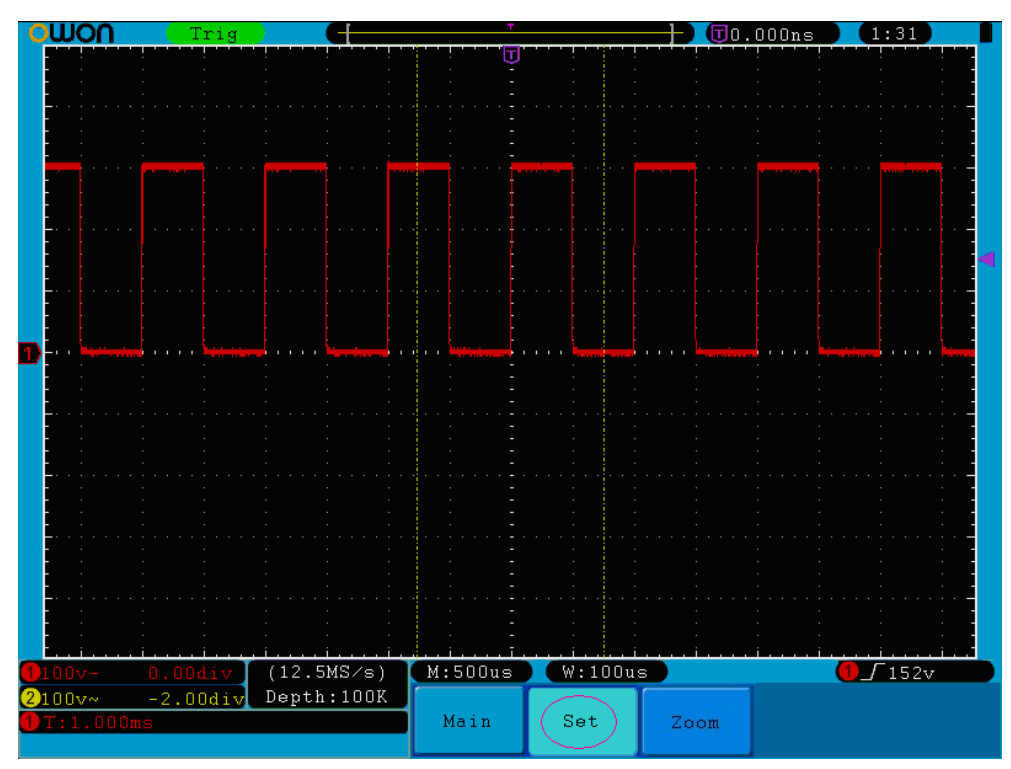

**Рисунок 5-16** Выбор окна фрагмента

## **Растяжка фрагмента**

Нажмите кнопку **H3** (**Zoom**) для растяжки окна фрагмента, ограниченного двумя курсорами, на весь экран (см. рис. 5-17).

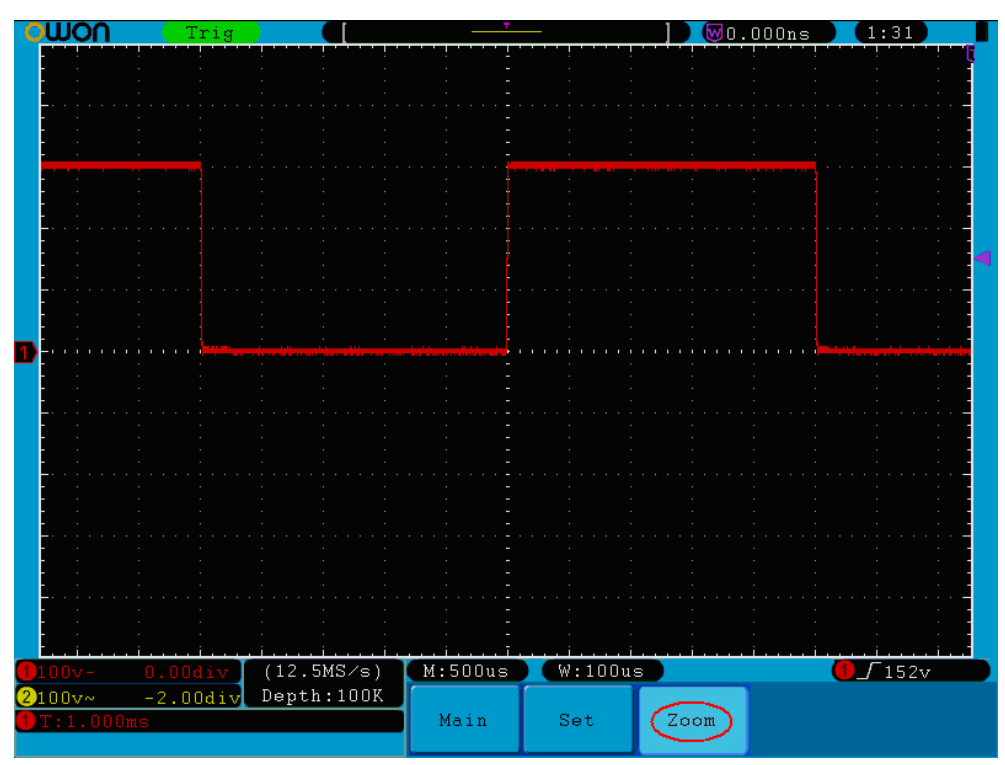

**Рисунок 5-17** Растяжка фрагмента

### **Настройки системы синхронизации**

Система синхронизации определяет момент запуска – начальный момент времени для регистрируемых данных и отображаемой осциллограммы сигнала. Правильная настройка системы синхронизации позволяет из нестабильного изображения получить осциллограмму, верно отображающую форму сигнала.

В ожидании запуска осциллограф регистрирует данные непрерывно. В момент запуска осциллограф уже имеет достаточно зарегистрированных данных, чтобы отобразить форму сигнала, предшествующего этому моменту, т.е. слева от соответствующей ему точки. После обнаружения события запуска, осциллограф продолжает непрерывно регистрировать данные, чтобы отобразить форму сигнала справа от точки момента запуска.

Зона управления системой синхронизации содержит 1 регулятор и 3 кнопки.

- **Регулятор TRIG LEVEL:** устанавливает уровень запуска; нажмите на ручку регулятора для возврата уровня запуска к нулю.
- **Кнопка 50%:** при нажатии этой кнопки осциллограф автоматически установит уровень запуска равным половине размаха пускового сигнала.
- **Кнопка Force:** при нажатии этой кнопки происходит принудительный запуск осциллографа. Эта кнопка используется главным образом при ждущем (**Normal**) или однократном (**Single**) режимах запуска.

**Кнопка Trigger Menu:** нажатие этой кнопки вызывает на экран меню запуска.

### **Управление запуском**

Осциллограф имеет два типа запуска: обычный **Single** (не путайте с режимом запуска развертки ОДНОКРАТНЫЙ (**Single**) для регистрации однократного сигнала – *прим. переводчика*) и поочередный **ALT**.

**Обычный тип запуска (Single):** предполагает одновременный запуск регистрации обоих каналов по одному пусковому сигналу.

**Поочередный тип запуска (ALT):** позволяет поочередно осуществлять запуск от двух несинхронизованных сигналов.

Далее последовательно описаны меню двух типов запуска: обычного (**Single**) и поочередного (**ALT**).

### **Обычный тип запуска (Single)**

Этот тип запуска предполагает одновременный запуск регистрации обоих каналов по одному пусковому сигналу и имеет четыре режима: запуск по фронту (**Edge**), запуск по видеосигналу (**Video**), запуск по скорости нарастания (**Slope**) и запуск по длительности импульса (**Pulse**).

- **Запуск по фронту (Edge):** это режим, при котором запуск осуществляется, если фронт или срез входного сигнала достигает установленного уровня запуска.
- **Запуск по видеосигналу (Video):** это режим, при котором запуск осуществляется по кадровому или строчному синхроимпульсу, по четному или нечетному полю, по номеру строки видеосигналов стандартов NTSC, PAL или SECAM.
- **Запуск по скорости нарастания (Slope):** это режим, при котором запуск осуществляется при определенной скорости нарастания фронта или среза входного сигнала.

**Запуск по длительности импульса (Pulse):** это режим, при котором запуск осуществляется при определенной длительности импульса.

Далее последовательно описаны эти четыре режима для обычного типа запуска (**Single**).

### **1. Запуск по фронту (Edge) для обычного типа запуска (Single)**

Запуск по фронту (**Edge**) – это режим, при котором запуск осуществляется, если фронт входного сигнала достигает установленного уровня запуска. Для запуска может быть выбран фронт или срез сигнала.

Вид меню запуска по фронту (**Edge**) для обычного типа запуска (**Single**) показан на рисунке 5-18.

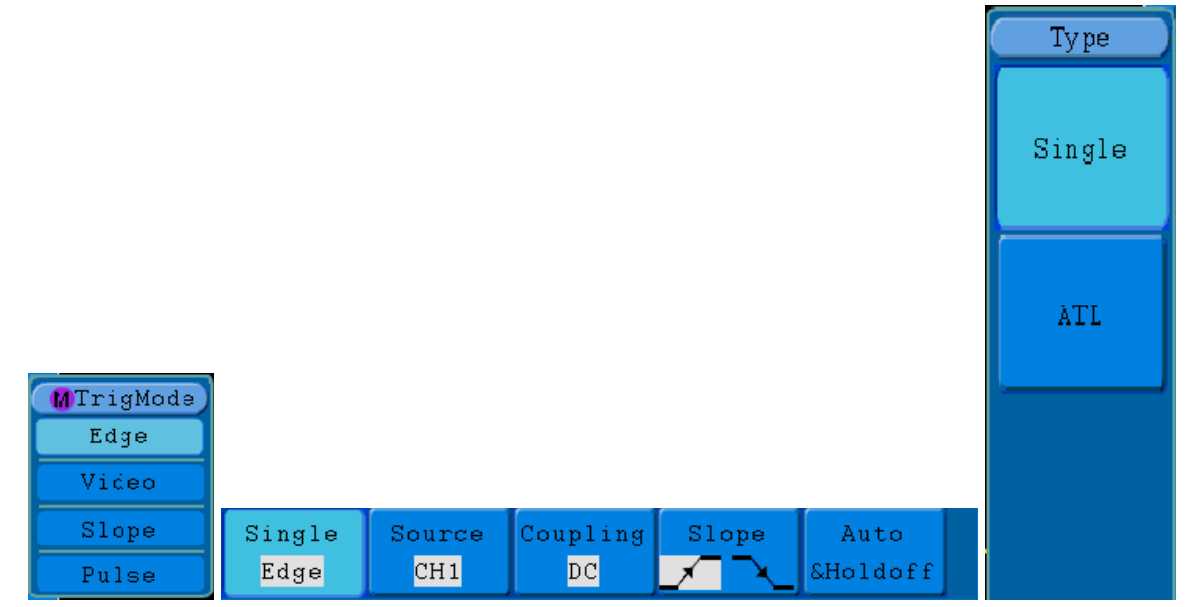

**Рисунок 5-18** Запуск по фронту (**Edge**) для обычного типа запуска (**Single**)

Меню настроек запуска по фронту (**Edge**) для обычного типа запуска (**Single**) описано в следующей таблице.

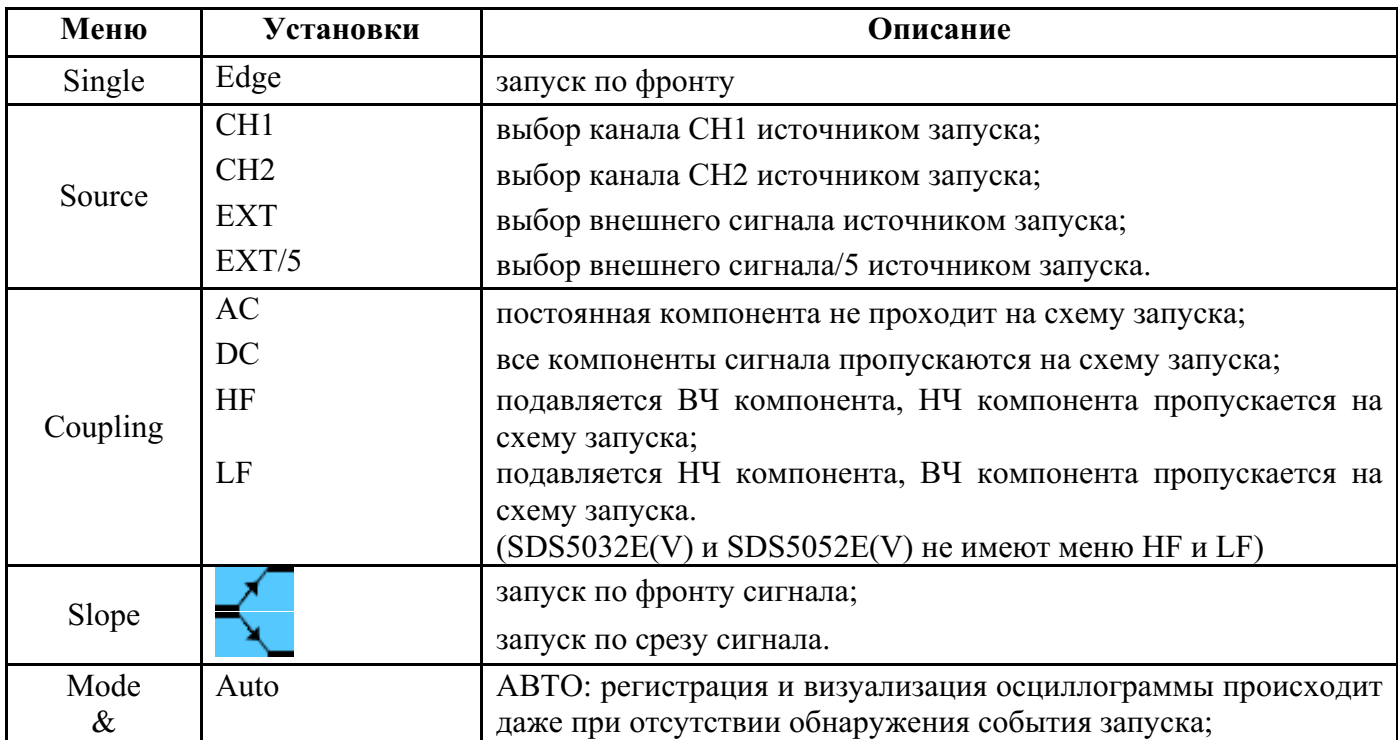

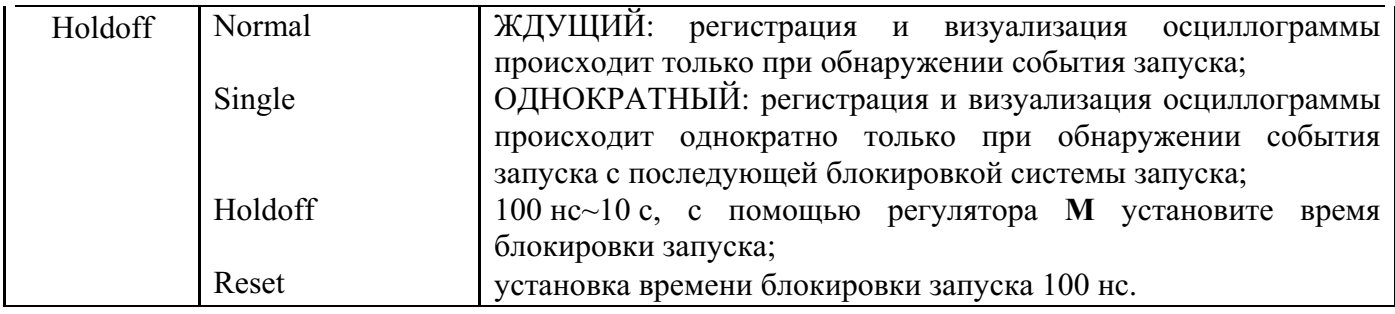

### **2. Запуск по видеосигналу (Video) для обычного типа запуска (Single)**

Этот режим, при котором запуск осуществляется по кадровому или строчному синхроимпульсу, по четному или нечетному полю, по номеру строки видеосигналов стандартов NTSC, PAL или SECAM.

Вид меню запуска по видеосигналу (**Video**) для обычного типа запуска (**Single**) показан на рисунке 5-19.

| Single | Source | Modu | Sync | Auto                                      |
|--------|--------|------|------|-------------------------------------------|
| Video  | CH1    | NTSC | Line | $\blacktriangle$ Holdoff $\blacktriangle$ |

**Рисунок 5-19** Меню запуска по видеосигналу (**Video**) для обычного типа запуска (**Single**)

Меню настроек запуска по видеосигналу (**Video**) для обычного типа запуска (**Single**) описано в следующей таблице.

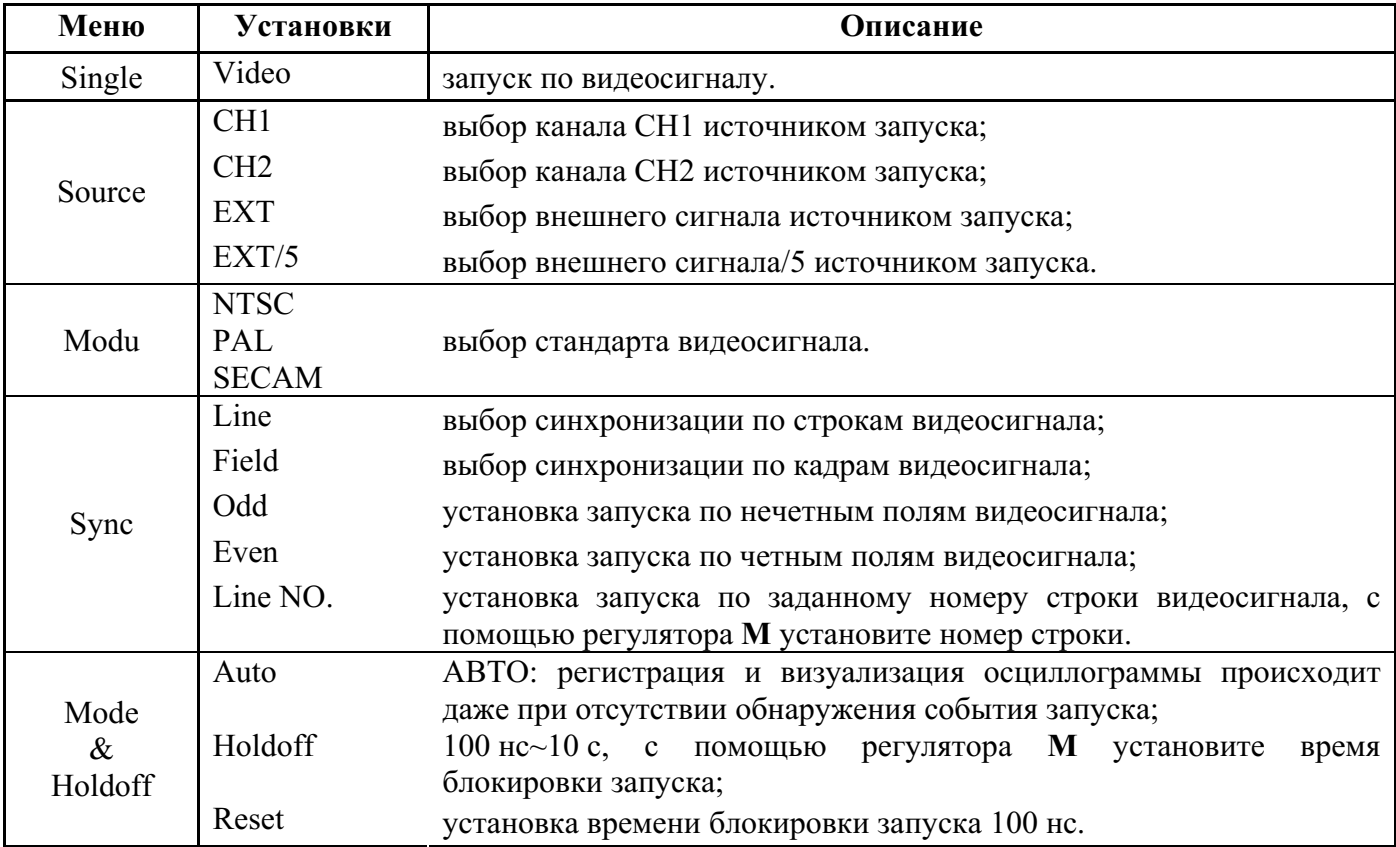

### **3. Запуск по скорости нарастания (Slope) для обычного типа запуска (Single)**

Этот режим, при котором запуск осциллографа осуществляется при определенной скорости нарастания фронта или среза входного сигнала.

Вид меню запуска по скорости нарастания (**Slope**) для обычного типа запуска (**Single**) показан на рисунке 5-20

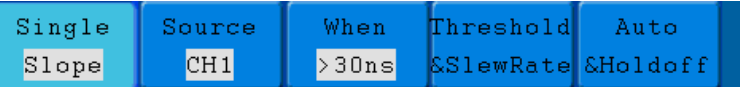

**Рисунок 5-20** Меню запуска по скорости нарастания (**Slope**) для обычного типа запуска (**Single**)

Меню настроек запуска по скорости нарастания (**Slope**) для обычного типа запуска (**Single**) описано в следующей таблице.

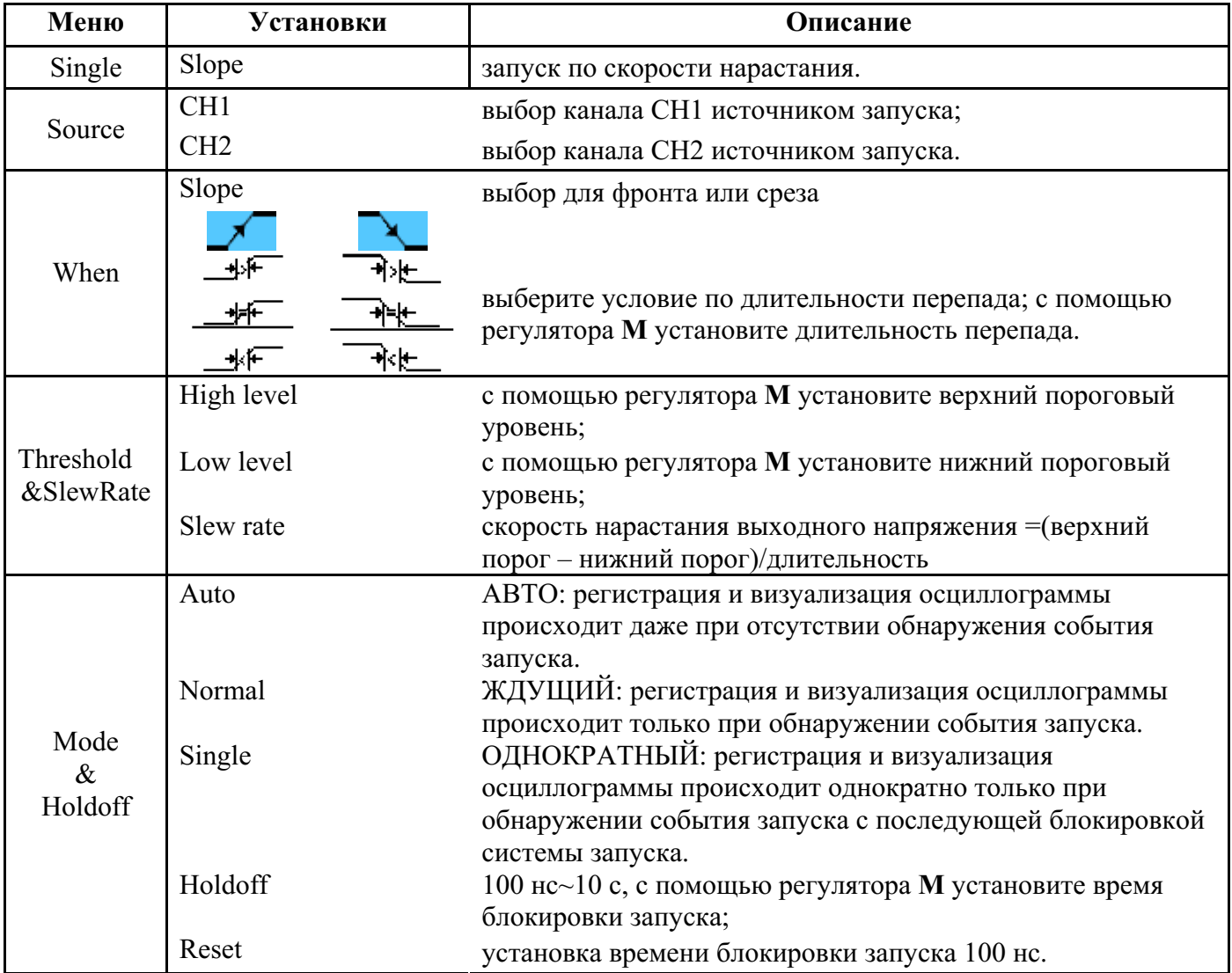

## **4. Запуск по длительности импульса (Pulse) для обычного типа запуска (Single)**

Этот режим, при котором запуск осуществляется при определенной длительности импульса, что позволяет выявлять трудно регистрируемые сигналы.

Вид меню запуска по длительности импульса (**Pulse**) для обычного типа запуска (**Single**) показан на рисунке 5-21

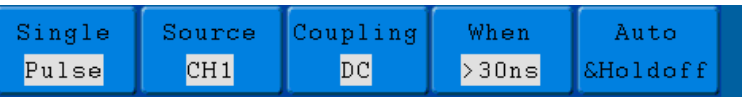

**Рисунок 5-21** Меню запуска по длительности импульса (**Pulse**) для обычного типа запуска (**Single**)

Меню настроек запуска по длительности импульса (**Pulse**) для обычного типа запуска (**Single**) описано в следующей таблице.

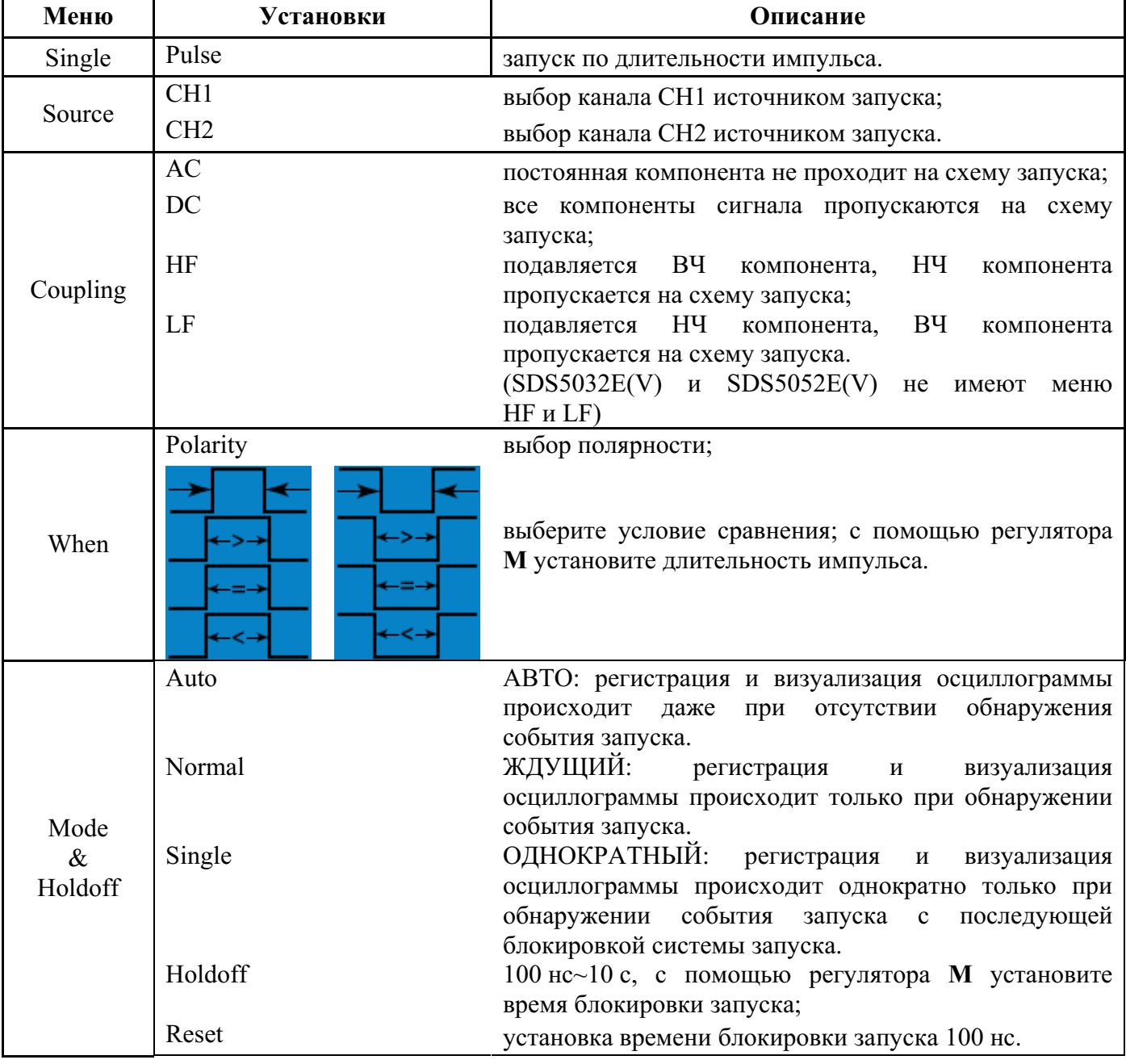

### **Поочередный тип запуска (ALT)**

При этом типе запуска источником сигнала запуска поочередно становятся сигналы обоих каналов, что позволяет одновременно наблюдать на экране осциллограммы двух независимых сигналов. У данного осциллографа поочередный тип запуска предполагает использование любого из 4 режимов запуска: запуск по фронту (**Edge**), запуск по видеосигналу (**Video**), запуск по скорости нарастания (**Slope**) и запуск по длительности импульса (**Pulse**) для разных каналов.

Далее последовательно описаны эти четыре режима для почередного типа запуска (**ALT**).

### **1. Запуск по фронту (Edge) для поочередного типа запуска (ALT)**

Вид меню запуска по фронту (**Edge**) для поочередного типа запуска (**ALT**) показан на рис. 5-22.

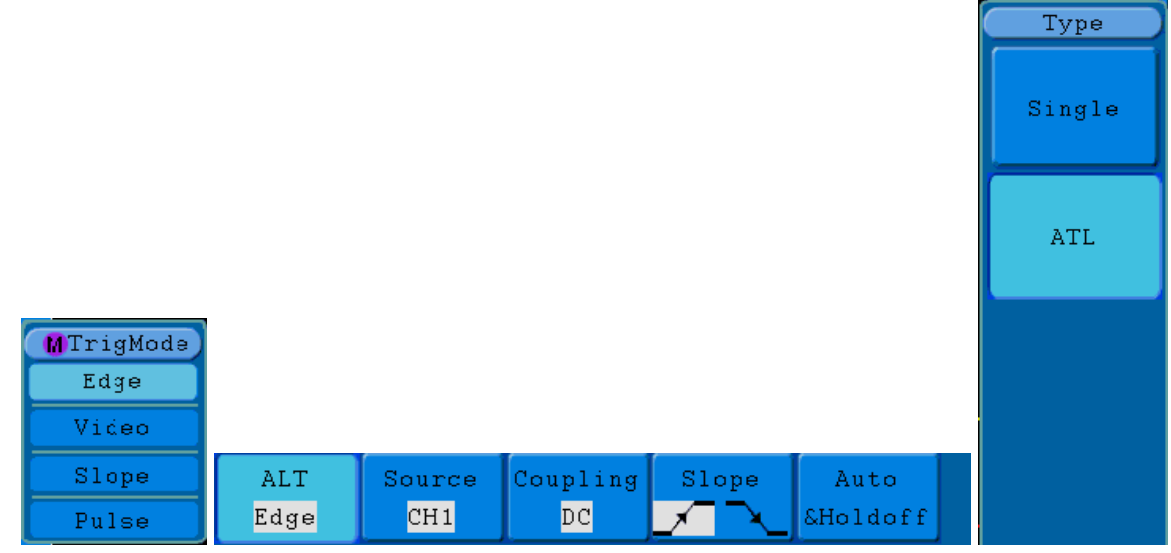

**Рисунок 5-22** Запуск по фронту (**Edge**) для поочередного типа запуска (**ALT**)

Меню настроек запуска по фронту (**Edge**) для поочередного типа запуска (**ALT**) описано в следующей таблице.

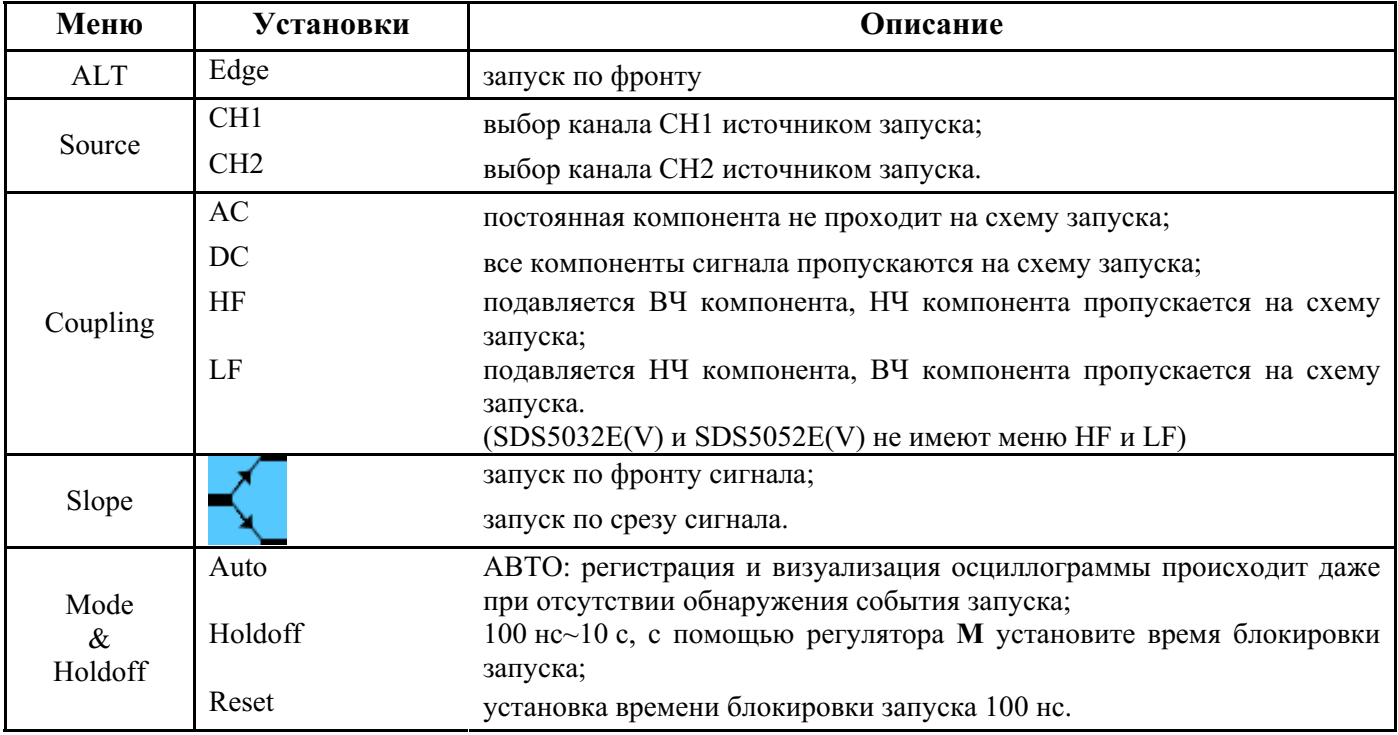

### **2. Запуск по видеосигналу (Video) для поочередного типа запуска (ALT)**

Этот режим, при котором запуск осуществляется по кадровому или строчному синхроимпульсу, по четному или нечетному полю, по номеру строки видеосигналов стандартов NTSC, PAL или SECAM.

Вид меню запуска по видеосигналу (**Video**) для поочередного типа запуска (**ALT**) показан на рисунке 5-23.

|       | Source | Modu | Sync | Auto      |  |
|-------|--------|------|------|-----------|--|
| Video | CH1    | PAL  | Line | ∣&Holdoff |  |

**Рисунок 5-23** Меню запуска по видеосигналу (**Video**) для поочередного типа запуска (**ALT**)

Меню настроек запуска по видеосигналу (**Video**) для поочередного типа запуска (**ALT**) описано в следующей таблице.

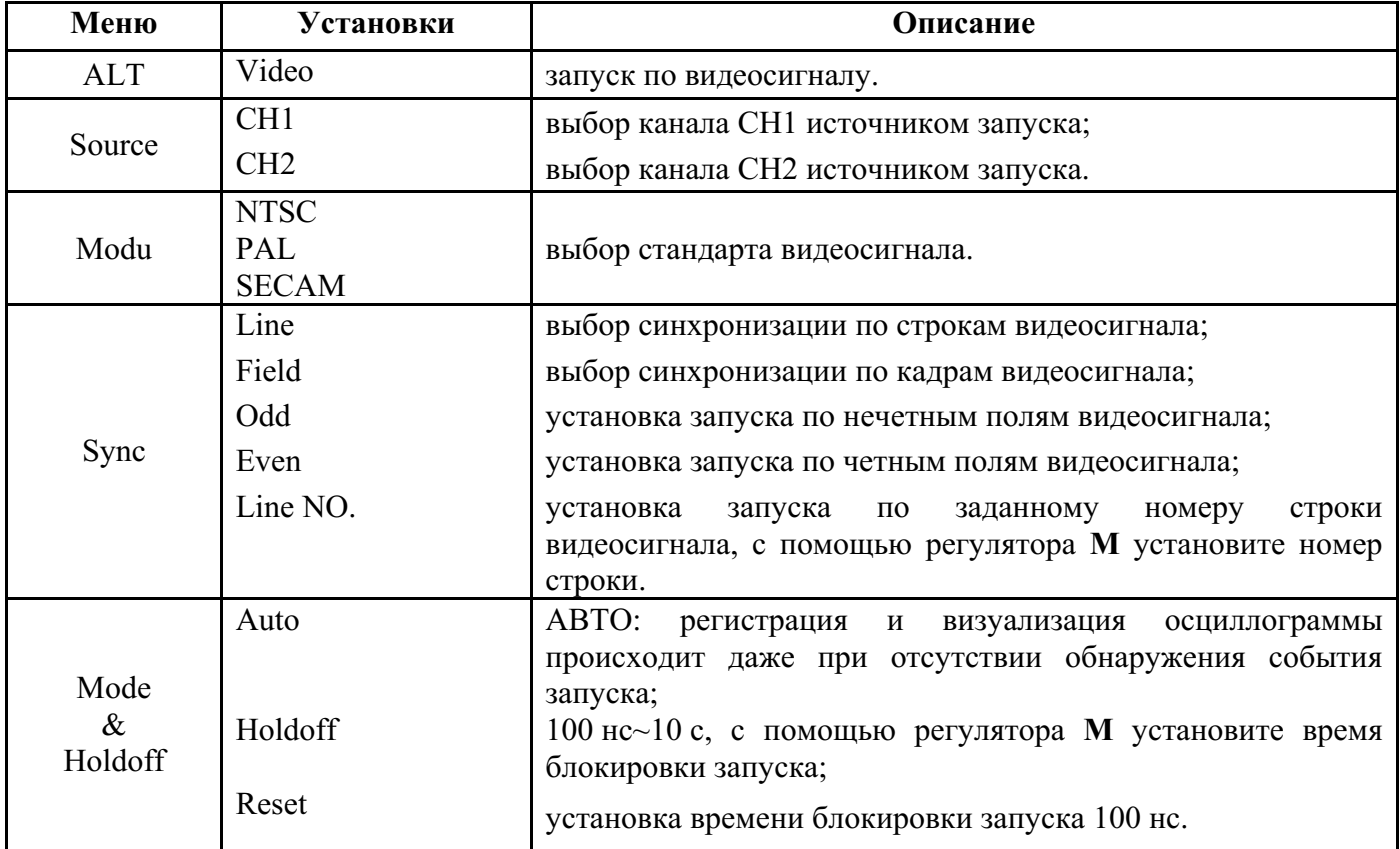

#### **3. Запуск по скорости нарастания (Slope) для поочередного типа запуска (ALT)**

Этот режим, при котором запуск осциллографа осуществляется при определенной скорости нарастания фронта или среза входного сигнала.

Вид меню запуска по скорости нарастания (**Slope**) для поочередного типа запуска (**ALT**) показан

на рисунке 5-24

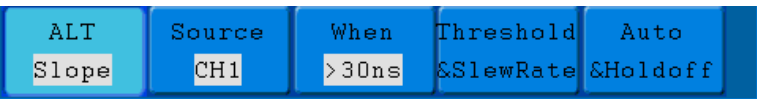

**Рисунок 5-24** Меню запуска по скорости нарастания (**Slope**) для поочередного типа запуска (**ALT**)

Меню настроек запуска по скорости нарастания (**Slope**) для поочередного типа запуска (**ALT**) описано в следующей таблице.

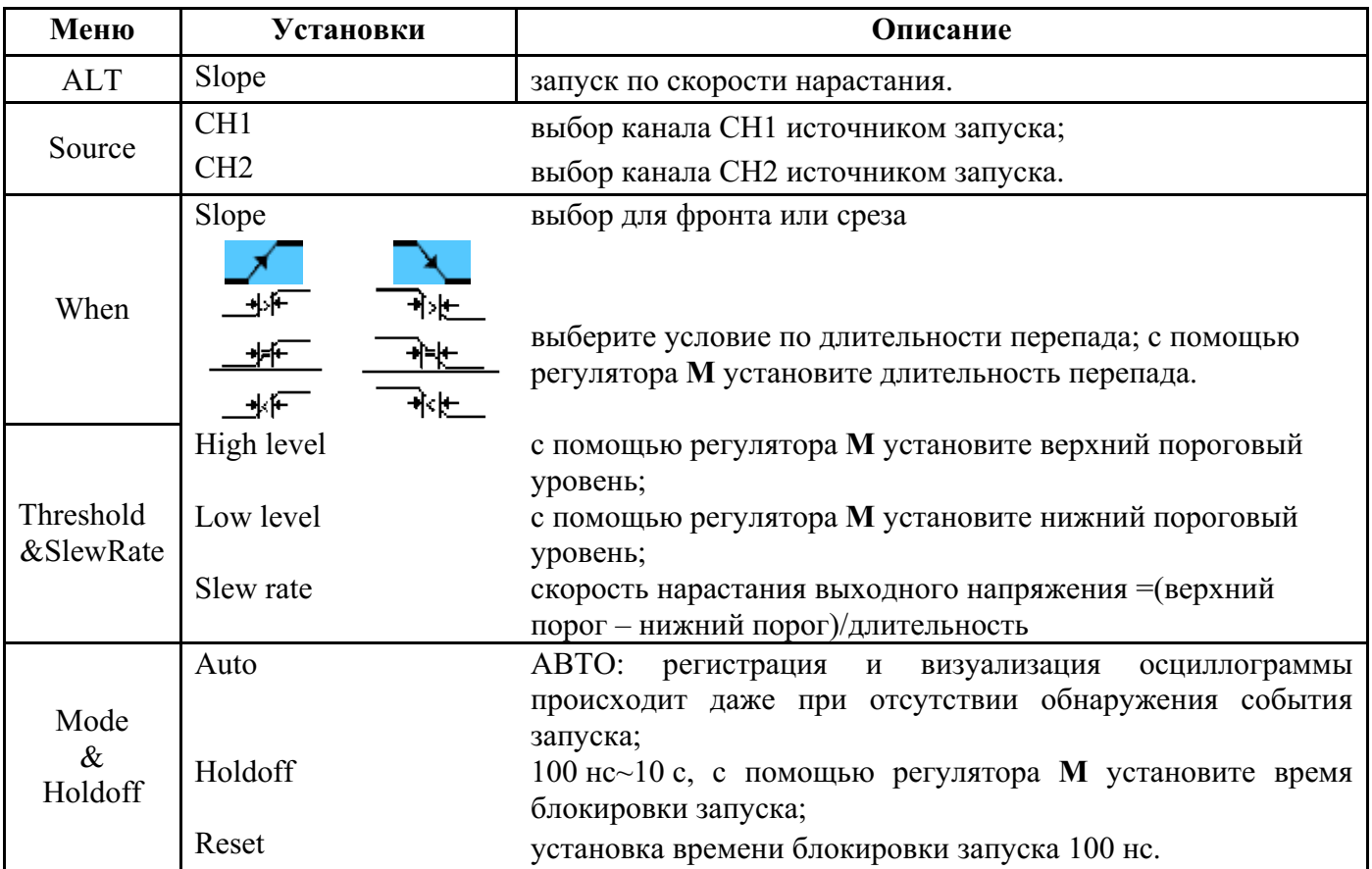

### **4. Запуск по длительности импульса (Pulse) для поочередного типа запуска (ALT)**

Этот режим, при котором запуск осуществляется при определенной длительности импульса, что позволяет выявлять трудно регистрируемые сигналы.

Вид меню запуска по длительности импульса (**Pulse**) для поочередного типа запуска (**ALT**) показан на рисунке 5-25

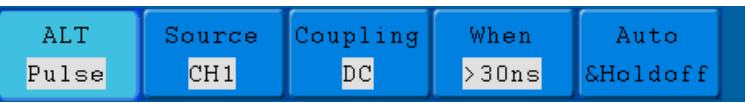

**Рисунок 5-25** Меню запуска по длительности импульса (**Pulse**) для поочередного типа запуска (**ALT**)

Меню настроек запуска по длительности импульса (**Pulse**) для поочередного типа запуска (**ALT**) описано в следующей таблице.

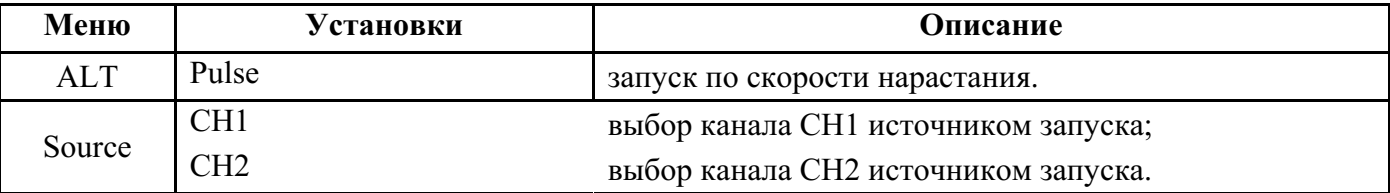

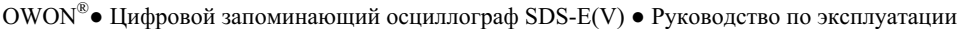

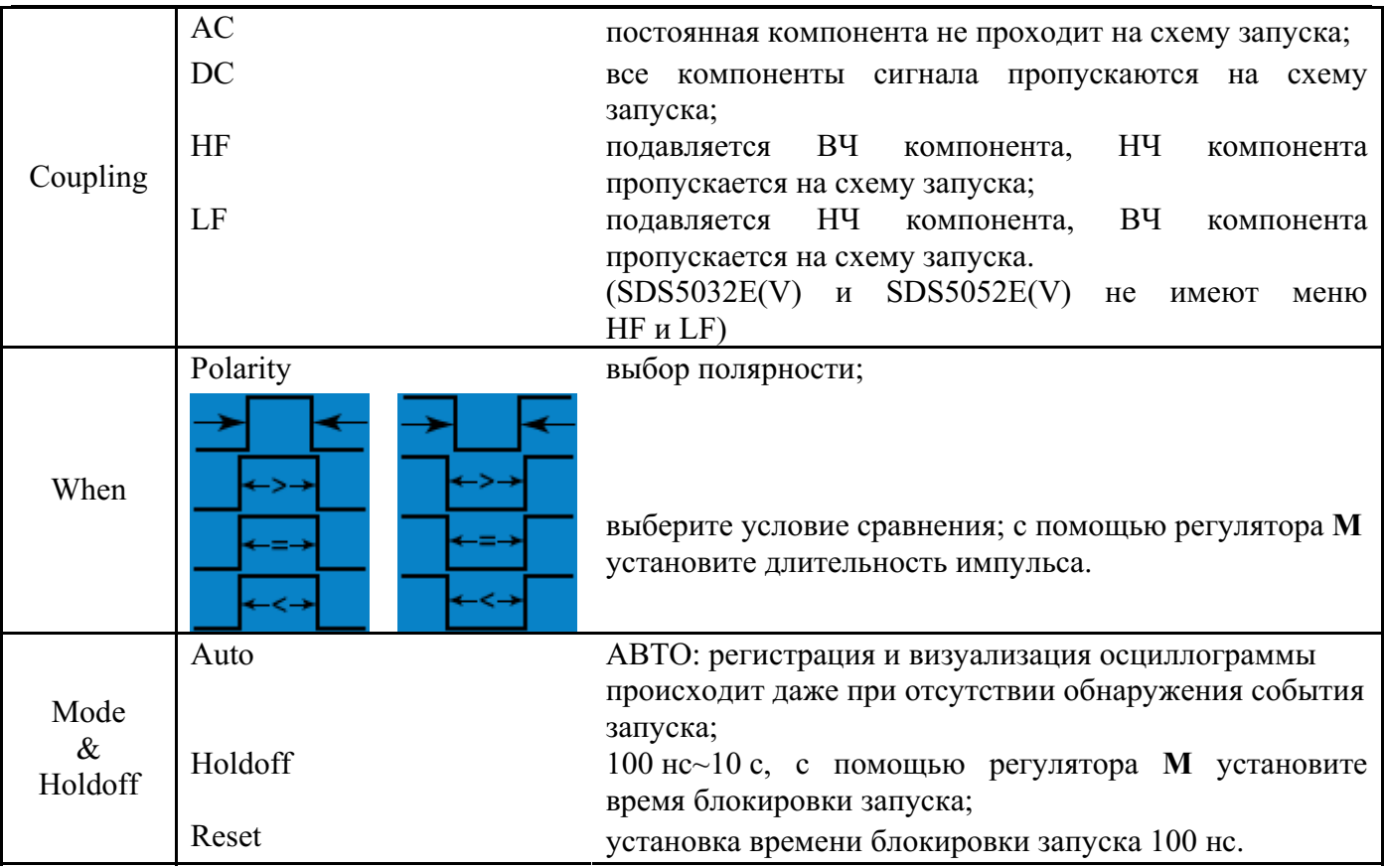

#### **Значение терминов**

#### **1. Источник сигнала (Source)**

Для запуска может использоваться ряд источников: входные измерительные каналы (**CH1**, **CH2**), внешний сигнал (**Ext**), внешний сигнал с 5-кратным ослаблением (**Ext/5**).

- **Каналы CH1 и CH2:** это наиболее часто используемые источники запуска. Канал может быть выбран как источник запуска вне зависимости от наличия отображения его сигнала на экране.
- **Внешний сигнал (Ext):** при регистрации сигналов поступающих на входы CH1 и CH2 запуск осциллографа может быть произведен от внешнего источника сигнала, подключенного к специальному входу внешнего запуска. Например, можно использовать в качестве сигнала запуска внешний тактовый генератор или сигнал от другой части, проверяемой схемы. Режимы источника запуска **EXT** или **EXT/5** используют внешний запускающий сигнал, поданный на вход осциллографа **EXT TRIG**. При выборе режима **EXT** сигнал используется непосредственно, диапазон уровня запуска при этом от +1.6В до -1.6В. При выборе режима **EXT/5** сигнал, поступающий на вход **EXT TRIG**, ослабляется в 5 раз, что расширяет диапазон уровня запуска от +8В до -8В, позволяя использовать для запуска осциллографа сигнал большей амплитуды.

#### **2. Режимы запуска развертки**

Режим запуска развертки определяет поведение осциллографа при отсутствии события запуска. Этот осциллограф имеет три режима запуска развертки: автоматический (**Auto**), ждущий (**Normal**) и однократный (**Single**).

• **Автоматический режим запуска развертки (Auto):** в этом режиме осциллограф может осуществлять регистрацию сигнала при отсутствии события для запуска; если событие для запуска не происходит в течение некоторого времени (зависит от коэффициента развертки), то осциллограф осуществляет запуск принудительно. В этом случае осциллограф не может обеспечить совпадение фазы осциллограмм.

- **Ждущий режим запуска развертки (Normal):** в этом режиме осциллограф не может осуществлять регистрацию сигнала при отсутствии события для запуска; если событие для запуска не происходит, то осциллограф отображает ранее зарегистрированную осциллограмму сигнала.
- **Однократный режим запуска развертки (Single):** в этом режиме после нажатия кнопки **Run/Stop** осциллограф будет ожидать событие для запуска, после этого зарегистрирует сигнал, и затем будет заблокирован.

## **3. Тип связи (Coupling)**

Тип связи (**Coupling**) определяет часть сигнала, поступающую на вход системы запуска. Осциллограф обеспечивает следующие типы связи: закрытый вход (**AC**), открытый вход (**DC**), ФВЧ (**LF Reject**) и ФНЧ (**HF Reject**).

- **Закрытый вход (AC):** постоянная компонента, имеющаяся в исследуемом сигнале, будет блокирована.
- **Открытый вход (DC):** обе компоненты постоянного и переменного тока поступают на вход системы запуска.
- **LF Reject:** фильтр высоких частот с частотой среза 8 кГц блокирует постоянную и низкочастотную компоненту.
- **HF Reject:** фильтр низких частот с частотой среза 150 кГц блокирует высокочастотную компоненту.

## **4. Время блокировки запуска (Holdoff)**

Временная блокировка запуска может быть использована для стабилизации осциллограммы. Это период ожидания осциллографа до начала поиска нового события, удовлетворяющего условиям запуска. В период ожидания осциллограф игнорирует события запуска. Эта функция позволит сократить время на исследование сигнала и может помочь наблюдать комплексные сигналы, например, АМ модуляцию и т.п.

# **Использование кнопок зоны меню функций**

Зона меню функций содержит 8 кнопок вызова меню: **Measure**, **Acquire**, **Utility**, **Cursor**, **Autoscale**, **Save**, **Display**, **Help** и 4 кнопки непосредственного действия: **Autoset**, **Run/Stop**, **Single**, **Copy**.

# **Настройки меню регистрации**

Нажмите кнопку **Acquire** для вызова на экран меню регистрации (см. рис. 5-26).

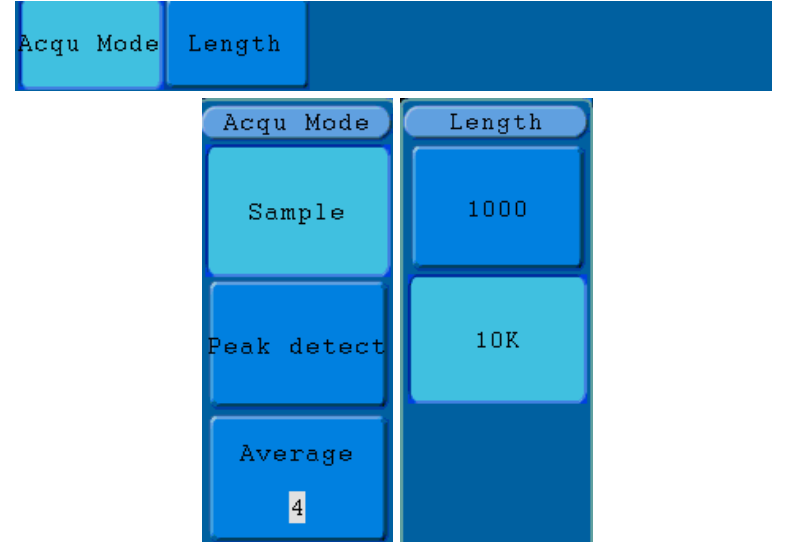

**Рисунок 5-26** Меню регистрации **Acqu Mode** 

Меню настроек регистрации (**Acqu Mode**) описано в следующей таблице.

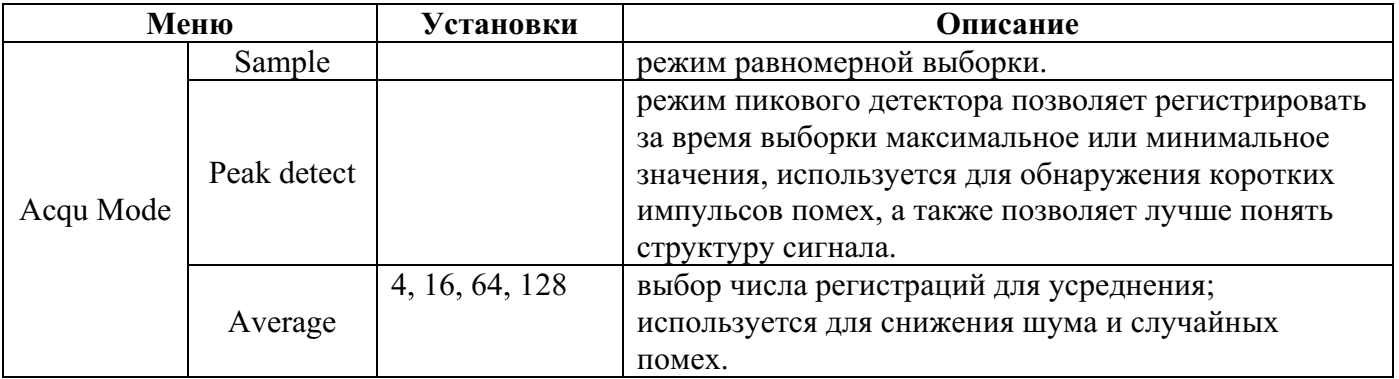

Меню выбора длины записи регистрируемого сигнала (**Length**) описано в следующей таблице.

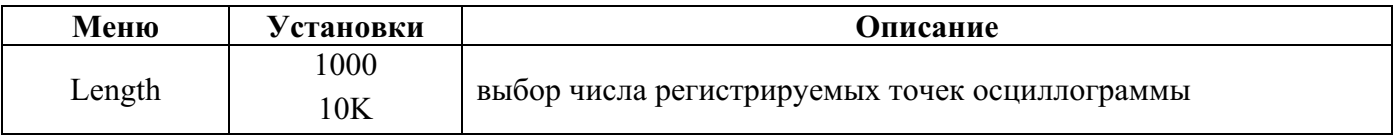

Изменяя настойку режима регистрации **Acqu Mode**, обратите внимание на изменение осциллограммы сигнала.

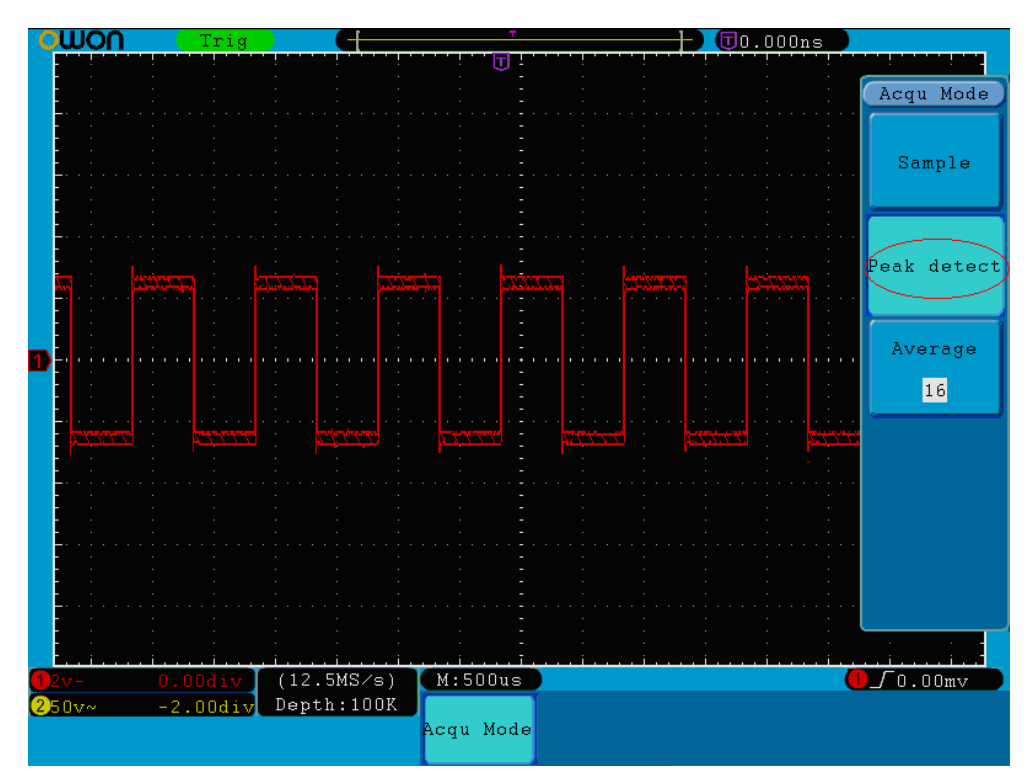

**Рисунок 5-27** Пиковый детектор позволил обнаружить выброс на срезе меандра, а также шумы на

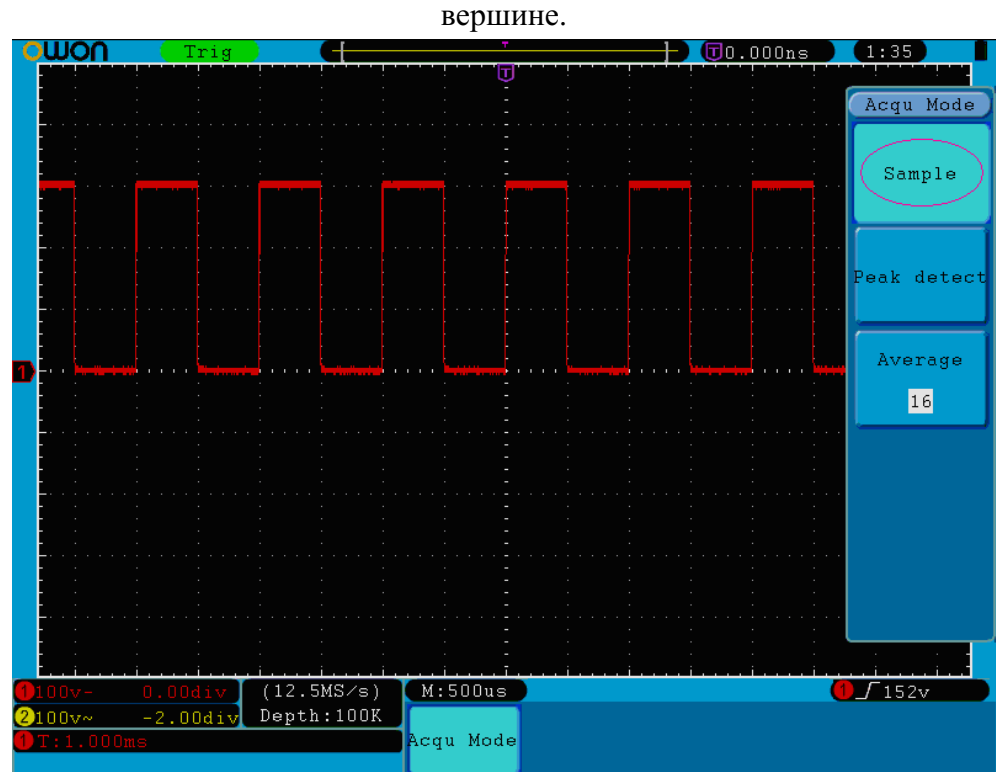

**Рисунок 5-28** Режим равномерной выборки не позволяет обнаружить выброс на срезе меандра.

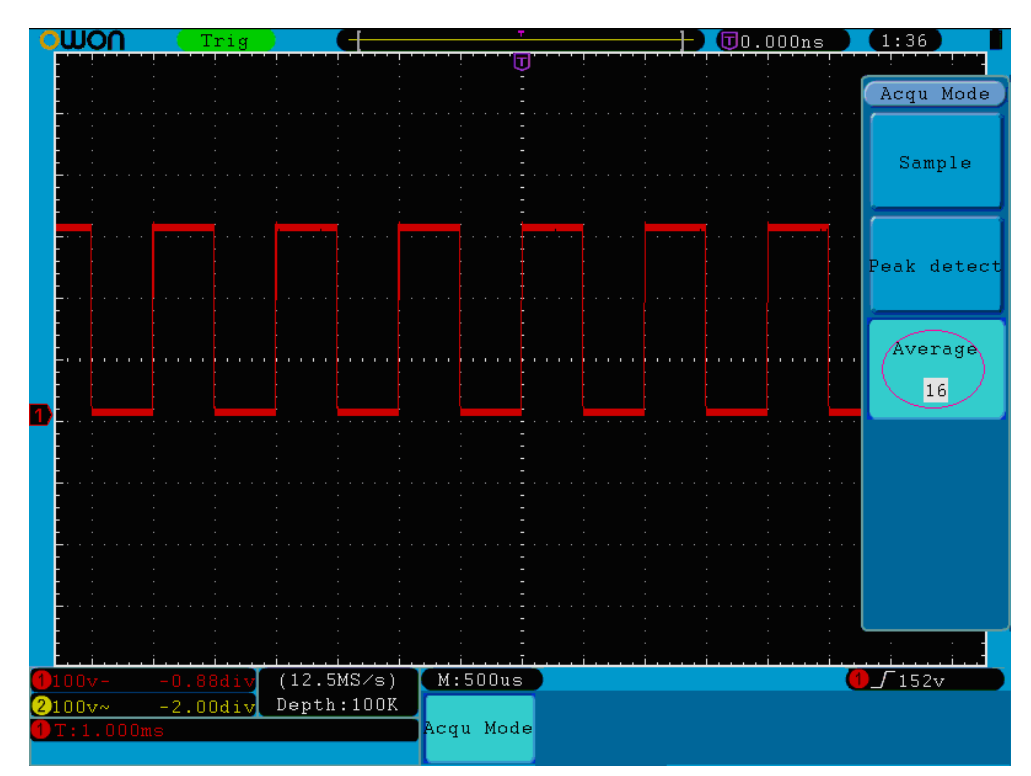

**Рисунок 5-29** Режим усреднения по 16 регистрациям позволил убрать шумы на осциллограмме.

# **Настройки системы отображения**

Нажмите кнопку **Display** для вызова на экран меню настойки системы отображения (см. рис. 5-30).

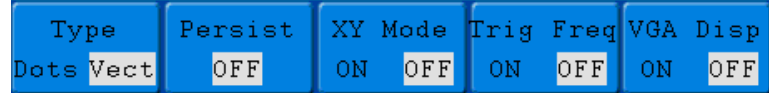

**Рисунок 5-30** Меню системы отображения

Меню настройки системы отображения описано в следующей таблице.

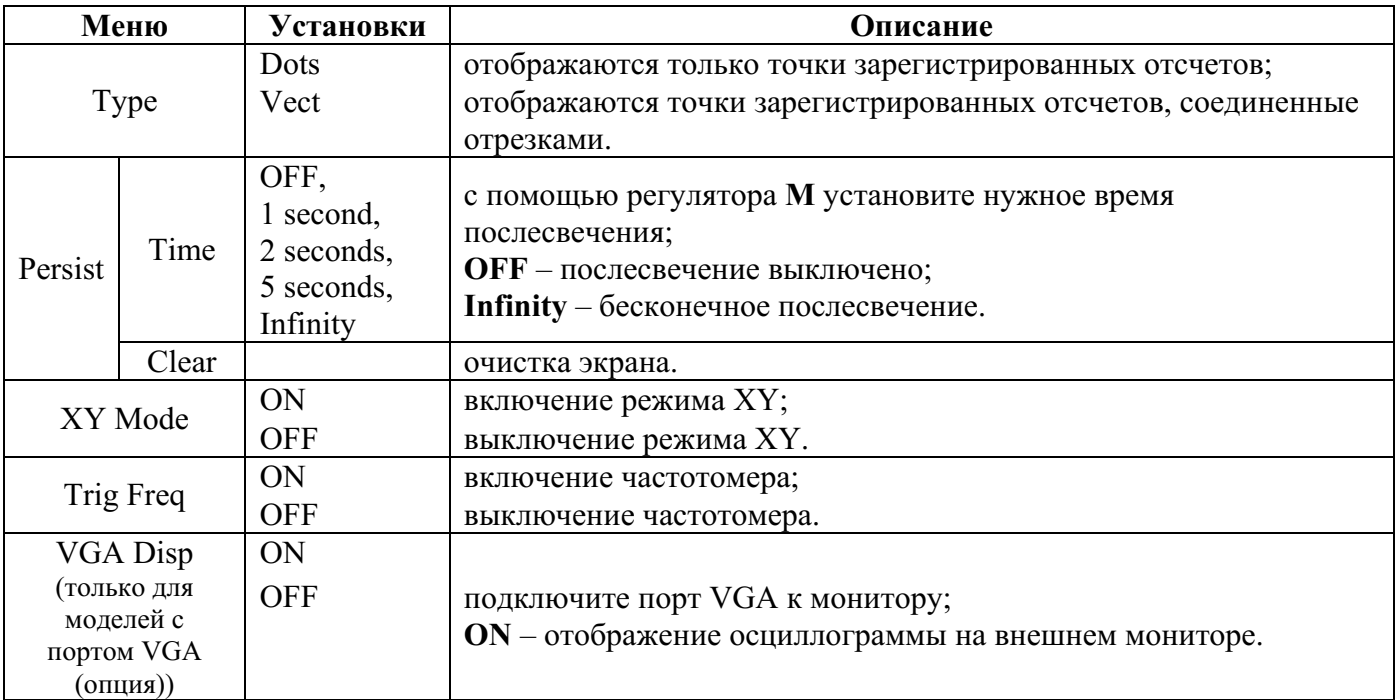

### **Тип отображения осциллограмм**

Кнопка **F1** позволяет выбрать точечное (**Dots**) или векторное (**Vect**) отображение осциллограммы. Различие между двумя этими типами показано на рисунках 5-31 и 5-32.

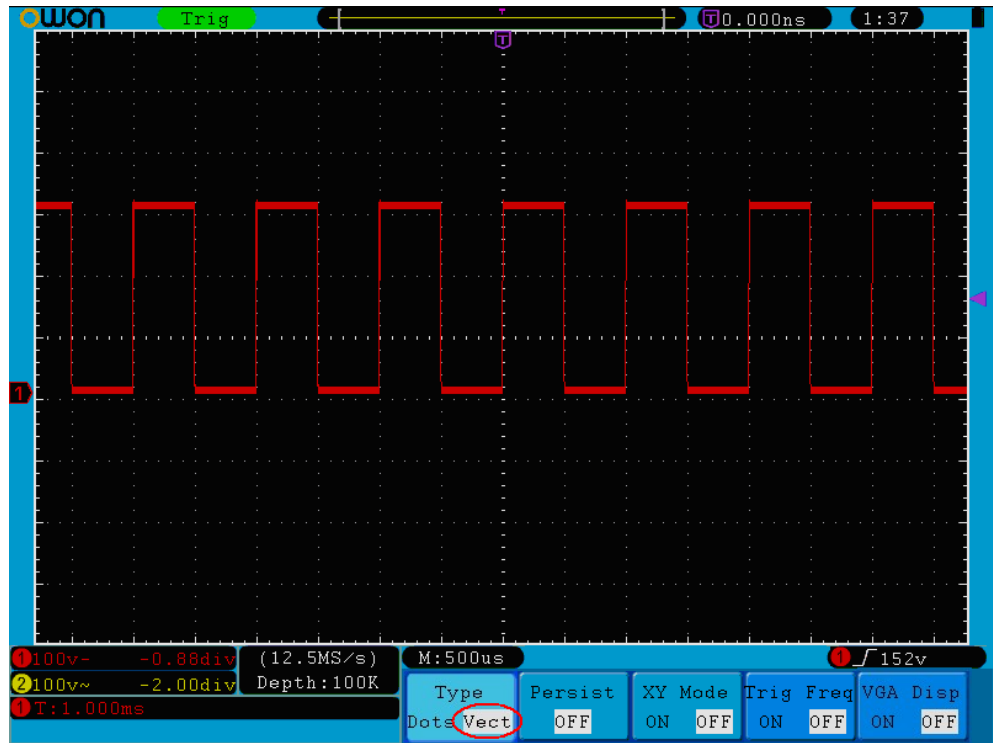

**Рисунок 5-31** Векторное отображение осциллограммы

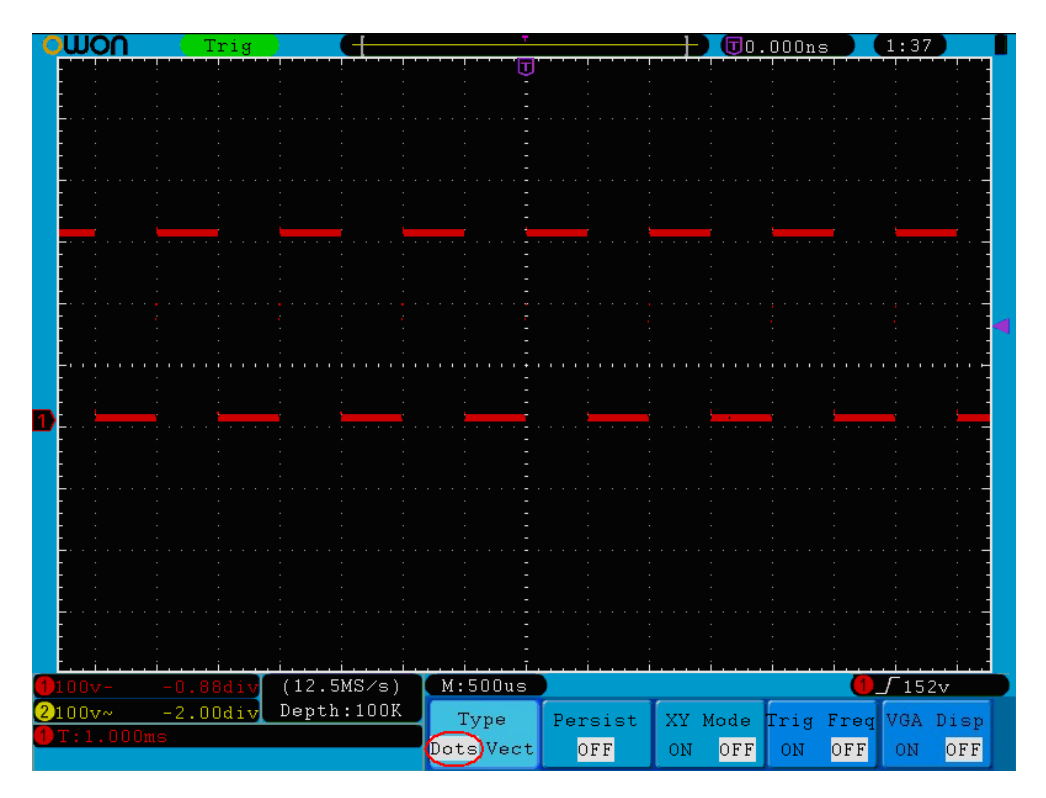

**Рисунок 5-32** Точечное отображение осциллограммы

# **Послесвечение**

Использование функции послесвечения **Persist** позволяет симулировать эффект послесвечения экрана ЭЛТ: только что полученная осциллограмма имеет максимальную яркость, а ранее

зарегистрированные осциллограммы постепенно теряют цвет и исчезают. Нажмите кнопку **H2** для отображения меню послесвечения (**Persist**) у правой стороны экрана. С помощью кнопки **F1** можно установить послесвечение в течение 1 секунды (**1second**), 2 секунд (**2second**), 5 секунд (**5second**), бесконечное (**Infinity**) или выключить эту функцию (**OFF**). При выборе бесконечного послесвечения (**Infinite**) все отображенные на экране осциллограммы сигналов будут сохраняться до тех пор, пока установка функции послесвечения не будет изменена (см. рис. 5-33). С помощью кнопки **F2** можно очистить изображение на экране от послесвечения.

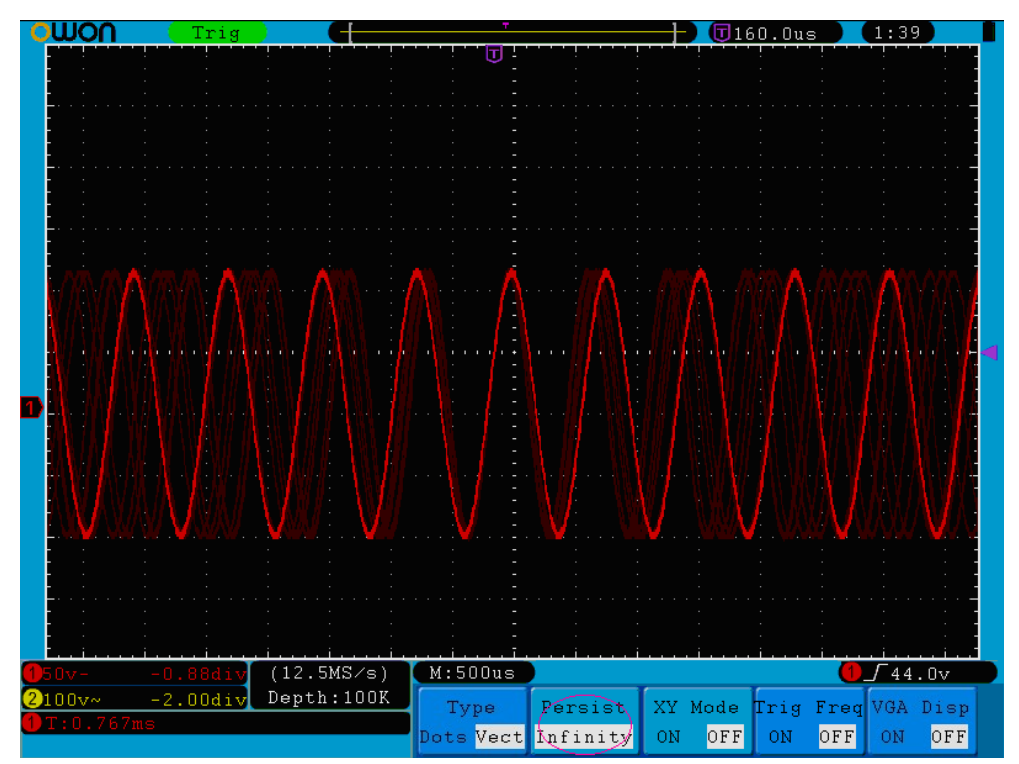

**Рисунок 5-33** Вид осциллограммы с бесконечным послесвечением

## **Режим XY**

Данный режим доступен только при одновременном использовании каналов CH1 и CH2. После выбора режима XY канал CH1 отображается по горизонтальной оси, а канал CH2 – по вертикальной оси. Информация о сигнале отображается в виде световых точек непосредственно в процессе регистрации, система синхронизации при этом режиме не действует.

### **Ниже описано действие всех регуляторов управления при режиме XY:**

- регуляторы **VOLTS/DIV** и **VERTICAL POSITION** канала CH1 используются для настройки масштабного коэффициента и положения по горизонтали;
- регуляторы **VOLTS/DIV** и **VERTICAL POSITION** канала CH2 используются для настройки масштабного коэффициента и положения по вертикали.

### **Следующие функции не действуют при использовании режима XY:**

- сохранение и цифровое представление осциллограмм;
- курсор;
- коэффициент развертки;
- управление запуском;
- функция БПФ (**FFT**)

Ниже приведена процедура использования этого режима.

- 1. Нажмите кнопку **Display** для вызова на экран меню настойки системы отображения.
- 2. Нажмите кнопку выбора меню **H3** , чтобы установить в пункте меню **XY** состояние **ON**. При этом режим отображения изменится на XY (см. рис. 5-34).

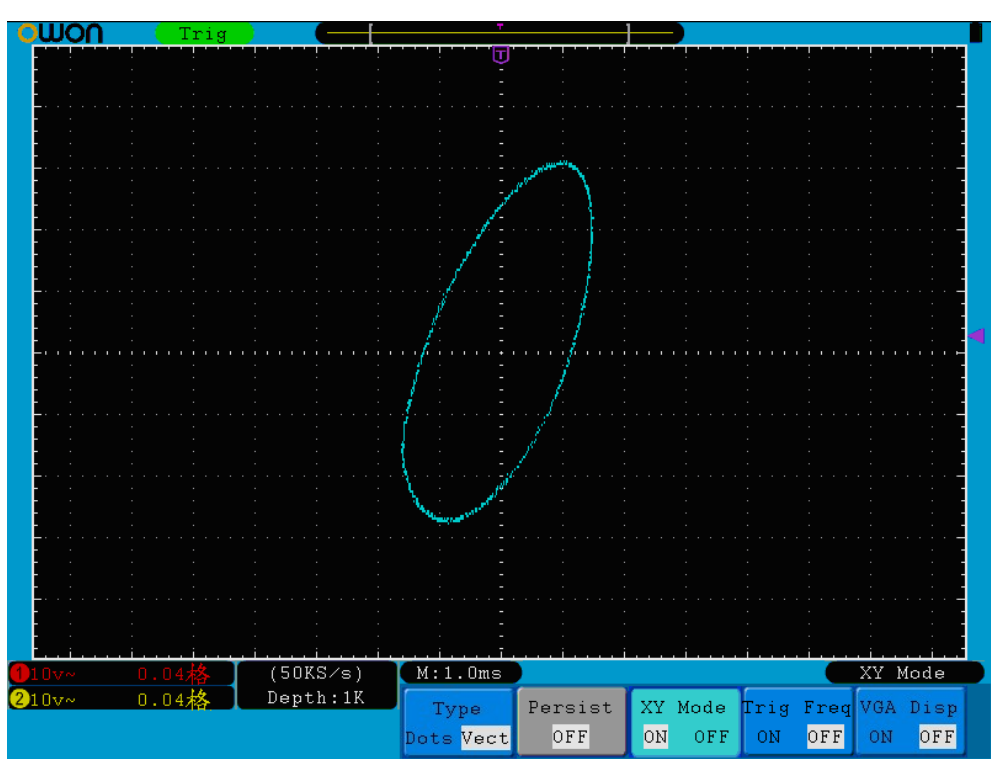

**Рисунок 5-34** Вид экрана при использовании режима XY

## **Частотомер (Trig Freq)**

Эта функция предлагает 6-разрядный частотомер для сигнала запуска, позволяющий измерять частоту от 2 Гц до полной полосы пропускания. Корректное измерение частоты возможно, если канал измеряемого сигнала является источником запуска и выбран режим запуска по фронту (**Edge**). При использовании обычного типа запуска (**Single**) измерение частоты производится только для одного канала, а также, если сигнал этого канал является пусковым сигналом. При использовании поочередного типа запуска (**ALT**) можно измерять частоту обоих каналов. Показание частотомера отображается в правой нижней части экрана.

## **Включение / выключение частотомера**

- 1. Нажмите кнопку **Display**.
- 2. В меню настройки системы отображения нажатие кнопки **H4** позволяет включить (**ON**) или выключить (**OFF**) частотомер.

## **Выход VGA (порт VGA – опция)**

Порт VGA позволяет подключить к осциллографу внешний монитор и получить на нем изображение осциллографа.

### **Включение / выключение порта VGA**

- 1. Нажмите кнопку **Display**.
- 2. В меню настройки системы отображения нажатие кнопки **H5** позволяет включить (**ON**) или выключить (**OFF**) порт VGA.

### **Сохранение и вызов осциллограмм**

Нажатие кнопки **Save** позволяет сохранять осциллограммы и настройки во внутренней памяти прибора. Вызванное при этом меню, отображаемое на экране, показано на рисунке 5-35.

| Type | Source | Object | Save | Storage  |  |
|------|--------|--------|------|----------|--|
| Wave | CH1    | ՏՏհրա  |      | Internal |  |

**Рисунок 5-35** Меню сохранения

Меню сохранения описано в следующей таблице.

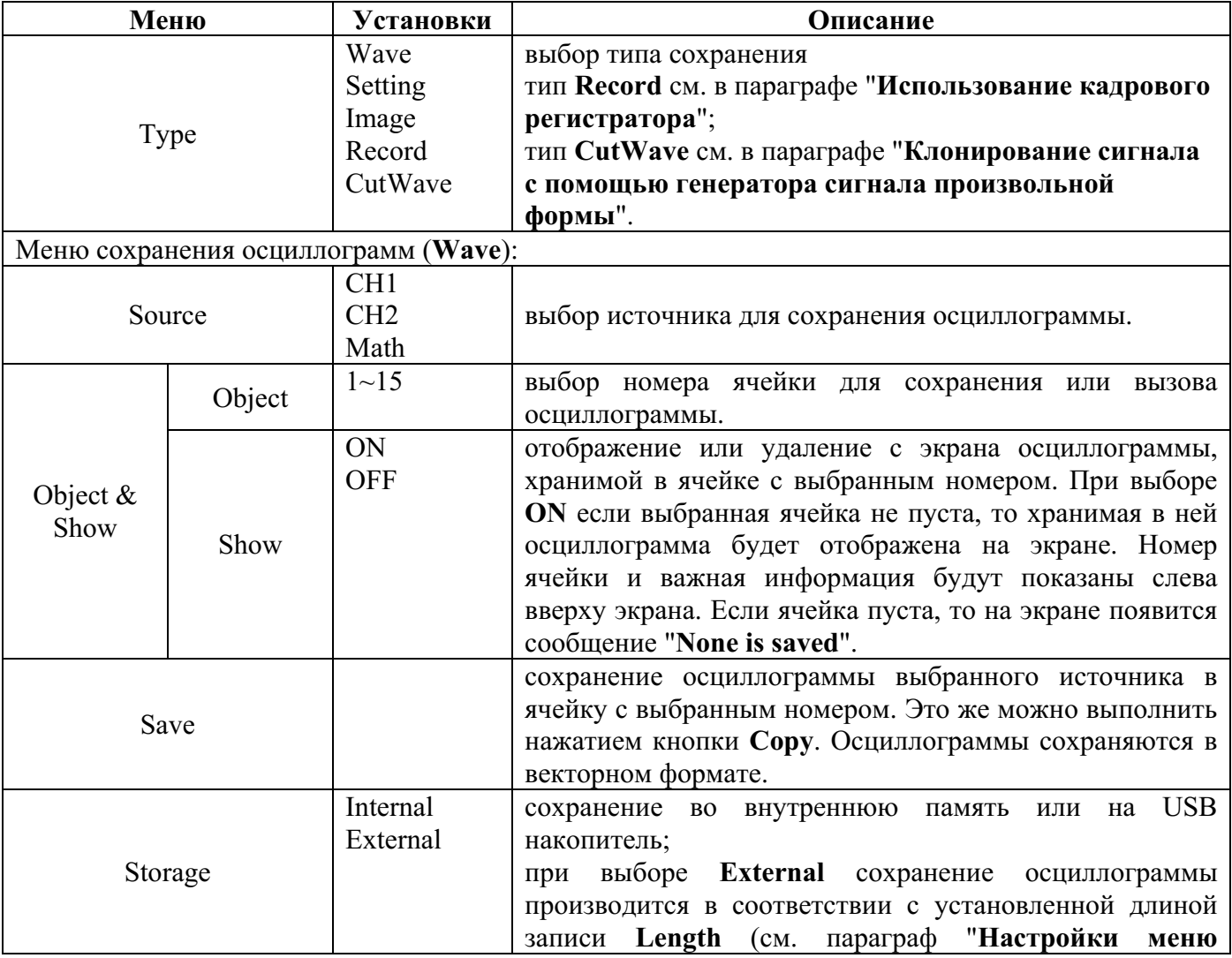

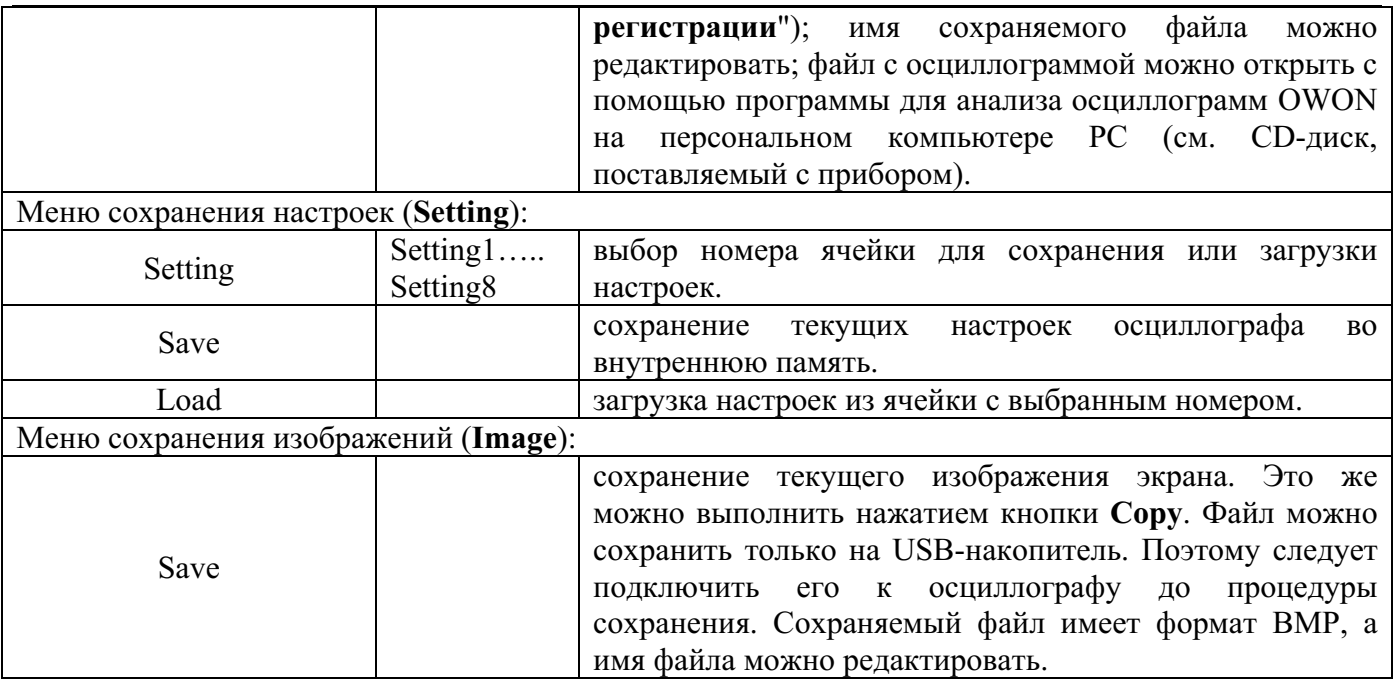

## **Сохранение и вызов осциллограмм**

Осциллограф серии SDS-E(V) позволяет сохранять 15 осциллограмм, которые затем могут отображаться на экране вместе с текущей. Сохраненная и вызванная из памяти осциллограмма не подлежит регулировке.

Для сохранения осциллограммы CH1 в ячейке с номером 1 выполните следующее.

- 1. **Сохранение:** нажмите кнопку **H1**, меню **Type** будет показано в левой части экрана; вращением регулятора **M** выберите **Wave**.
- 2. Нажмите кнопку **H2** и с помощью кнопки **F1** выберите канал **CH1** для сохранения его осциллограммы.
- 3. Нажмите кнопку **H3** и нажмите кнопку **F1**, с помощью регулятора **M** выберите **1** в качестве номера ячейки.
- 4. Нажмите кнопку **H5** и нажмите кнопку **F1** для выбора **Internal**.
- 5. Нажмите кнопку **H4** для сохранения осциллограммы.
- 6. **Вызов:** нажмите кнопку **H3**, нажмите кнопку **F1**, с помощью регулятора **M** выберите 1 в качестве номера ячейки. С помощью кнопки **F2** установите **ON** для пункта меню **Show**. Осциллограмма, сохраненная в ячейке с выбранным номером, будет отображена на экране. Номер ячейки и важная информация будут показаны слева вверху экрана.

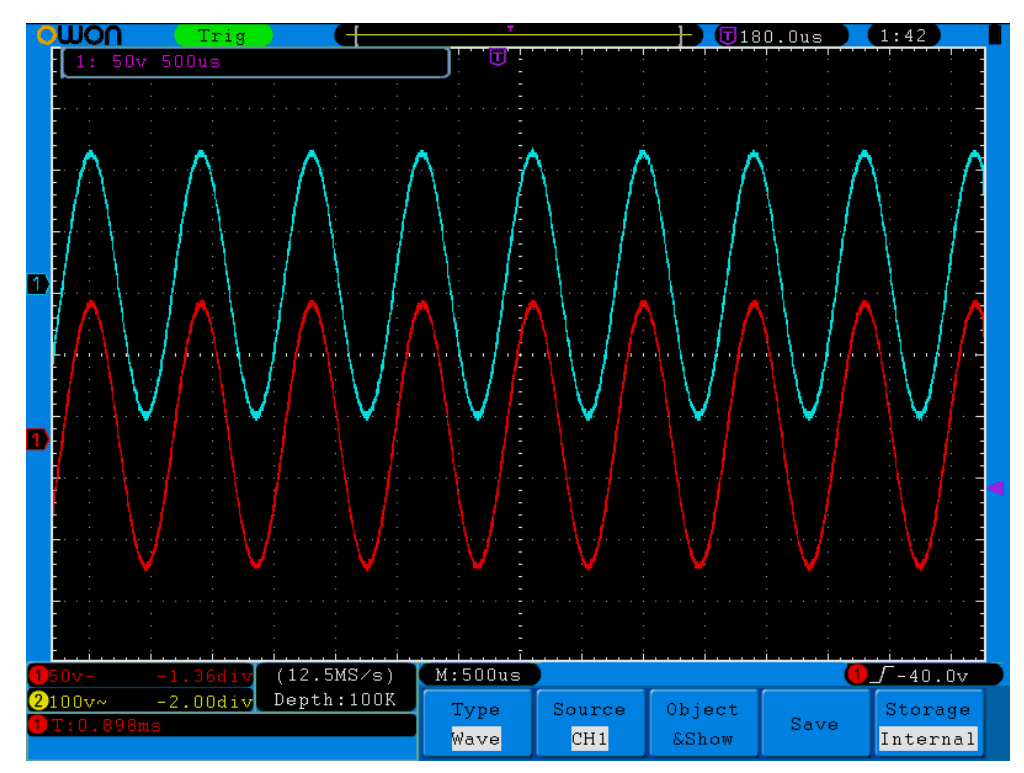

**Рисунок 5-36** Сохранение осциллограмм

#### **Рекомендации**

Независимо от вида текущего экранного интерфейса и текущей установки в пункте **Type** меню сохранения осциллограмм можно сохранить осциллограмму простым нажатием кнопки **Copy**, расположенной на передней панели осциллографа. Если в пункте **Storage** меню сохранения осциллограмм была выполнена установка **External**, необходимо перед сохранением подключить к осциллографу USB-накопитель. Процедура подключения USB-накопителя и редактирования имени файла описана ниже.

#### **Сохранение текущего изображения экрана**

Изображение экрана можно сохранить только на USB-накопитель, поэтому предварительно он должен быть подключен к осциллографу.

- 1. **Подключение USB-накопителя.** Вставьте USB-накопитель в разъем USB-хост, расположенный на правой панели осциллографа (см. рис. 4-2). Если в правом верхнем углу экрана осциллографа появилась пиктограмма , значит подключение выполнено успешно. Если USB-накопитель не был распознан, возможно, его формат не соответствует требованиям осциллографа (см. параграф "**Требования к USB-накопителю**", форматирование USB-накопителя следует выполнить для файловой системы FAT32).
- 2. После успешного подключения USB-накопителя нажмите кнопку **Save** на правой панели осциллографа для отображения меню сохранения осциллограмм в нижней части экрана осциллографа.
- 3. Нажмите кнопку **H1**, меню **Type** будет показано в левой части экрана; вращением регулятора **M** выберите **Image** для **Type**.
- 4. Нажмите кнопку **H4** для редактирования имени файла и вызова экранной клавиатуры. По умолчанию имя файла определяется системной датой. С помощью регулятора **M** выберите

#### OWON®● Цифровой запоминающий осциллограф SDS-E(V) ● Руководство по эксплуатации

нужный символ на экранной клавиатуре и нажмите на ручку регулятора **M** для его ввода. Имя файла может содержать до 25 символов. Выбор на экранной клавиатуре **Enter** с последующим нажатием на ручку регулятора **M** завершает редактирование имени файла и выполняет сохранение файла с заданным именем.

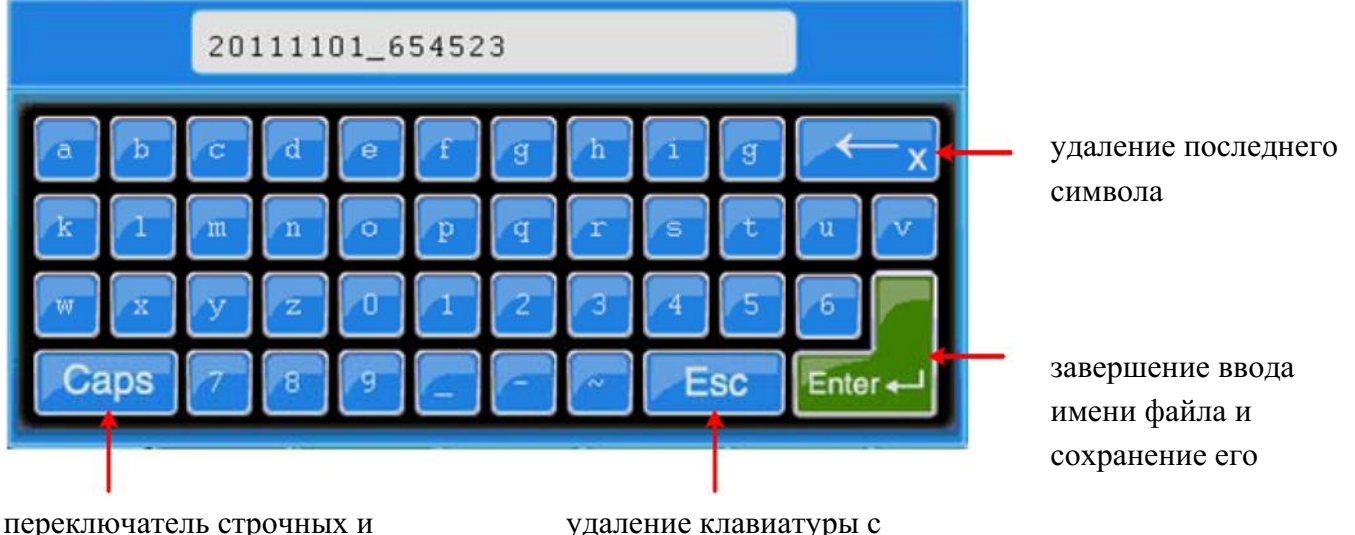

экрана осциллографа **Рисунок 5-37** Редактирование имени файла

#### **Требования к USB-накопителю**

заглавных букв

Поддерживаемый формат USB-накопителя: файловая система FAT32, размер кластера не больше 4 кБ, поддержка USB-накопителей большой емкости. Если USB-накопитель не работает должным образом, отформатируйте его в указанном формате и попробуйте еще раз. Помните, что для форматирования USB-накопителей большой емкости (8 ГБ и более) следует использовать специальные прикладные программы, т.к. операционная система не дает такой возможности.

#### **Клонирование сигнала с помощью генератора сигнала произвольной формы**

Форму сигнала между двумя курсорами для измерения времени можно сохранить на USBнакопитель в виде файла для клонирования с помощью генератора сигнала произвольной формы OWON AG1022F или AG2052F. Файлы формы сигнала, сохраненные в USB-накопителе, имеют расширение \*.ota.

Файлы с расширением \*.ota могут быть загружены в генератор OWON AG1022F или AG2052F для получения на его выходе сигнала с формой, хранящейся в загруженном файле.

### **Сохранение формы сигнала в файл для последующего клонирования**

- 1. Подключите USB-накопитель к осциллографу.
- 2. На передней панели осциллографа нажмите кнопку **Save** для вызова меню сохранения.
- 3. Нажмите кнопку **H1**, слева появится меню выбора типа сохранения. С помощью регулятора **M** выберите тип сохранения **CutWave**.
- 4. Перемещая курсоры 1 и 2 с помощью регуляторов **VERTICAL POSITION**, ограничьте ими участок сигнала с формой для клонирования.
- 5. Нажмите кнопку **H2** для редактирования имени файла и вызова экранной клавиатуры. По умолчанию имя файла определяется системной датой. С помощью регулятора **M** выберите нужный символ на экранной клавиатуре и нажмите на ручку регулятора **M** для его ввода.

Выбор на экранной клавиатуре **Enter** с последующим нажатием на ручку регулятора **M** завершает редактирование имени файла и выполняет сохранение файла с заданным именем на USB-накопитель.

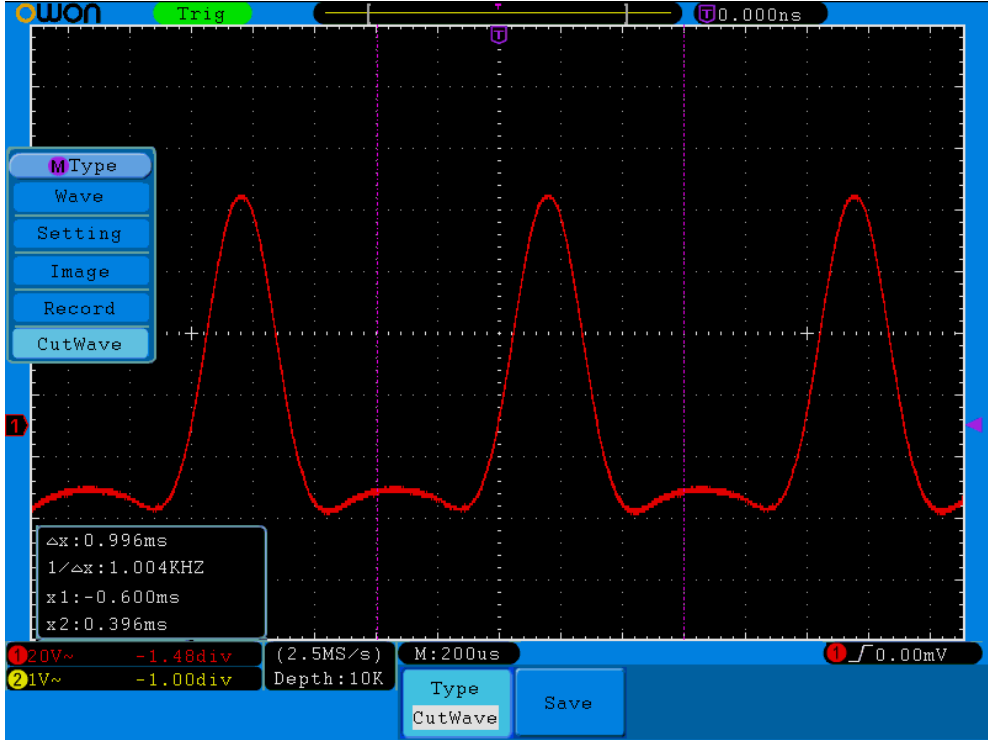

**Рисунок 5-38** Получение участка сигнала для клонирования

### **Загрузка файла в генератор сигнала произвольной формы OWON**

1. Нажмите кнопки →**Editable Wform** →**Select Wform**. На экране генератора будет вызван следующий интерфейс.

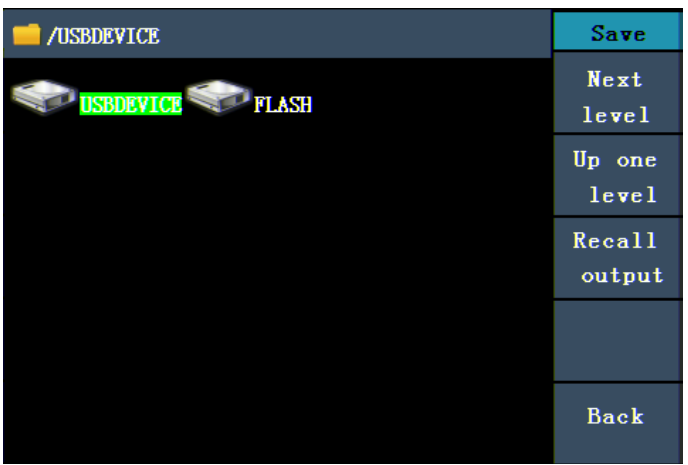

**Рисунок 5-39** Выбор места хранения

2. Выберите **USBDEVICE**, нажмите кнопку **Next Level**. С помощью поворотного регулятора или кнопок направления  $\left\langle \cdot \right\rangle$  выберите нужный файл с формой сигнала.

| /example.ota                                                                                                | Save                    |
|----------------------------------------------------------------------------------------------------|-------------------------|
| example.o<br>help OEI<br>cccccc. ot<br>V2.2.txt<br>ta<br>а<br>2.49KB<br>2.49KB<br>$1.21$ <b>IB</b>          | Next<br>level           |
| 201410 2.<br>20 31673.<br>help OEIn                                                                         | Up<br>one<br>level      |
| BIP<br><b>BIN</b><br>V2. 2. txt<br>225, 05KB<br>29.41KB<br>$1.21 \mathbb{B}$                                | <b>Recall</b><br>output |
| 201410 2.<br>1442009 0<br>aexample.<br><b>THER.</b> txt<br><b>BIN</b><br>ota<br>2.49KB<br>29.41KB<br>3.83KB |                         |
|                                                                                                    | <b>Back</b>             |

**Рисунок 5-40** Выбор нужного файла с формой сигнала

3. Выберите **Recall output**. На экране появится сообщение "**Read file successfully**" об успешной загрузке файла.

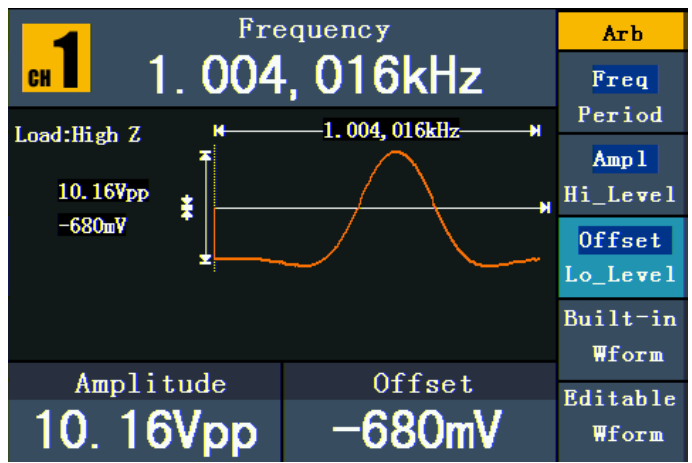

**Рисунок 5-41** Загрузка файла с формой сигнала

### **Рекомендации**

- 1. Обычно частота, амплитуда и смещение после загрузки формы сигнала из файла с расширением **\*.ota** соответствуют исходному сигналу, кроме случая, когда частота, амплитуда или смещение выходят за пределы возможностей генератора. При этом указанные параметры могут не полностью соответствовать исходному сигналу.
- 2. Генератор OWON AG1022F обеспечивает максимальное число точек сигнала произвольной формы 8192. Если длина формы сигнала, полученного с помощью осциллографа, превышает указанное количество точек, то форма сигнала будет автоматически сжата. И наоборот, если длина будет меньше указанного количества точек, то форма сигнала будет автоматически растянута, используя линейную интерполяцию.
- 3. Генератор OWON AG2052F обеспечивает максимальное число точек сигнала произвольной формы 1'000'000. Если длина формы сигнала, полученного с помощью осциллографа, превышает указанное количество точек, то форма сигнала будет автоматически сжата. И наоборот, если длина будет меньше указанного количества точек, то форма сигнала будет автоматически растянута, используя линейную интерполяцию.

### **Использование кадрового регистратора**

Кадровый регистратор позволяет записывать через заданный интервал времени, устанавливаемый в диапазоне 10 мс  $\sim$  10 с, до 1000 кадров-осциллограмм. Возможность их воспроизведения и сохранения позволяет выполнять более эффективный анализ. Кадровый регистратор позволяет выполнить запись во внутреннюю память или на внешний USB-накопитель.

При использовании внутренней памяти кадровый регистратор имеет четыре режима: записи (**Record**), воспроизведения (**Playback**), сохранения (**Storage**), регистратор выключен (**OFF**).

При работе с внешним USB-накопителем кадровый регистратор имеет два режима: запись (**Record**) и регистратор выключен (**OFF**) (меню **Record** см. параграф "**Режимы кадрового регистратора при использовании внешнего USB-накопителя**").

#### **Режимы кадрового регистратора при использовании внутренней памяти**

**Режим записи (Record):** для записи установленного числа кадров осциллограмм через установленный интервал времени.

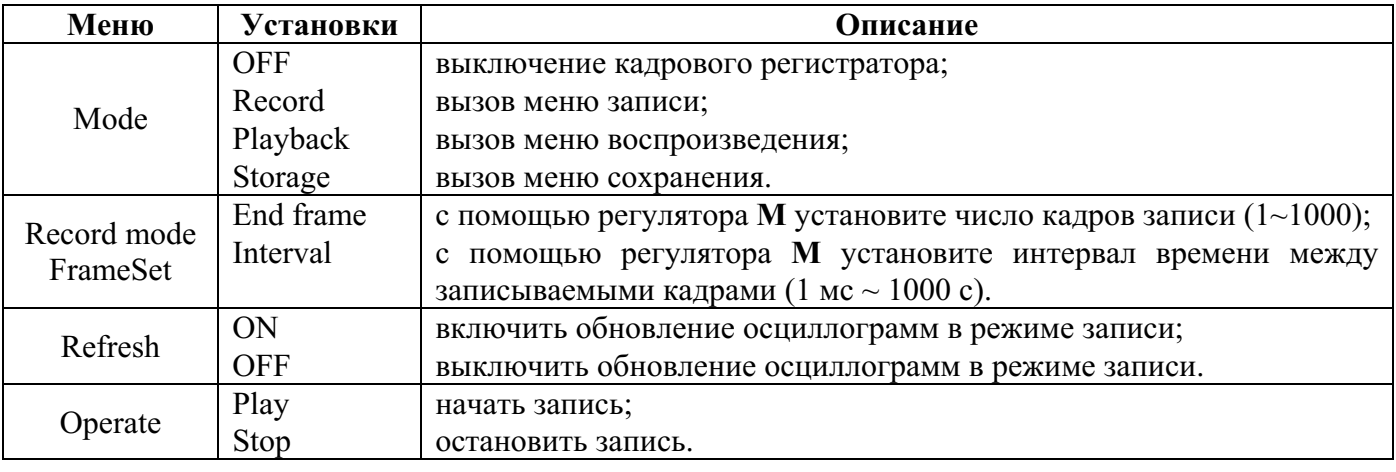

Меню настроек режима записи (**Record**) описано в следующей таблице.

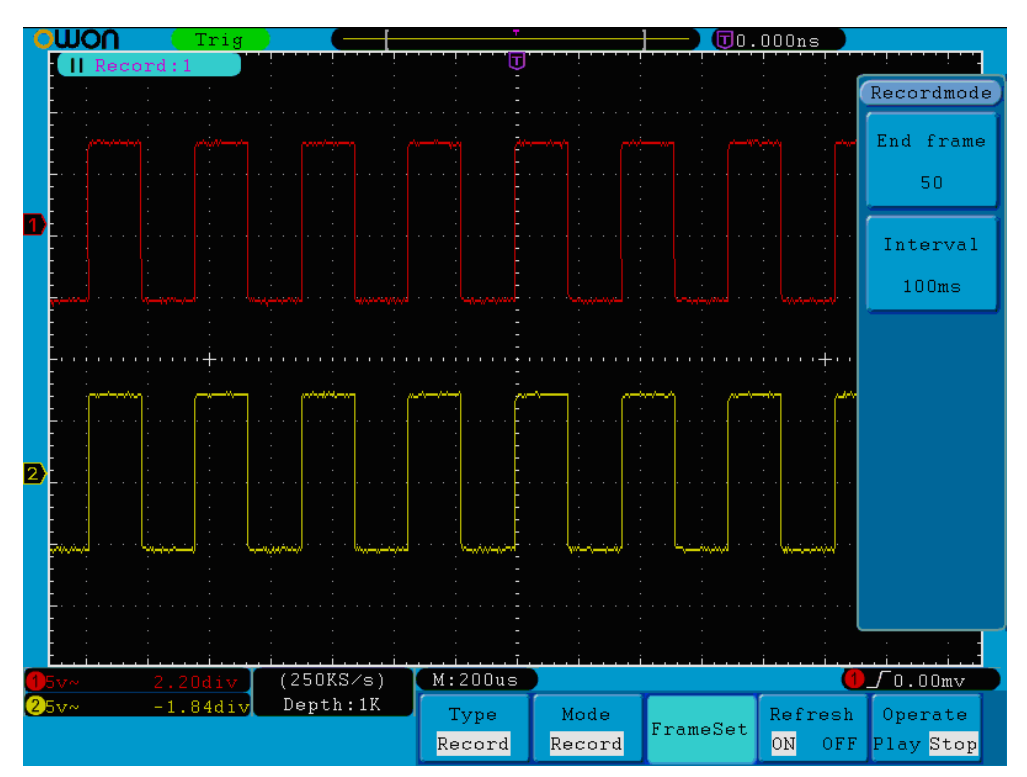

**Рисунок 5-42** Запись кадров-осциллограмм

**Замечание:** при записи возможна запись осциллограмм обоих каналов одновременно; если один из каналов при записи был выключен, то при воспроизведении получить изображение сигнала этого канала будет невозможно.

**Режим воспроизведения (Playback):** воспроизведение записанных кадров-осциллограмм или их сохранение.

Меню настроек режима воспроизведения (**Playback**) описано в следующей таблице.

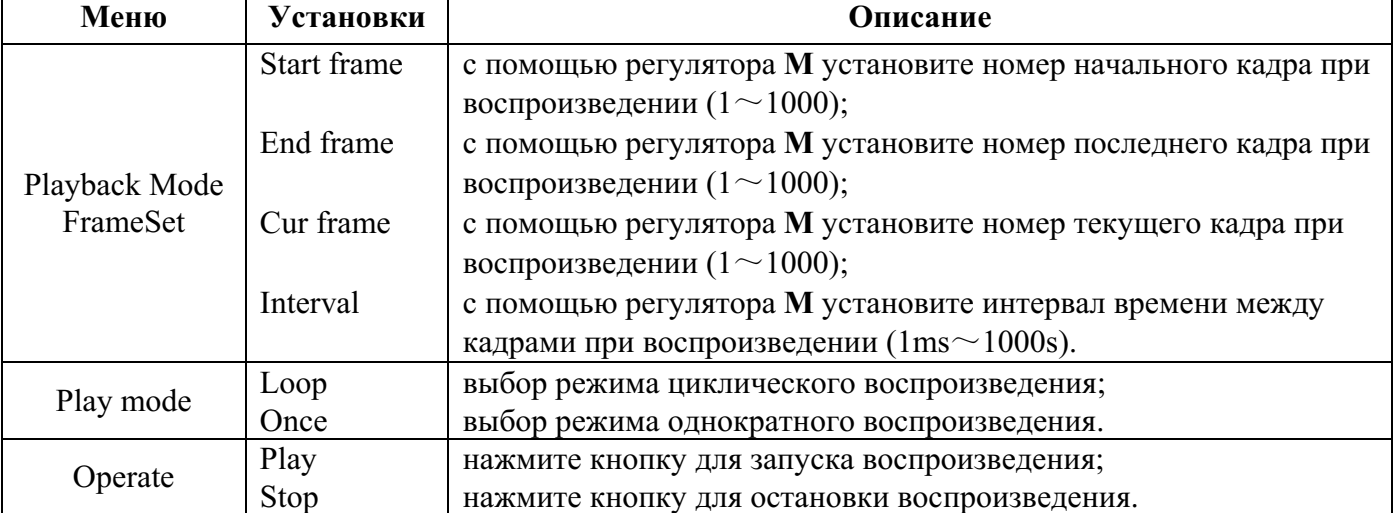

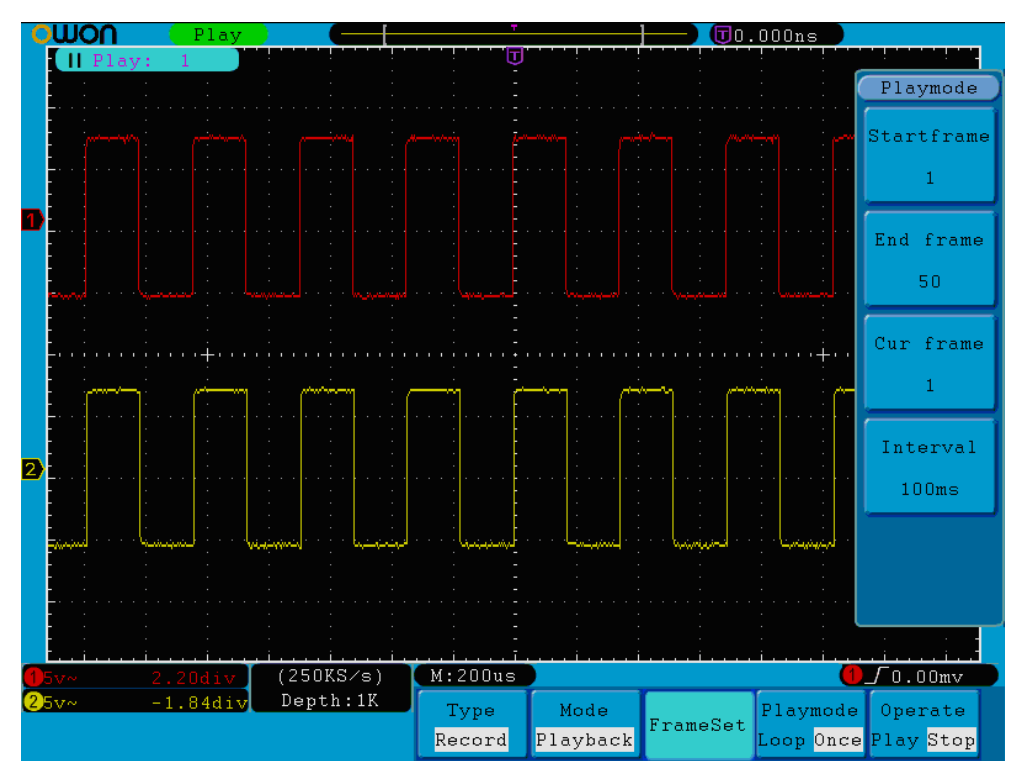

**Рисунок 5-43** Воспроизведение кадров-осциллограмм

**Режим сохранения (Storage):** сохранение выбранных из предварительно записанных кадровосциллограмм.

Меню настроек режима сохранения (**Storage**) описано в следующей таблице.

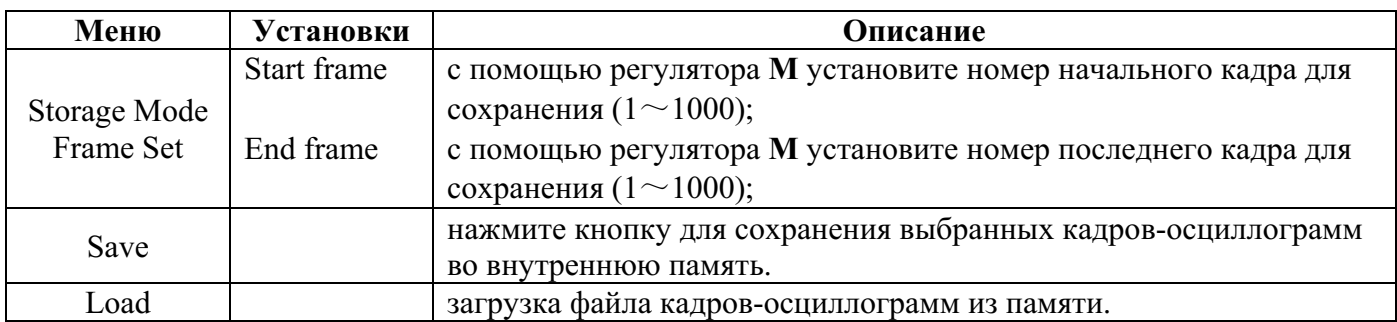

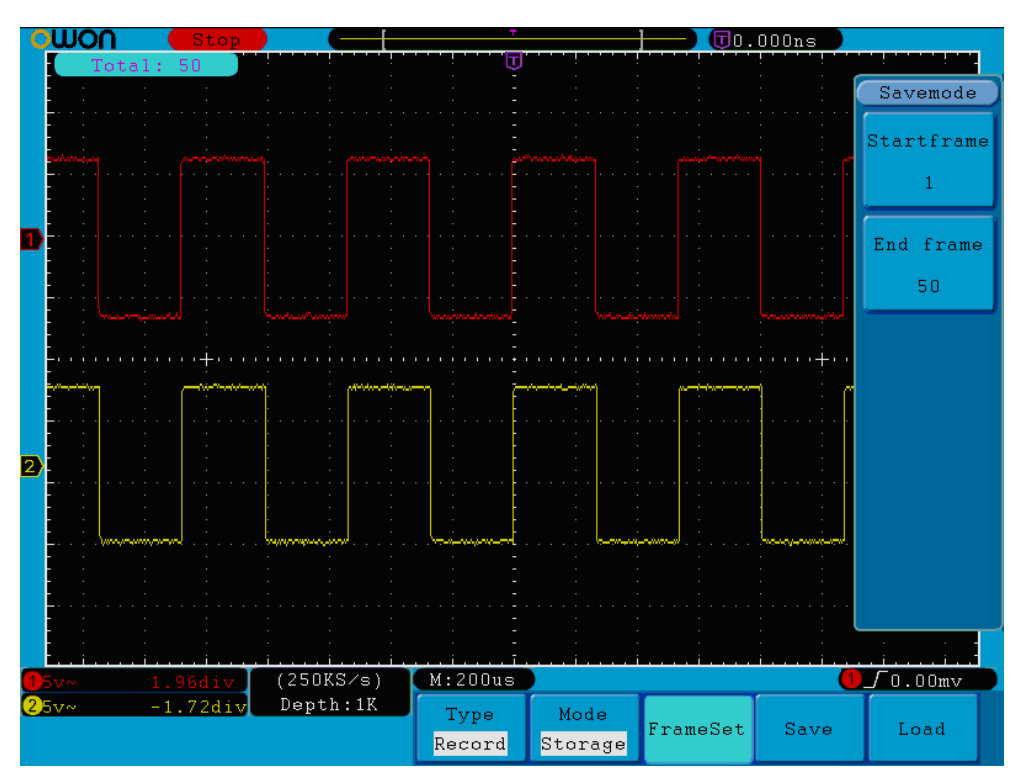

**Рисунок 5-44** Сохранение записанных кадров-осциллограмм

Для использования кадрового регистратора выполните следующее.

- (1) Нажмите кнопку **Save**.
- (2) Нажмите кнопку **H1**, и вращением регулятора **M** выберите **Record**.
- (3) Нажмите кнопку **H2**. В пункте меню **Mode** с помощью кнопки **F2** выберите **Record**.
- (4) Нажмите кнопку **H3**. В пункте меню **Frame Set** нажмите кнопку **F1** и с помощью регулятора **M** установите число кадров записи; нажмите кнопку **F2** и с помощью регулятора **M** выберите интервал времени между записываемыми кадрами.
- (5) С помощью кнопки **H4** выберите **OFF** для выключения обновления осциллограмм в режиме записи.
- (6) Нажмите кнопку **H5** для запуска процесса записи.
- (7) Нажмите кнопку **H2**. В пункте меню **Mode** нажмите кнопку **F3** для перехода к режиму воспроизведения (**Playback**). Установите диапазон воспроизводимых кадров и режим воспроизведения. Затем нажмите кнопку **H5** для воспроизведения.
- (8) Для сохранения записанных кадров-осциллограмм нажмите кнопку **H2**. В пункте меню **Mode** нажмите кнопку **F4** для выбора режима сохранения (**Storage**), затем выберите сохраняемые кадры и нажмите кнопку **H4** для сохранения в памяти.
- (9) Для загрузки сохраненных кадров-осциллограмм из внутренней памяти нажмите кнопку **H5**  (**Load**), затем перейдите для просмотра в режим воспроизведения.

### **Режимы кадрового регистратора при использовании внешнего USB-накопителя**

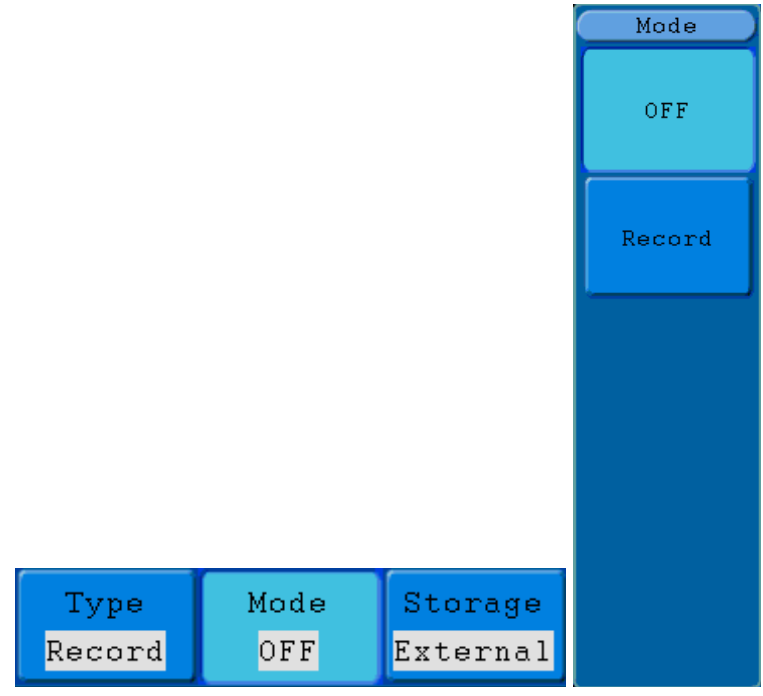

**Рисунок 5-45** Меню записи (**Record**) кадрового регистратора при использовании внешнего USBнакопителя

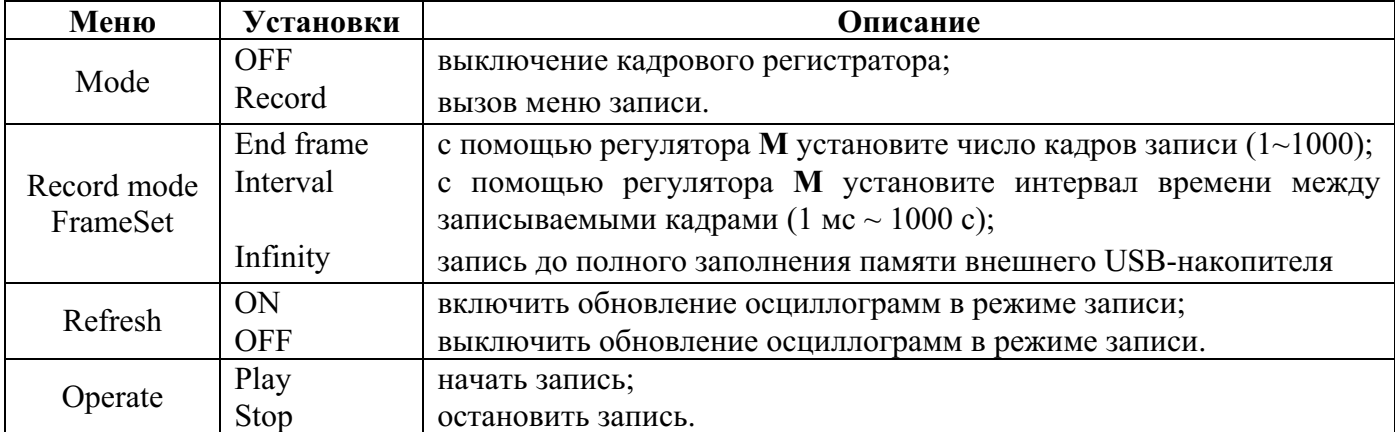

Меню настроек режима записи (**Record**) описано в следующей таблице.

**Замечание:** при записи возможна запись осциллограмм обоих каналов одновременно; если один из каналов при записи был выключен, то при воспроизведении получить изображение сигнала этого канала будет невозможно.

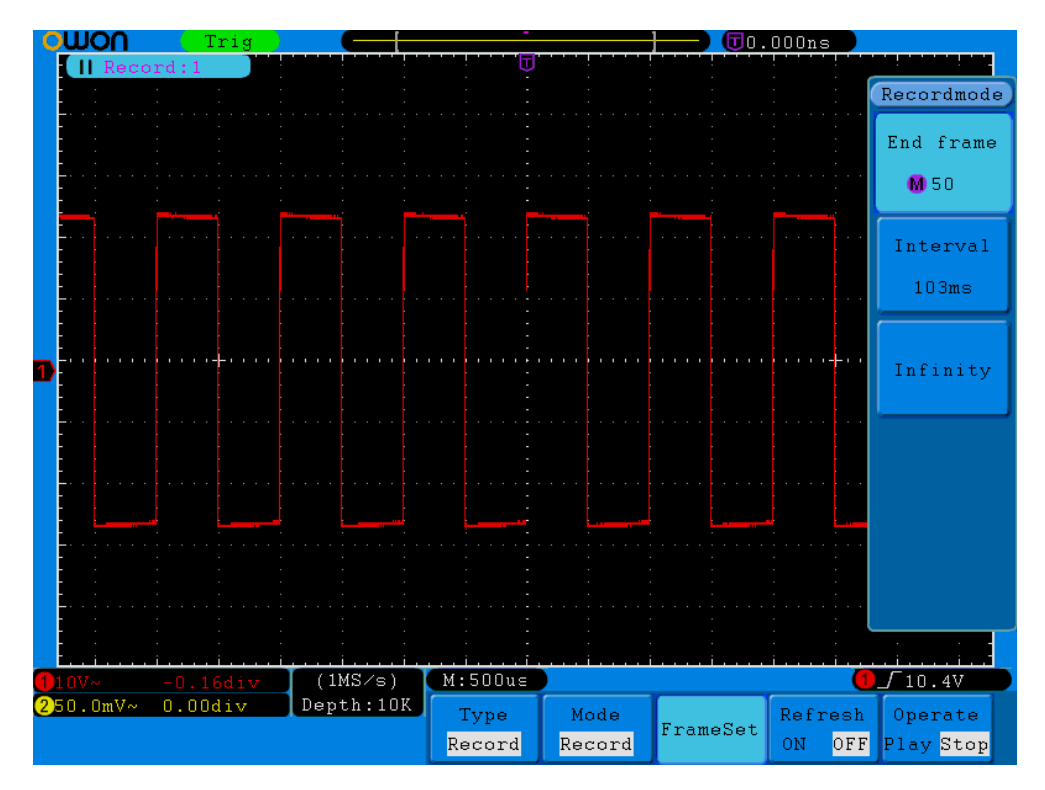

**Рисунок 5-46** Установка числа кадров записи при использовании внешнего USB-накопителя

Для использования кадрового регистратора с внешним USB-накопителем выполните следующее.

- (1) Нажмите кнопку **Save**.
- (2) Нажмите кнопку **H1** и вращением регулятора **M** выберите **Record**.
- (3) Нажмите кнопку **H2**. В меню **Mode** с помощью кнопки **F2** выберите **Record**. Нажмите кнопку **H3** для выбора **External**.
- (4) Нажмите кнопку **H3**. В пункте меню **Frame Set** нажмите кнопку **F1** и с помощью регулятора **M** установите число кадров записи; нажмите кнопку **F2** и с помощью регулятора **M** выберите интервал времени между записываемыми кадрами. Нажмите кнопку **F3** для выбора записи до полного заполнения памяти внешнего USB-накопителя (**Infinity**), при этом для номера последнего кадра (**End frame**) будет показание "**–**".
- (5) С помощью кнопки **H4** выберите **OFF** для выключения обновления осциллограмм в режиме записи.
- (6) Нажмите кнопку **H5** для запуска процесса записи.

#### **Воспроизведение файла с записью кадрового регистратора на персональном компьютере**

- 1. Подключите USB-накопитель к персональному компьютеру.
- 2. Найдите на нем нужный файл с записью (имя подобно *wave\_record\_0.bin*).
- 3. Запустите программу осциллографа OWON.
- 4. Выберите **Communications** -> **Auto Player**.
- 5. Выберите **Transform recording waveform from machine**.
- 6. Выберите **Add**.
- 7. Установите нужный режим воспроизведения **Play Mode** и время задержки **Time Delay** (мс).

### 8. Щелкните мышью зеленую кнопку в левом углу экрана для запуска воспроизведения записи.

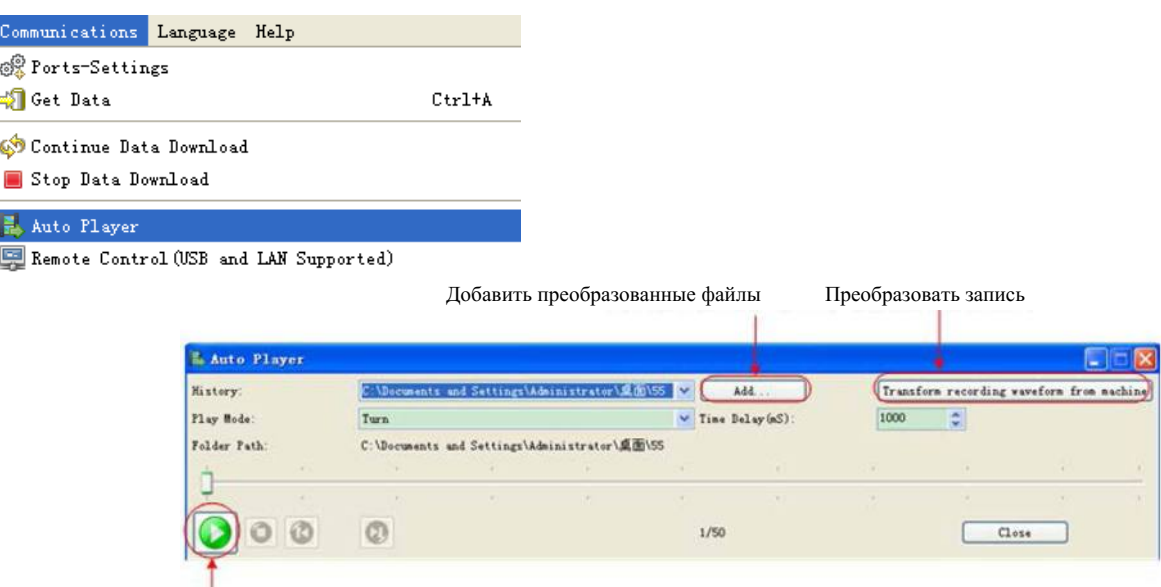

Запуск воспроизведения

**Рисунок 5-47** Воспроизведение файла с записью кадрового регистратора на компьютере

# **Вспомогательные системные настройки**

#### **● Меню настроек конфигурации (Config)**

Нажмите кнопку **Utility** и с помощью регулятора **M** выберите **Config** для вызова следующего меню.

| <b>MFunction</b> |          |          |          |         |       |
|------------------|----------|----------|----------|---------|-------|
| Config           |          |          |          |         |       |
| Display          |          |          |          |         |       |
| Adjust           |          |          |          |         |       |
| Pass/fail        |          |          |          |         |       |
| Output           | Function | Language |          |         |       |
| -Set<br>LAN.     | Config   | English  | Set Time | KeyLock | About |

**Рисунок 5-48** Меню настроек конфигурации (**Config**)

Меню настроек конфигурации (**Config**) описано в следующей таблице.

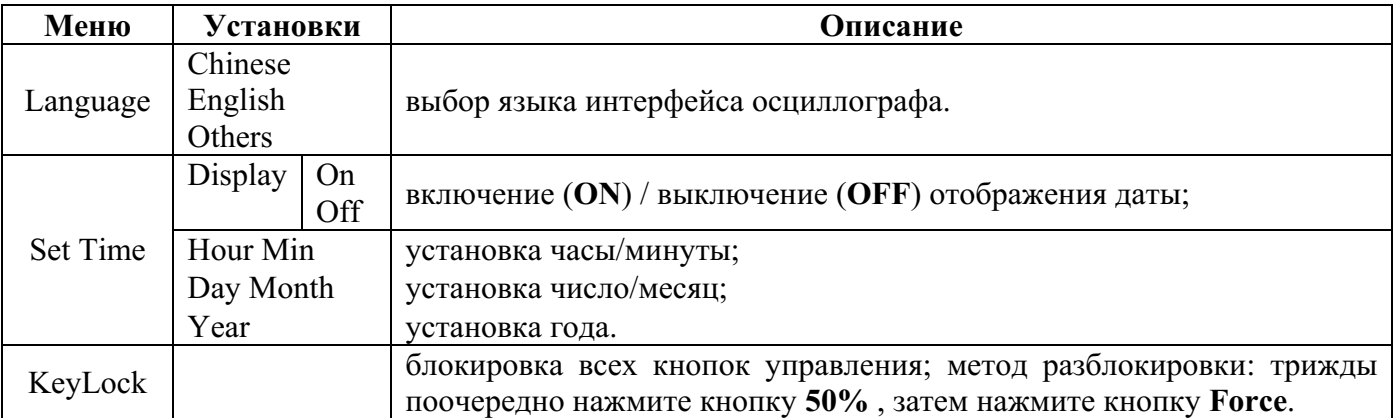

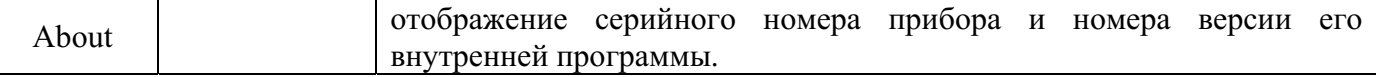

### **● Меню настроек дисплея (Display)**

Нажмите кнопку **Utility** и с помощью регулятора **M** выберите **Display** для вызова следующего меню.

|         | Function BackLightGraticule |                                      | Menu Timel |  |
|---------|-----------------------------|--------------------------------------|------------|--|
| Display | $\blacksquare$ 100%         | <b>HIMM HIMM</b><br><br><br><br><br> |            |  |

**Рисунок 5-49** Меню настроек дисплея (**Display**)

Меню настроек дисплея (**Display**) описано в следующей таблице.

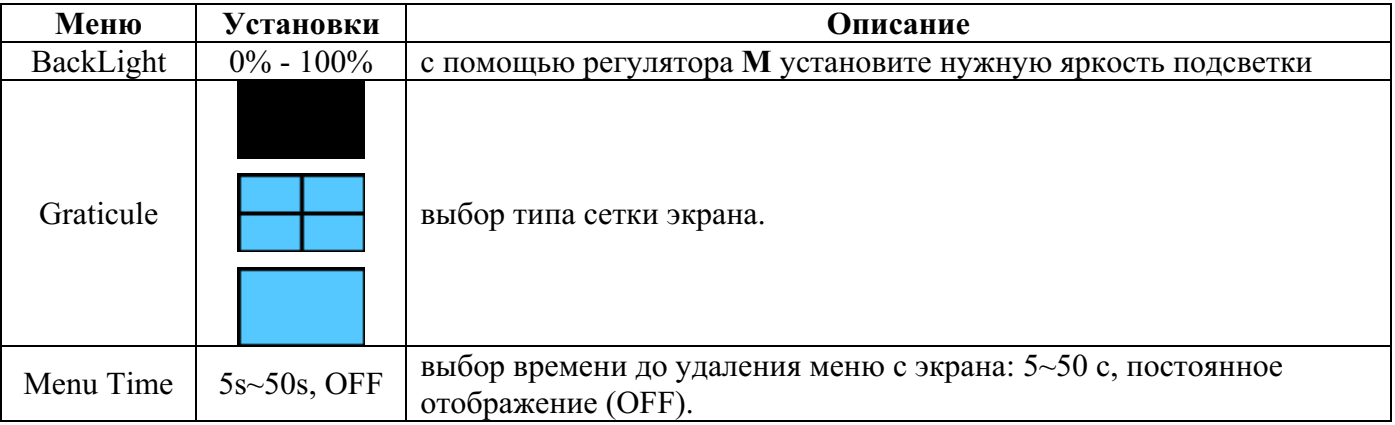

### **● Меню настроек осциллографа (Adjust)**

Нажмите кнопку **Utility** и с помощью регулятора **M** выберите **Adjust** для вызова следующего меню.

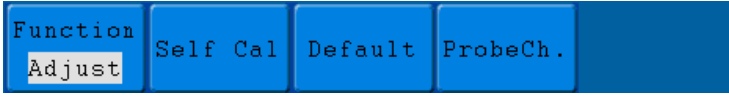

**Рисунок 5-50** Меню настроек **Adjust** 

Меню настроек осциллографа (**Adjust**) описано в следующей таблице.

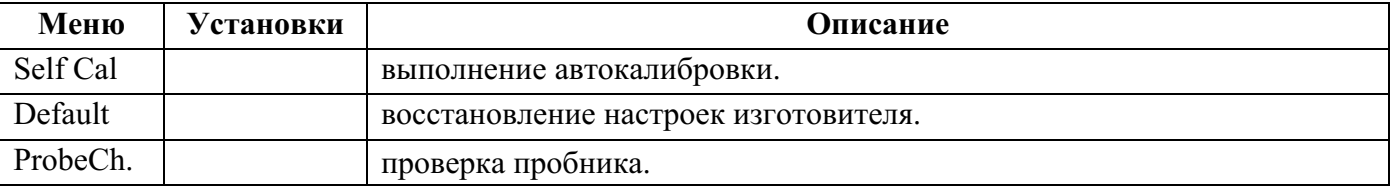

### **Выполнение автокалибровки (Self Cal)**

Процедура автокалибровки позволяет повысить до максимальной точность осциллографа при изменении температуры окружающей среды. Процедуру автокалибровки необходимо выполнять при изменении температуры окружающей среды на 5 ºC и больше.

Перед запуском автокалибровки от входных разъемов осциллографа следует отключить все пробники или соединительные кабели. Нажмите кнопку **Utility**. Затем нажмите кнопку **H1** и в появившемся в левой части экрана меню вспомогательных системных настроек вращением

регулятора **M** выберите **Adjust**. Затем, нажав кнопку **H2** для выбора **Self Cal**, запустите процедуру автокалибровки прибора.

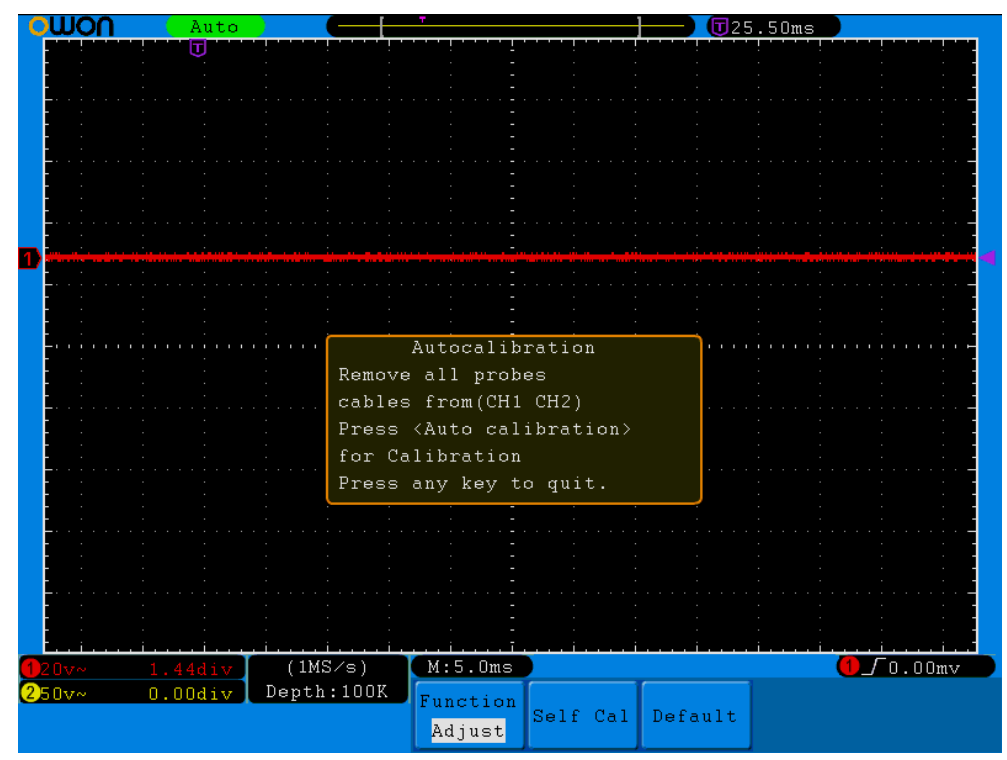

**Рисунок 5-51** Выполнение автокалибровки (**Self Cal**)

# **Выполнение проверки пробника (ProbeCh.)**

Данная функция позволяет проверить настройку пробника. Результатом проверки будет сообщение о правильной компенсации, перекомпенсации или недокомпесации. По результату проверки следует выполнить настройку пробника. Для проверки пробника выполните следующее.

- 1. Подключите пробник к входу канала CH1, установите максимальный коэффициент ослабления пробника.
- 2. Нажмите кнопку **Utility** на передней панели. Затем нажмите кнопку **H1** и в появившемся в левой части экрана меню вспомогательных системных настроек вращением регулятора **M** выберите **Adjust**. Меню настроек осциллографа (**Adjust**) будет отображено на его экране.
- 3. Нажмите кнопку **H4** для выбора в нижнем меню **ProbeCh.** Следуйте указаниям на экране по выполнению проверки.
- 4. Нажмите кнопку **H4** для запуска проверки. Результат ее будет отображен на экране приблизительно через 3 с. Нажмите любую кнопку для выхода из этого режима.

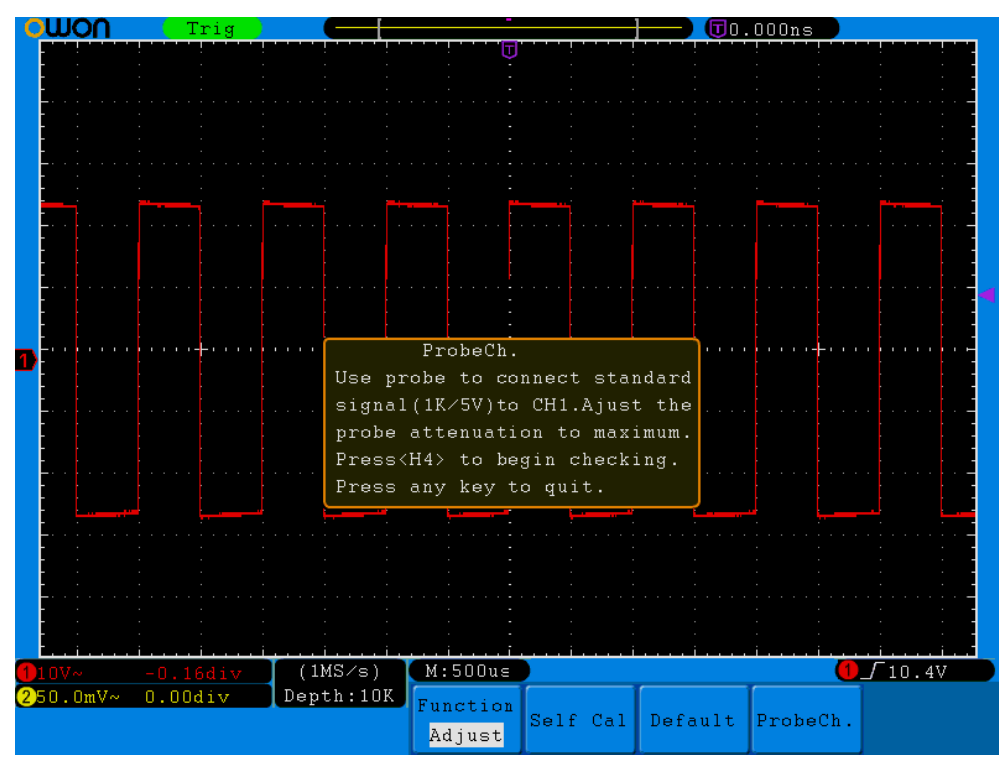

**Рисунок 5-52** Выполнение проверки пробника (**ProbeCh.**)

## **● Функция допускового контроля (Pass/Fail)**

Функция допускового контроля (**Pass/Fail**) позволяет отслеживать изменение сигналов путем сравнения входного сигнала с заранее созданной маской и оповещать о результате проверки специальным выходным сигналом (оптически изолированный выход, разъем на задней панели). Нажмите кнопку **Utility** и с помощью регулятора **M** выберите **Pass/Fail** для перехода к следующему меню.

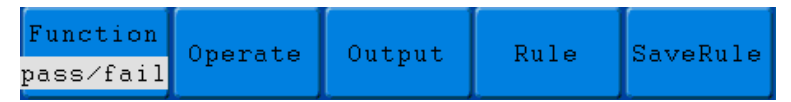

**Рисунок 5-53** Меню функции допускового контроля (**Pass/Fail**)

Меню настроек функции допускового контроля (**Pass/Fail**) описано в следующей таблице.

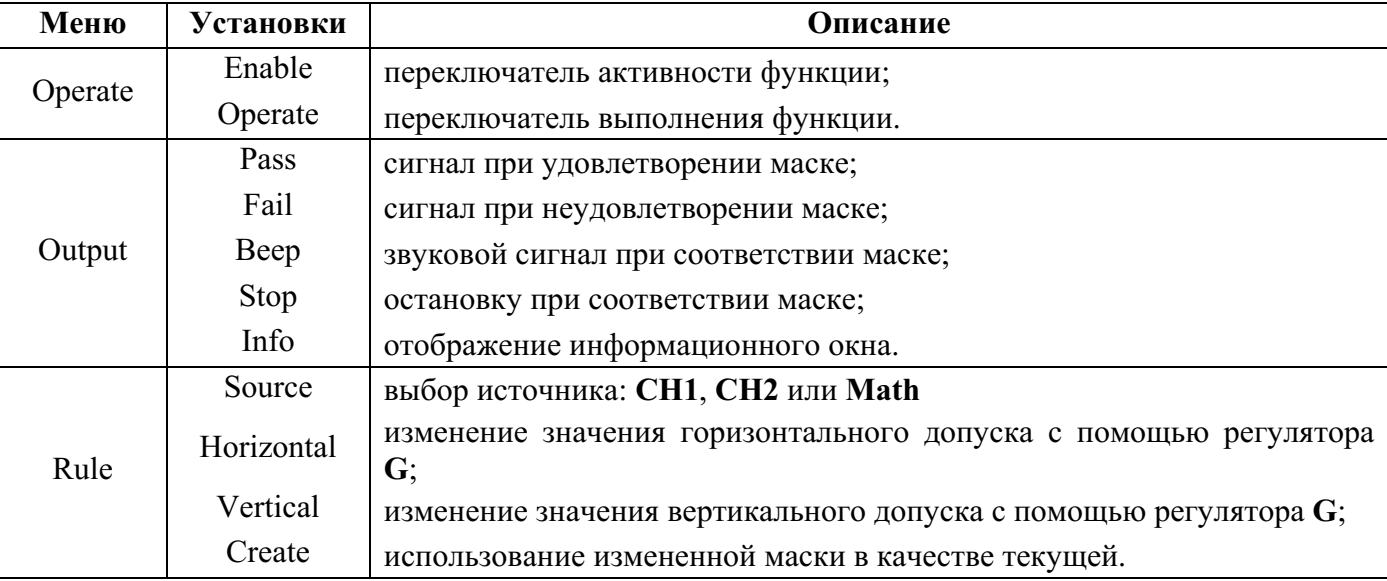

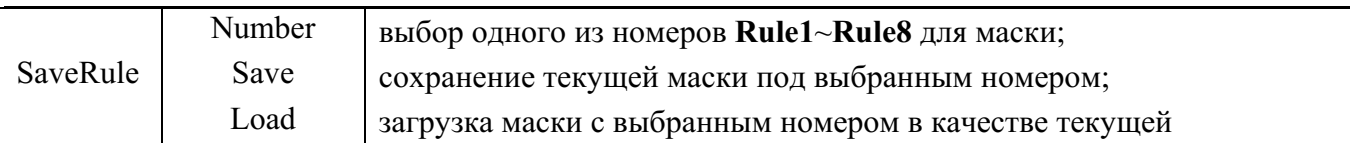

### **Использование функции допускового контроля (Pass/Fail)**

Эта функция выявляет, соответствует ли входной исследуемый сигнал заданным допускам маски: **Pass** – соответствует, **Fail** – не соответствует. Кроме того, выходной сигнал (**Pass/Fail**) можно передавать другим приборам через встроенный настраиваемый оптически изолированный порт. Для управления функцией допускового контроля выполните следующее.

- 1. Нажмите кнопку **Utility**, а затем кнопку **H1** и вращением регулятора **M** выберите пункт меню **Pass/fail**. При этом меню допускового контроля (**Pass/Fail**) будет отображено в нижней части экрана.
- 2. **Активация функции Pass/Fail.** Нажмите кнопку **H2** для отображения меню **Operate**, затем с помощью кнопки **F1** установите **ON** для пункта меню **Enable**.
- 3. **Создание маски.** Нажмите кнопку **H4** для вызова меню настроек маски (**Rule**). С помощью кнопки **F1** выберите источник сигнала; нажмите кнопку **F2** и с помощью регулятора **M** установите значение горизонтального допуска; нажмите кнопку **F3**, с помощью регулятора **M** установите значение вертикального допуска; нажмите кнопку **F4** для создания маски.
- 4. **Настройка типа выходного сигнала.** Нажмите кнопку **H3** для вызова меню настроек выходного порта **Output**. Выберите один из двух вариантов **Pass** и **Fail**, и **Beep**. **Pass** и **Fail** – это взаимоисключающие варианты и не могут быть выбраны одновременно. **Stop** означает остановку при первом соответствии маске.
- 5. **Запуск проверки.** Нажмите кнопку **H2**, а затем с помощью кнопки **F2** выберите **Start** для запуска проверки.
- 6. **Сохранение маски.** Нажмите кнопку **H5**, а затем кнопку **F2** для сохранения маски. Сохраненную маску можно будет загрузить и использовать в любое время, нажав кнопку **F3**.

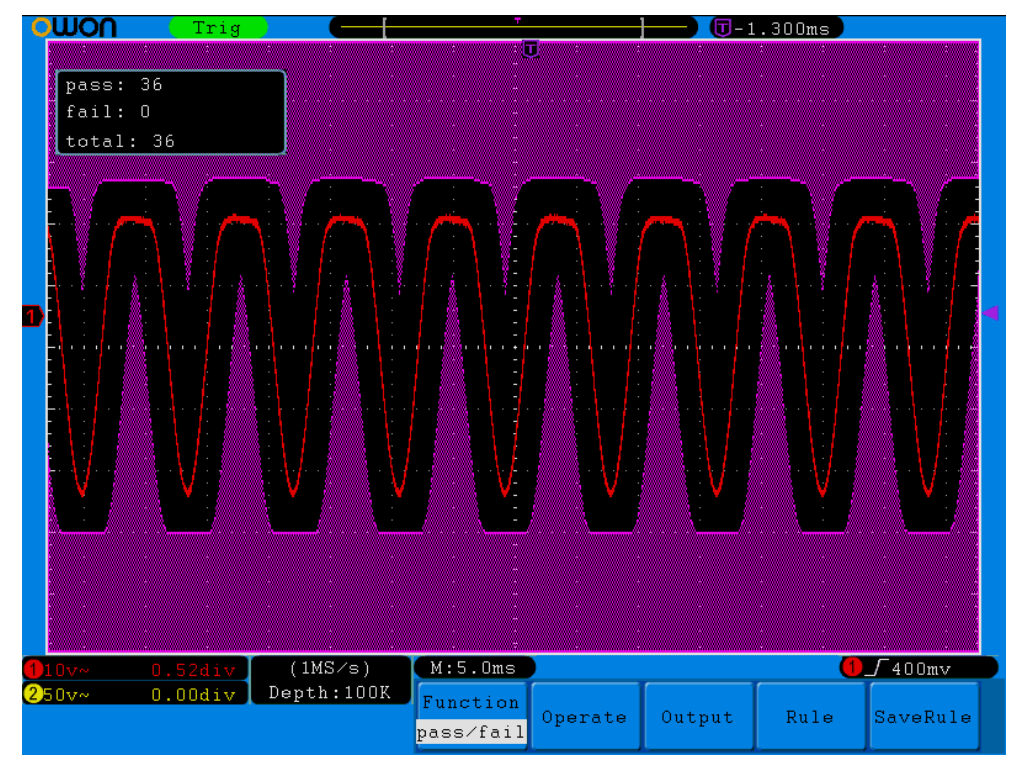

**Рисунок 5-54** Функция допускового контроля (**Pass/Fail**)
#### **Замечание:**

- 1. При включении режима XY или БПФ (**FFT**) функция допускового контроля (**Pass/Fail**) будет выключена (если она до этого была активирована). При активном состоянии режима XY или БПФ (**FFT**) функция допускового контроля (**Pass/Fail**) недоступна.
- 2. При загрузке настроек изготовителя, использовании функций автомасштабирования или автонастройки функция допускового контроля (**Pass/Fail**) будет выключена (если она до этого была активирована).
- 3. При неудачной попытке сохранения маски на экране будет отображено сообщение "**NO RULE SAVED**".
- 4. После запуски допускового контроля (**Pass/Fail**) и последующей его временной остановки подсчет событий положительного/отрицательного результатов проверки продолжится (без обнуления значения, полученного перед временной остановкой).
- 5. Функция допускового контроля (**Pass/Fail**) может быть использована для проверки при воспроизведении записи кадрового регистратора.

#### **● Режим работы выхода сигнала для внешнего запуска/функции допускового контроля**

Нажмите кнопку **Utility** и с помощью регулятора **M** выберите **Output** для вызова на экран следующего меню.

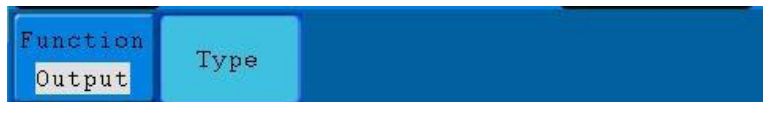

**Рисунок 5-55** Меню **Output** 

Меню настроек **Output** описано в следующей таблице.

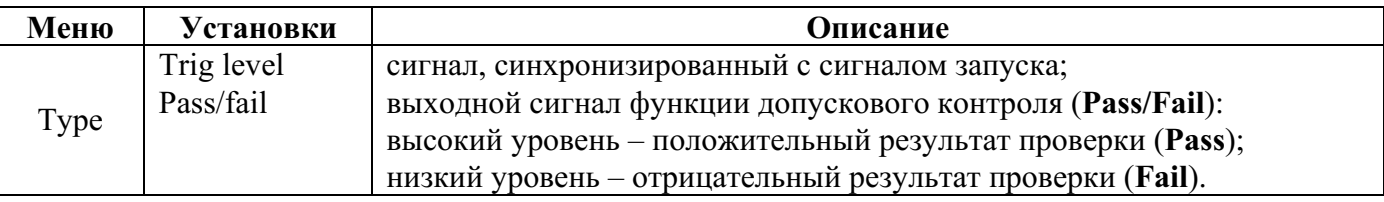

#### **● Настройки порта локальной сети (LAN Set)**

Порт локальной сети LAN позволяет связать осциллограф с компьютером, как непосредственно, так и через маршрутизатор. Настройки параметров локальной сети можно выполнить с помощью меню, описанного ниже. См. также параграф "**Подключение через порт LAN**".

Нажмите кнопку **Utility** и с помощью регулятора **M** выберите **LAN Set** для вызова на экран следующего меню.

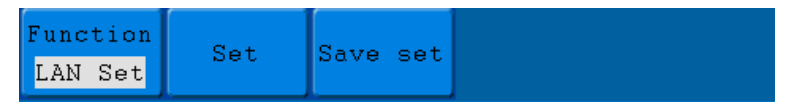

**Рисунок 5-56** Меню **LAN Set** 

OWON®● Цифровой запоминающий осциллограф SDS-E(V) ● Руководство по эксплуатации

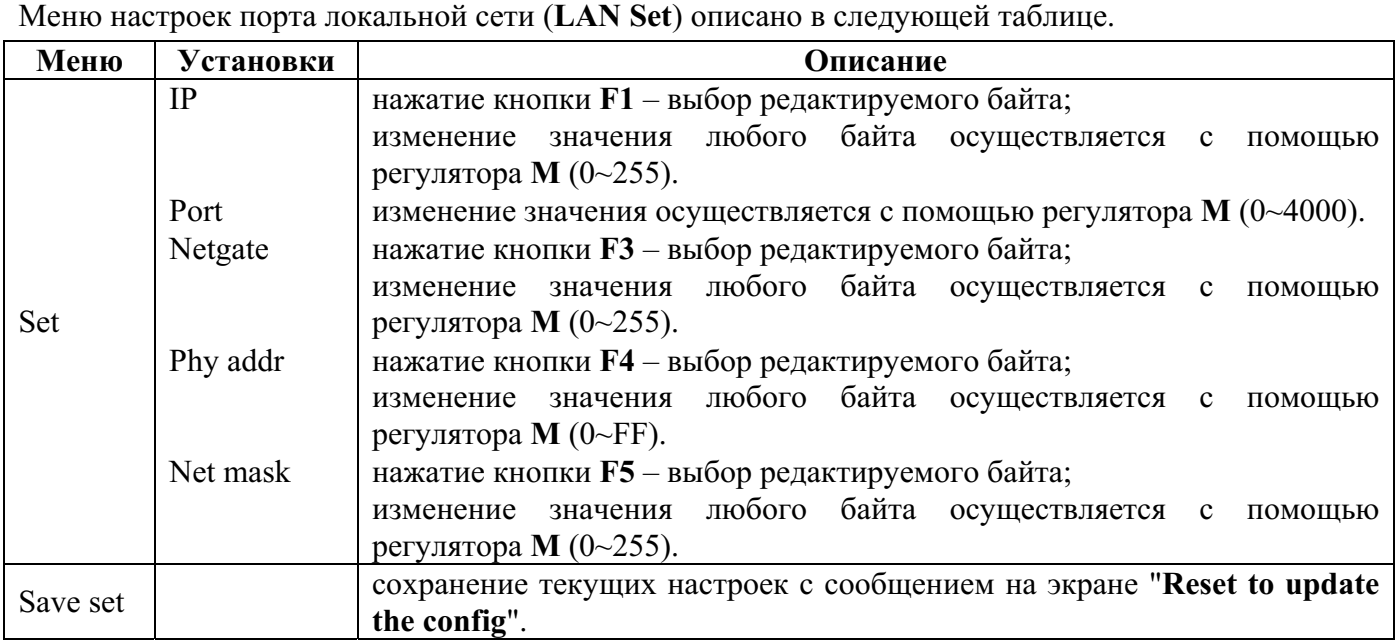

#### **Автоматические измерения**

Нажмите кнопку **Measure** для отображения меню настроек автоматических измерений. До 8 измеряемых параметров могут одновременно отображаться слева внизу экрана.

Осциллограф предлагает 24 параметров для автоматического измерения, включающих амплитудное значение напряжения (**Vpp**), максимальная амплитуда напряжения (**Vmax**), минимальная амплитуда напряжения (**Vmin**), напряжение, соответствующее вершине прямоугольного импульса (**Vtop**), напряжение, соответствующее основанию прямоугольного импульса (**Vbase**), амплитуда импульса (**Vamp**), среднее значение напряжения (**Vavg**), среднеквадратическое значение напряжения (**Vrms**), выброс на вершине прямоугольного импульса (**Overshoot**), выброс в паузе прямоугольного импульса (**Preshoot**), частота (**Freq**), период (**Period**), длительность фронта импульса (**Rise Time**), длительность среза прямоугольного импульса (**Fall Time**), задержка между фронтами сигналов разных каналов (**Delay A→B** ), задержка между срезами сигналов разных каналов (**DelayA→B** ), длительность положительного импульса (**+Width**), длительность отрицательного импульса (**–Width**), коэффициент заполнения для положительного импульса (**+Duty**), коэффициент заполнения для отрицательного импульса (**–Duty**), среднеквадратическое значение напряжения первого периода осциллограммы (**CycleRMS (TR)**), среднеквадратическое значение напряжения между двумя курсорами (**CursorRMS (CR)**), коэффициент заполнения (**ScreenDuty (WP)**), разность фаз между фронтами каналов CH1 и CH2 (**Phase (RP)**).

Это меню показано на рисунке 5-57.

|               | Add                  | Remove       |
|---------------|----------------------|--------------|
|               | Type<br>Freq         | Remove All   |
|               | Source<br>CH1<br>CH2 | Type<br>None |
|               | Show All             | Remove       |
|               | Add                  |              |
| Add<br>Remove |                      |              |

**Рисунок 5-57** Меню автоматических измерений

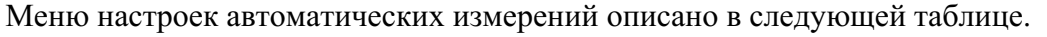

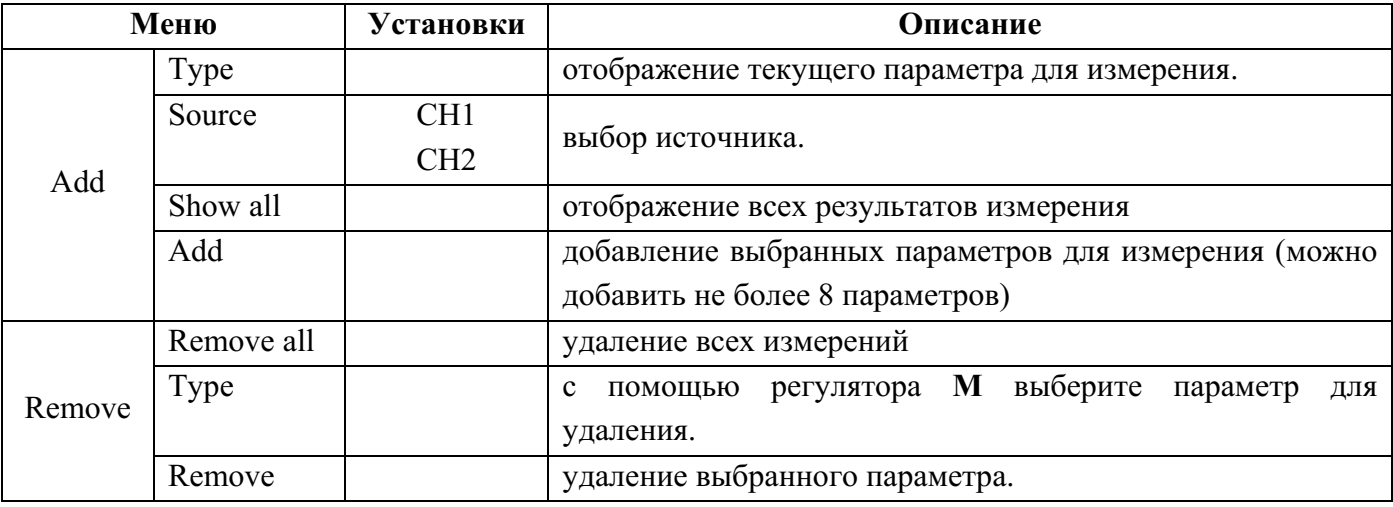

#### **Процедура измерения**

Измерение может производиться для обоих каналов одновременно. При этом необходимо чтобы осциллограммы измеряемых сигналов были отображены на экране. Функция автоматических измерений недоступна 1) для осциллограмм сигналов, сохраненных в памяти, 2) для осциллограмм результата математических функций, 3) для режима XY, 4) для режима "самописец" (**Scan**).

Например, измерьте частоту и размах напряжения сигнала CH1, а также среднее и среднеквадратическое значения напряжения сигнала CH2. Для этого выполните следующее.

- 1. Нажмите кнопку **Measure** для вызова меню автоматических измерений.
- 2. Нажмите кнопку **H1** для отображения меню **Add**.
- 3. С помощью кнопки **F2** выберите **CH1** в качестве источника.
- 4. Нажмите кнопку **F1** и в появившемся в левой части экрана окне вращением регулятора **M** выберите **Period**.
- 5. Нажмите кнопку **F4** для добавления автоизмерения периода.
- 6. Снова нажмите кнопку **F1** и в появившемся в левой части экрана окне вращением регулятора **M** выберите **Freq**.
- 7. Нажмите кнопку **F4** для добавления автоизмерения частоты, на этом настройка автоизмерения для CH1 завершена.
- 8. С помощью кнопки **F2** выберите **CH2** в качестве источника.
- 9. Нажмите кнопку **F1** и в появившемся в левой части экрана окне вращением регулятора **M** выберите **Mean**.
- 10. Нажмите кнопку **F4** для добавления автоизмерения среднего значения напряжения.
- 11. Нажмите кнопку **F1** и в появившемся в левой части экрана окне вращением регулятора **M** выберите **PK-PK**.
- 12. Нажмите кнопку **F4** для добавления автоизмерения размаха напряжения, на этом настройка автоизмерения для канала CH2 завершена.

Результат измерения будет отображен автоматически слева внизу экрана (см. рис. 5-58).

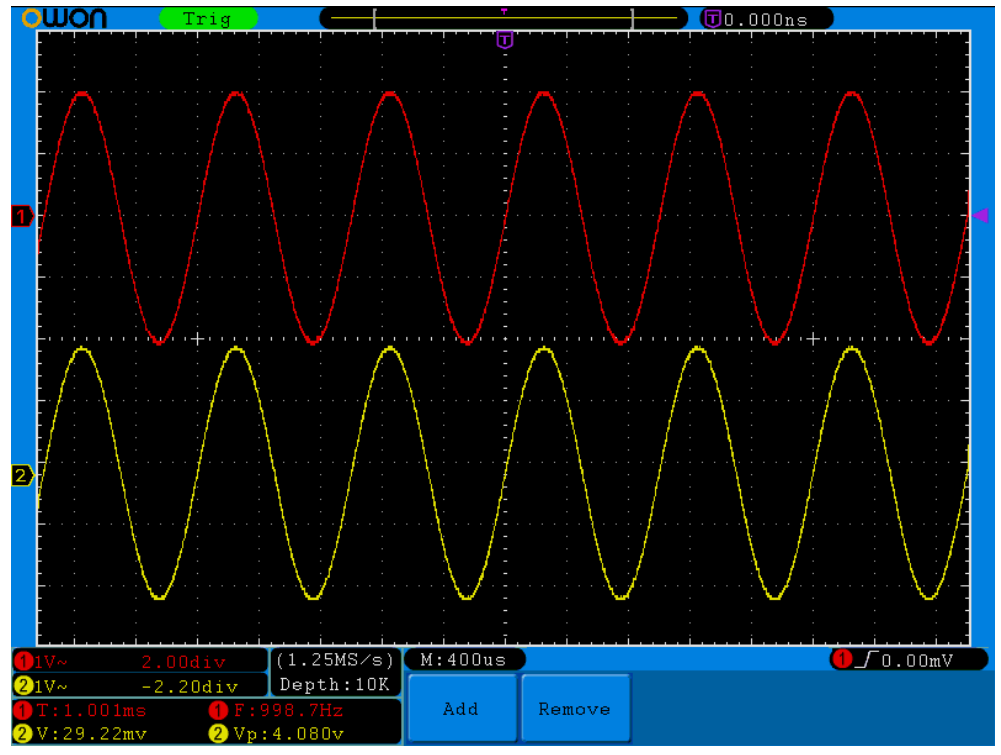

**Рисунок 5-58** Автоматические измерения

#### **Автоматическое измерение параметров напряжения**

Осциллографы серии SDS-E(V) предоставляют возможность автоматического измерения следующих параметров напряжения: амплитудное значение напряжения (**Vpp**), максимальная амплитуда напряжения (**Vmax**), минимальная амплитуда напряжения (**Vmin**), напряжение, соответствующее вершине прямоугольного импульса (**Vtop**), напряжение, соответствующее основанию прямоугольного импульса (**Vbase**), амплитуда импульса (**Vamp**), среднее значение напряжения (**Vavg**), среднеквадратическое значение напряжения (**Vrms**), выброс на вершине прямоугольного импульса (**Overshoot**), выброс в паузе прямоугольного импульса (**Preshoot**), среднеквадратическое значение напряжения первого периода осциллограммы (**CycleRMS (TR)**), среднеквадратическое значение напряжения между двумя курсорами (**CursorRMS (CR)**).

На рис. 5-59 на примере импульса показывает определение некоторых параметров напряжения.

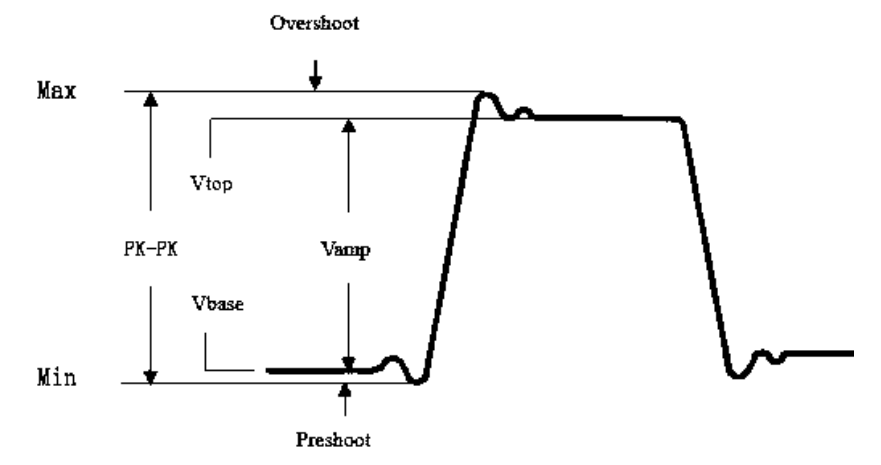

**Рисунок 5-59** 

**Vpp:** амплитудное значение напряжения.

**Vmax:** наибольшая положительная амплитуда напряжения для всей осциллограммы.

**Vmin:** наибольшая отрицательная амплитуда напряжения для всей осциллограммы.

**Vamp:** разность напряжений Vtop и Vbase.

**Vtop:** напряжение, соответствующее вершине прямоугольного импульса.

**Vbase:** напряжение, соответствующее основанию прямоугольного импульса.

**Overshoot:** определяется как (Vmax-Vtop)/Vamp для прямоугольного импульса.

**Preshoot:** определяется как (Vmin-Vbase)/Vamp для прямоугольного импульса.

**Average:** среднее арифметическое значение напряжения для всей осциллограммы.

**Vrms:** среднеквадратическое значение напряжения для всей осциллограммы.

**CycleRMS:** среднеквадратическое значение напряжения для первого периода осциллограммы.

**CursorRMS:** среднеквадратическое значение напряжения для участка осциллограммы между курсорами.

#### **Автоматическое измерение параметров времени**

Осциллографы серии SDS-E(V) предоставляют возможность автоматического измерения следующих параметров времени: частота (**Freq**), период (**Period**), длительность фронта импульса (**Rise Time**), длительность среза прямоугольного импульса (**Fall Time**), задержка между фронтами сигналов разных каналов (**Delay A→B** ), задержка между срезами сигналов разных каналов (**DelayA→B** ), длительность положительного импульса (**+Width**), длительность отрицательного импульса (**–Width**), коэффициент заполнения для положительного импульса (**+Duty**),

коэффициент заполнения для отрицательного импульса (**–Duty**), коэффициент заполнения (**ScreenDuty (WP)**), разность фаз между фронтами каналов CH1 и CH2 (**Phase (RP)**).

На рисунке 5-60 на примере импульса показывает определение некоторых параметров времени.

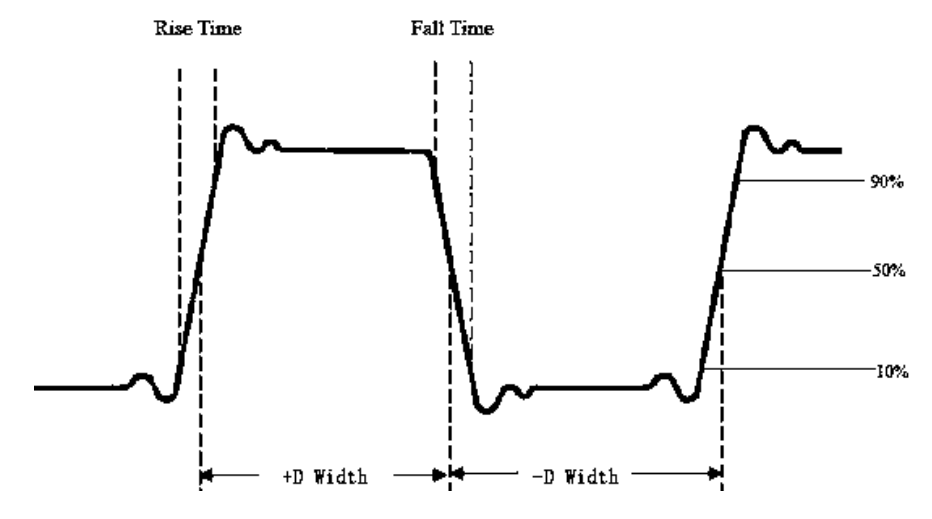

**Рисунок 5-60** 

**Rise Time:**длительности фронта первого импульса осциллограммы по уровню от 10 до 90 % амплитуды.

**Fall Time:** длительности среза первого импульса осциллограммы по уровню от 90 до 10 % амплитуды.

**+Width:** длительность первого положительного импульса, измеренная при амплитуде 50 %.

**–Width:** длительность первого отрицательного импульса, измеренная при амплитуде 50 %.

**Delay A→B :** измерение задержки фронта одного канала относительно другого канала.

**DelayA→B :** измерение задержки среза одного канала относительно другого канала.

- **+Duty:** коэффициент заполнения для положительного импульса, определяется как +Width/Period.
- **–Duty:** коэффициент заполнения для отрицательного импульса, определяется как -Width/Period.

**ScreenDuty:** коэффициент заполнения для отображаемой на экране осциллограммы.

**Phase:** разность фаз между фронтами каналов CH1 и CH2.

#### **Курсорные измерения в обычном режиме**

Нажмите кнопку **Cursor** для отображения на экране меню курсорных измерений. Меню курсорных измерений параметров напряжения и времени показано на рисунке 5-61.

| Type.           | Source |  |
|-----------------|--------|--|
| Voltage CH1 CH2 |        |  |

**Рисунок 5-61** Меню курсорных измерений

Меню курсорных измерений описано в следующей таблице.

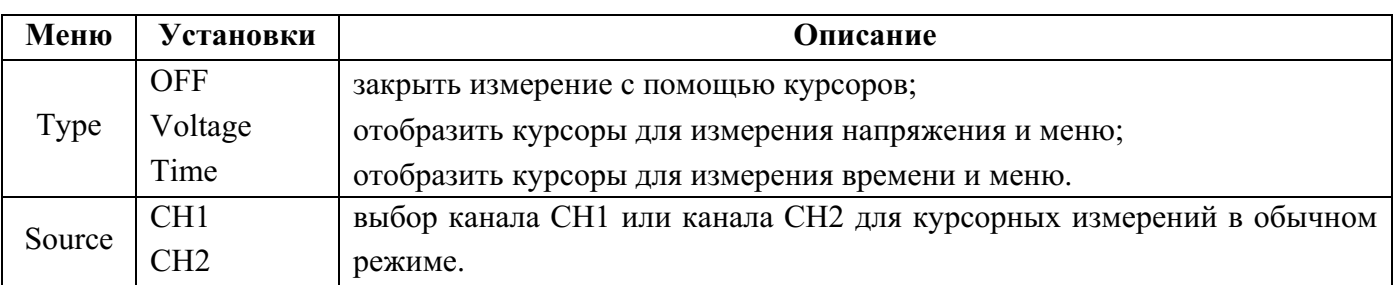

При проведении курсорных измерений положение курсора 1 изменяется с помощью регулятора **VERTICAL POSITION** канала CH1, а положение курсора 2 изменяется с помощью регулятора **VERTICAL POSITION** канала CH2.

Для измерения напряжения канала CH1 с помощью курсоров выполните следующее.

- 1. Нажмите кнопку **Cursor** для вызова меню курсорных измерений.
- 2. С помощью кнопки **H2** выберите в пункте меню **Source** для измерения канал **CH1**.
- 3. Нажмите кнопку **H1**, у правой стороны экрана будет отображено меню **Type**. С помощью кнопки **F2** выберите измерение напряжения **Voltage**. Две фиолетовые горизонтальные пунктирные линии курсоров появятся на экране.
- 4. Переместите курсоры 1 и 2 в нужное положение в соответствии с формой сигнала с помощью регуляторов **VERTICAL POSITION**; в окне слева внизу экрана будут отображаться значение напряжения между курсорами 1 и 2, а также значения напряжения, соответствующие положениям курсоров (см. рис. 5-62).

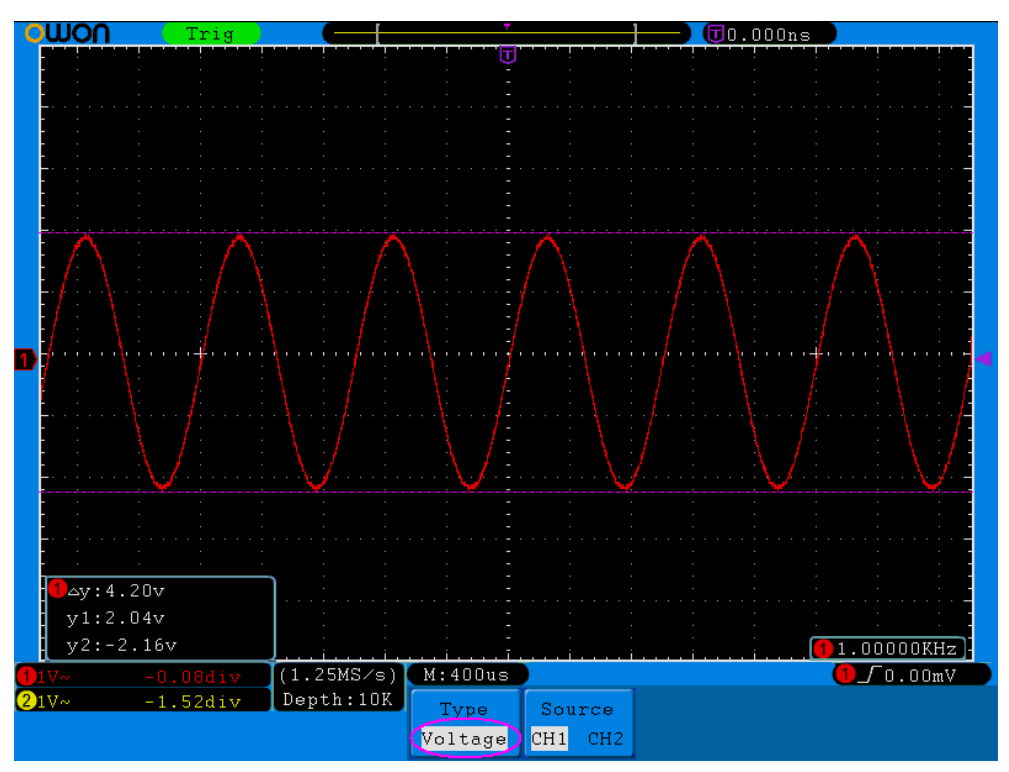

**Рисунок 5-62** Использование курсоров для измерения напряжения

Для измерения времени канала CH1 с помощью курсоров выполните следующее.

- 1. Нажмите кнопку **Cursor** для вызова меню курсорных измерений.
- 2. С помощью кнопки **H2** выберите в пункте меню **Source** для измерения канал **CH1**.
- 3. Нажмите кнопку **H1**, у правой стороны экрана будет отображено меню **Type**. С помощью кнопки **F3** выберите измерение времени **Time**. Две фиолетовые вертикальные пунктирные линии курсоров появятся на экране.
- 4. Переместите курсоры 1 и 2 в нужное положение в соответствии с формой сигнала с помощью регуляторов **VERTICAL POSITION**; в окне слева внизу экрана будут отображаться значения периода времени между курсорами 1 и 2, а также соответствующей ему обратной величины и значения времени, соответствующие положениям курсоров (см. рис. 5-63).

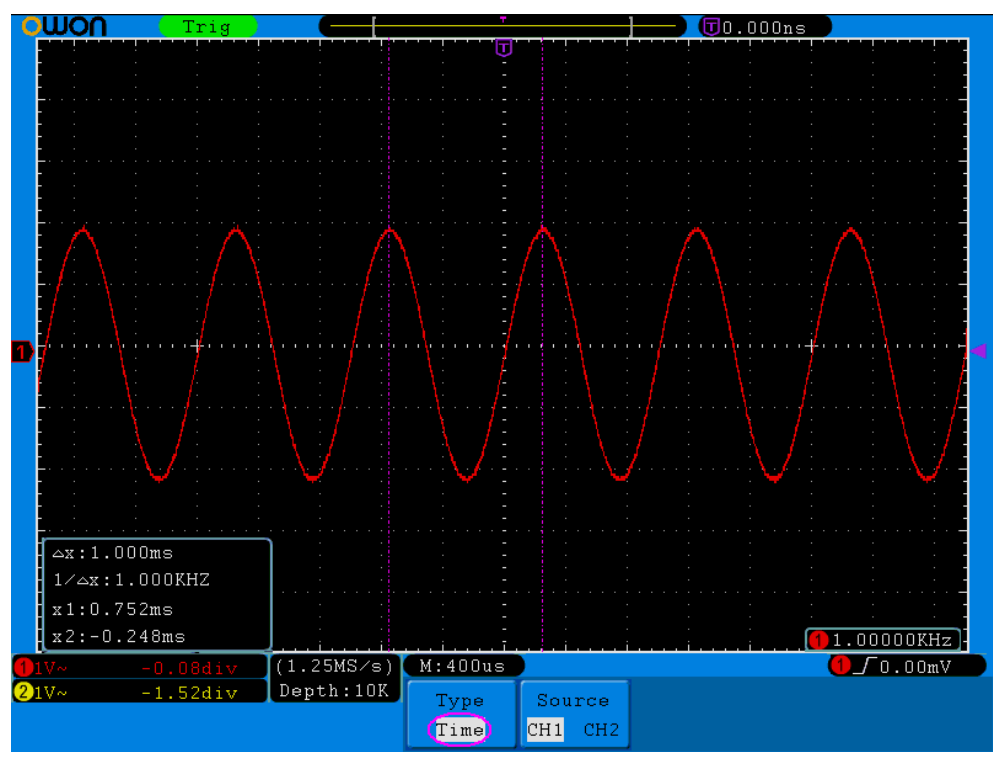

**Рисунок 5-63** Использование курсоров для измерения времени

### **Курсорные измерения в режиме БПФ (FFT)**

Нажмите кнопку **Cursor** для отображения на экране меню курсорных измерений в режиме БПФ (FFT) для измерения напряжения (**Vamp**) или частоты (**Freq**), как показано на рисунке 5-64.

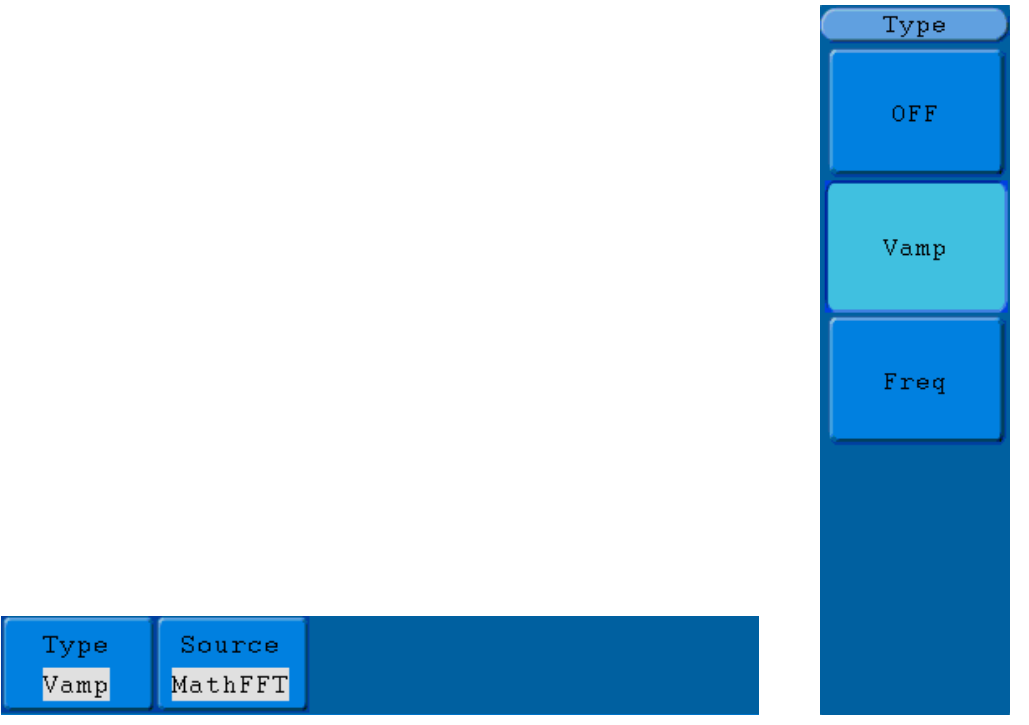

**Рисунок 5-64** Меню курсорных измерений в режиме БПФ (FFT)

Меню курсорных измерений в режиме БПФ (FFT) описано в следующей таблице.

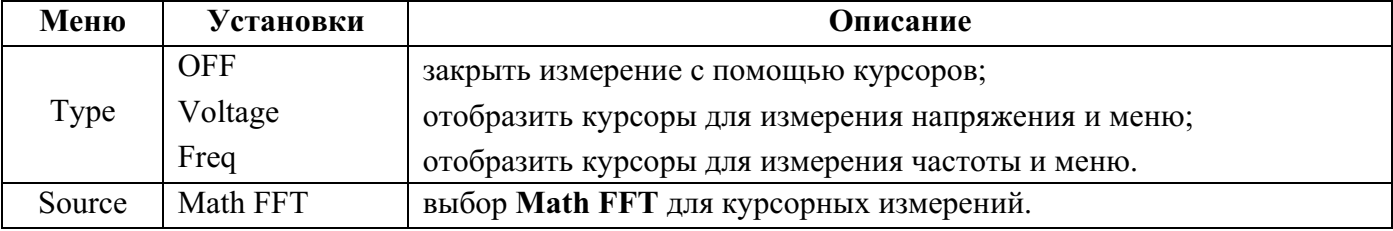

При проведении курсорных измерений положение курсора 1 изменяется с помощью регулятора **VERTICAL POSITION** канала CH1, а положение курсора 2 изменяется с помощью регулятора **VERTICAL POSITION** канала CH2.

Для измерения амплитуды напряжения (**Vamp**) с помощью курсоров выполните следующее.

- 1. Нажмите кнопку **Cursor** для вызова меню курсорных измерений.
- 2. Нажмите кнопку **H1**, у правой стороны экрана будет отображено меню **Type**. С помощью кнопки **F2** выберите измерение амплитуды напряжения **Vamp**. Две фиолетовые горизонтальные пунктирные линии курсоров появятся на экране.
- 3. Переместите курсоры 1 и 2 в нужное положение в соответствии с формой сигнала с помощью регуляторов **VERTICAL POSITION**; в окне слева внизу экрана будут отображаться значение напряжения между курсорами 1 и 2, а также значения напряжения, соответствующие положениям курсоров (см. рис. 5-65).

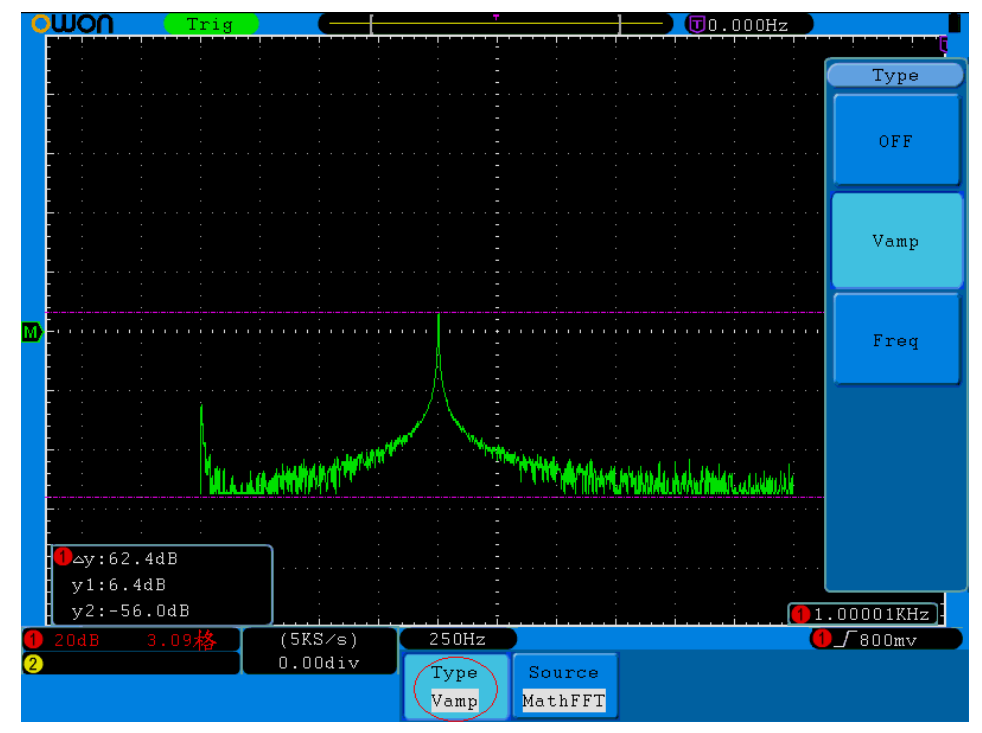

**Рисунок 5-65** Использование курсоров для измерения амплитуды напряжения в режиме БПФ

Для измерения частоты (**Freq**) с помощью курсоров выполните следующее.

- 1. Нажмите кнопку **Cursor** для вызова меню курсорных измерений.
- 2. Нажмите кнопку **H1**, у правой стороны экрана будет отображено меню **Type**. С помощью кнопки **F3** выберите измерение частоты **Freq**. Две фиолетовые вертикальные пунктирные линии курсоров появятся на экране.
- 3. Переместите курсоры 1 и 2 в нужное положение в соответствии с формой сигнала с помощью регуляторов **VERTICAL POSITION**; в окне слева внизу экрана будут отображаться разность значений для курсоров 1 и 2, а также значения частоты, соответствующие положениям курсоров (см. рис. 5-66).

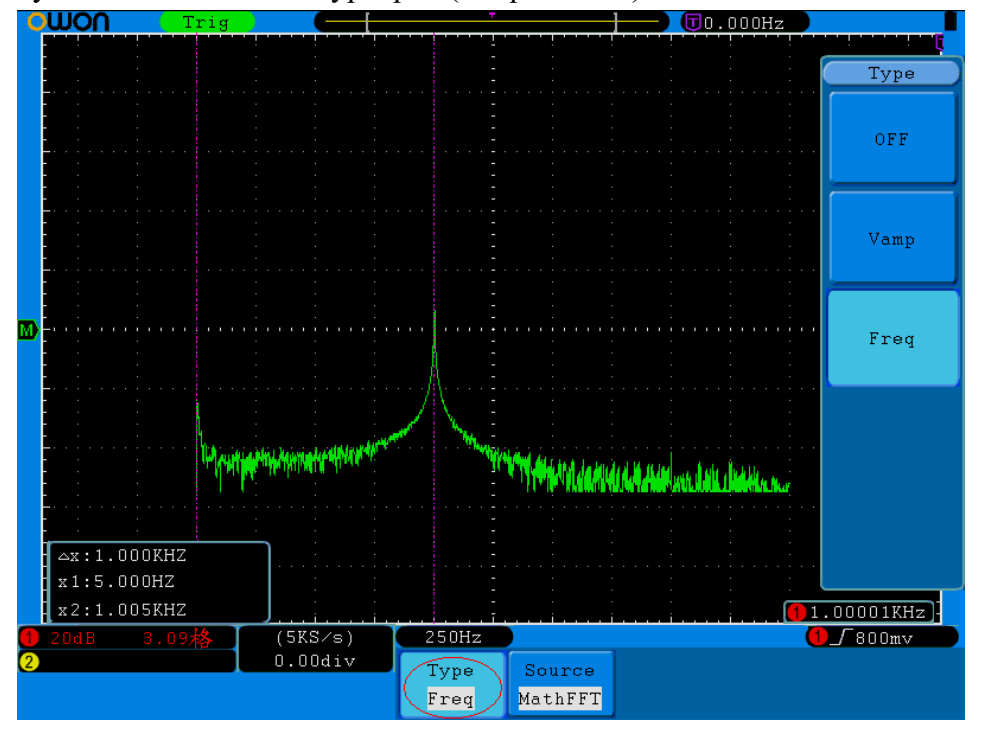

**Рисунок 5-66** Использование курсоров для измерения частоты в режиме БПФ

#### **Использование функции автомасштабирования**

Эта функция позволяет быстро и легко получить осциллограмму сигнала. Она автоматически отслеживает поступающие сигналы, даже если эти сигналы изменяются во времени.

Функция автомасштабирования позволяет осциллографу автоматически настраивать режим запуска, вертикальный коэффициент напряжения, коэффициент основной развертки в соответствии с типом, амплитудой и частотой сигналов.

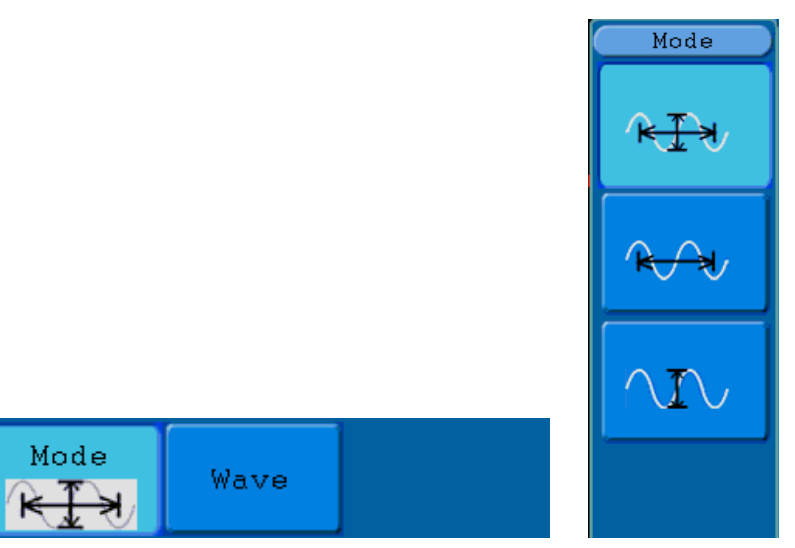

**Рисунок 5-67** Меню автомасштабирования

Меню автомасштабирования описано в следующей таблице.

utoScale

OFF

ON

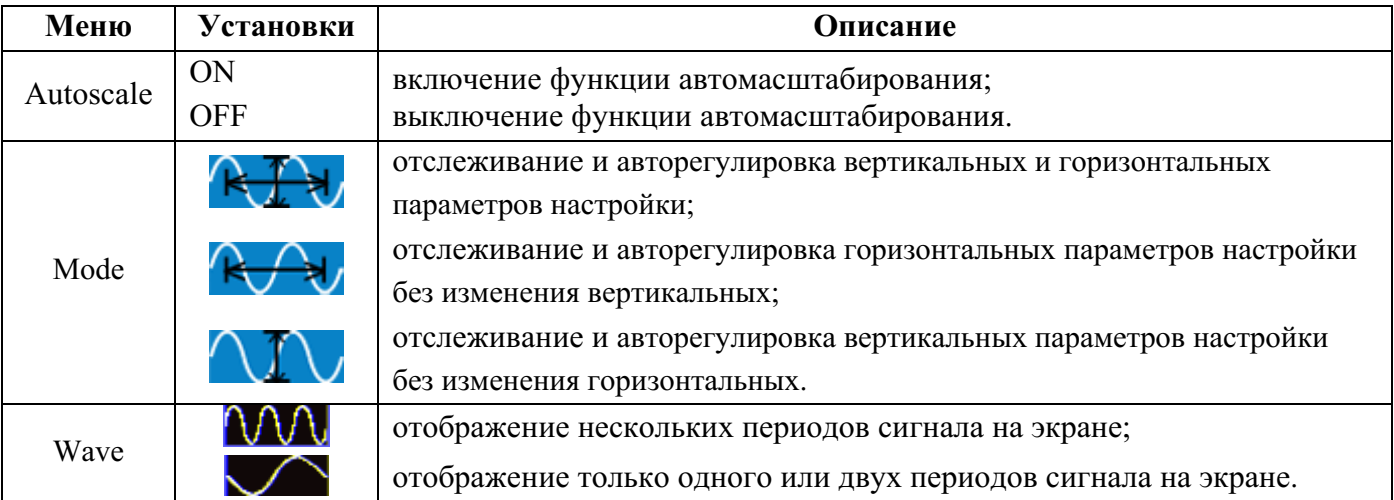

Для автомасштабирования двухканального измерения выполните следующее.

- 1. Нажмите кнопку **Autoscale** для вызова меню.
- 2. С помощью кнопки **H1** включите автомасштабирование (**ON**).
- 3. С помощью кнопки **H2** выберите **K 1. 2** для Mode.
- 4. С помощью кнопки **H3** выберите **QQQ** для Wave.

Теперь можно видеть экран, подобный изображению на рисунке 5-68.

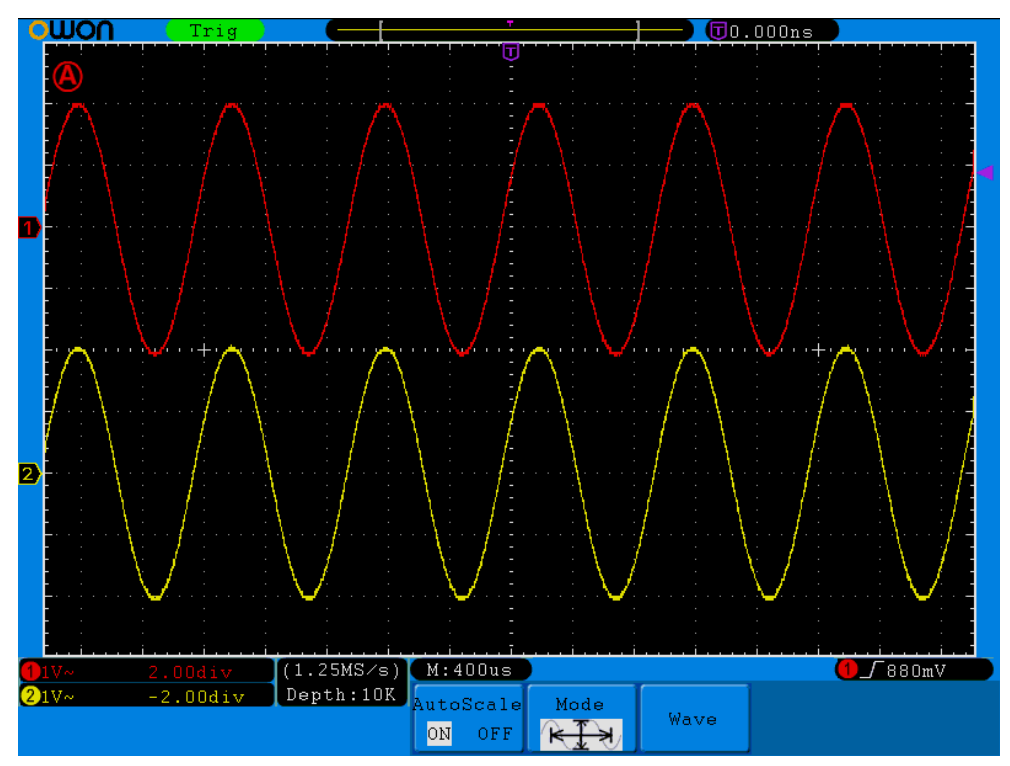

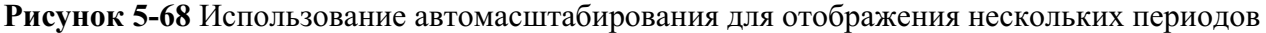

#### **Замечание:**

- 1. Об активности функции автомасштабирования извещает мигающий с периодом 0.5 с индикатор  $\omega$ .
- 2. При активной функции автомасштабирования осциллограф сам выбирает тип запуска (**Single** или **ALT**) и режим запуска (**Edge** или **Video**). При этом меню настроек системы синхронизации будет недоступно.
- 3. Если осциллограф находится в режиме **XY** или **STOP**, то при нажатии кнопки **Autoset** будет включена функция автомасштабирования, а осциллограф сам включит режим YT и автоматический режим запуска (**Auto**).
- 4. При активной функции автомасштабирования осциллограф всегда находится в режиме связи по входу – открытый вход (**DC**) и автоматическом режиме запуска (**Auto**). При попытке оператора изменить тип связи по входу или режим запуска на экране будет отображена запрещающая информация.
- 5. Если при активной функции автомасштабирования оператор попытается изменить для канала CH1 или CH2 положение осциллограммы по вертикали, уровень запуска, вертикальный коэффициент напряжения или коэффициент основной развертки, то функция автомасштабирования будет выключена. Для включения функции автомасштабирования следует нажать кнопку **Autoset**.
- 6. После включения этой функции в меню автомасштабирования и выхода из этого меню функция остается активной.
- 7. Если при активной функции автомасштабирования осциллограф выберет тип запуска по видеосигналу для любого из каналов, то коэффициент основной развертки будет выбран 50 мкс/дел.

#### OWON®● Цифровой запоминающий осциллограф SDS-E(V) ● Руководство по эксплуатации

- 8. При активной функции автомасштабирования осциллограф принудительно изменит следующие настройки:
	- (1) включит режим основной развертки, если до этого был режим растяжки фрагмента;
	- (2) включит режим пикового детектора, если до этого был режим усреднения.

#### **Использование встроенной помощи**

- 1. Нажмите кнопку **Help** для вызова функции встроенной помощи и отображения на дисплее каталога тем помощи.
- 2. С помощью кнопок **H1** и **H2** или регулятора **M** выберите нужную тему.
- 3. Нажмите кнопку **H3** или на ручку регулятора **M** для отображения на дисплее детальной информации по выбранной теме.
- 4. Нажмите кнопку **H5** или любую другую кнопку (кроме кнопок меню) для выхода из функции встроенной помощи.

#### **Использование кнопок непосредственного управления**

К кнопкам непосредственного управления относятся **Autoset**, **Run/Stop**, **Single** и **Copy**.

#### **Кнопка Autoset**

Нажатие этой кнопки позволяет быстро автоматически получить стабильную осциллограмму сигнала с одновременным выполнением некоторых полезных автоизмерений.

Настройки, выполняемые осциллографом, после нажатия кнопки **Autoset** описаны в следующей таблине.

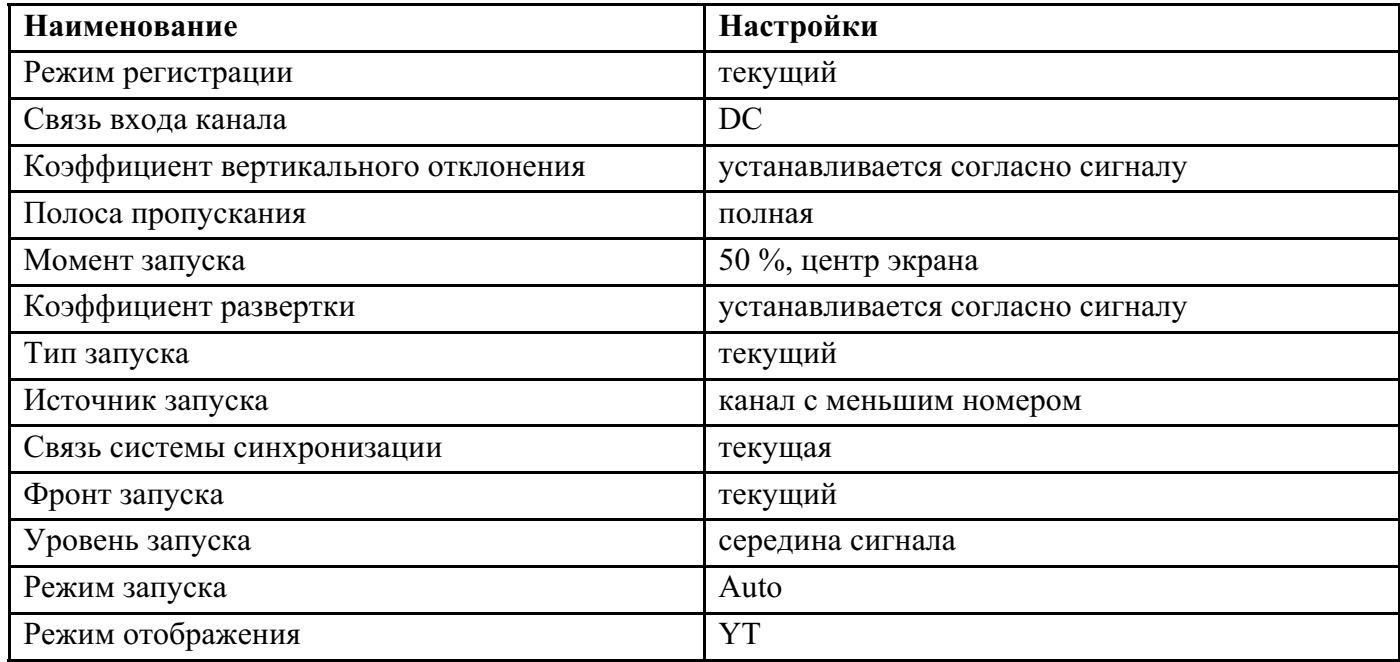

#### **Меню функции Autoset для разных случаев автоматического определения формы сигнала**

Осциллограф различает пять разных случаев: для синуса, прямоугольные импульсы, видеосигнал, постоянное напряжение, неопознанный сигнал.

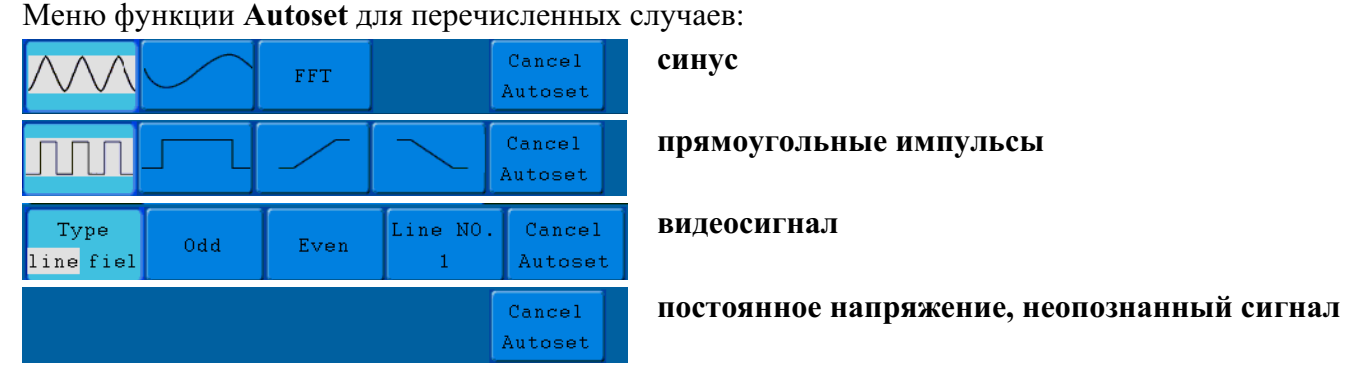

**Рисунок 4-21** Меню функции **Autoset**.

Описание пунктов:

**Multi-period**: отображение нескольких периодов

**Single-period**: отображение одного периода

**FFT**: включение режима БПФ

**Rising Edge**: отображение фронта прямоугольного импульса

**Falling Edge**: отображение среза прямоугольного импульса

**Cancel Autoset**: возврат к исходному меню и выключение функции автонастройки

#### **Кнопка Run/Stop**

Предназначена для остановки и запуска регистрации.

**Замечание:** в состоянии остановки **Stop** вертикальный и горизонтальный масштабы осциллограммы могут быть изменены в некоторых пределах, другими словами, сигнал можно растянуть в горизонтальном или вертикальном направлении. При коэффициенте развертки меньшем или равном 50 мс, горизонтальный масштаб может быть изменен на 4 шага вниз.

#### **Кнопка Single**

Нажатие этой кнопки позволяет удобно и быстро использовать режим однократной регистрации, когда при обнаружении события запуска регистрация и визуализация осциллограммы происходит однократно с последующей блокировкой. Действие этой кнопки эквивалентно выбору режима запуска развертки ОДНОКРАТНЫЙ (**Single**) в меню запуска.

#### **Кнопка Copy**

Позволяет сохранить осциллограмму простым нажатием этой кнопки независимо от вида текущего экранного интерфейса. Источник сигнала для осциллограммы и место сохранения настраиваются в меню сохранения при выборе **Wave** в пункте **Type**. Детальную информацию см. в параграфе "**Сохранение и вызов осциллограмм**".

# **6. Связь с компьютером PC**

Цифровые осциллографы серии SDS-E(V) позволяют осуществлять связь с компьютером PC через порт USB, LAN или COM. Использование коммуникационного программного обеспечения позволяет сохранять, анализировать и отображать на экране зарегистрированные данные осциллограмм сигналов, а также дистанционно управлять осциллографом.

В данной главе показано, как установить связь осциллографа с компьютером PC. Сначала следует установить коммуникационное программное обеспечение, находящееся на поставляемом с прибором CD-диске. Затем следует выбрать один из вариантов подключения к компьютеру PC.

## **Подключение через порт USB**

- (1) **Подключение оборудования.** С помощью кабеля USB подключите разъем USB-прибор, расположенный на задней панели осциллографа, к разъему порта USB компьютера PC.
- (2) **Установка драйвера.** Запустите на компьютере PC коммуникационное программное обеспечение, нажмите **F1**, чтобы открыть справочную систему. Следуйте шаг за шагом указаниям раздела "**I. Device connection**" для установки драйвера.
- (3) **Настройка параметров порта в компьютере.** Запустите коммуникационное программное обеспечение; щелкните **Communications** в строке меню, выберите **Ports-Settings**, в диалоговом окне настроек, выберите **USB** для **Connect using**. После успешного соединения, информация о связи в нижнем правом углу окна программного обеспечения станет зеленой.

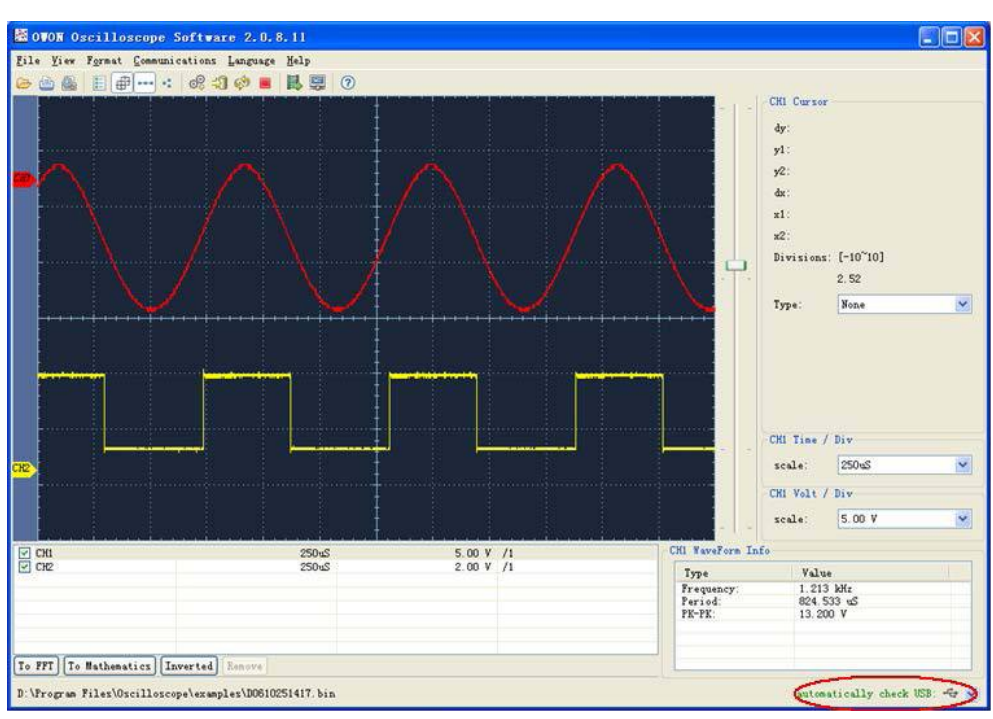

**Рисунок 6-1** Подключение через порт USB

### **Подключение через порт LAN**

#### **Подключение непосредственно к компьютеру PC**

- (1) **Подключение оборудования.** С помощью кабеля LAN подключите разъем LAN, расположенный на правой панели осциллографа, к разъему порта LAN компьютера PC.
- (2) **Настройка параметров сети в компьютере.** Поскольку данный осциллограф не поддерживает динамическую установку IP-адреса, то его следует задать вручную. Здесь мы установили в качестве IP-адреса 192.168.1.71.

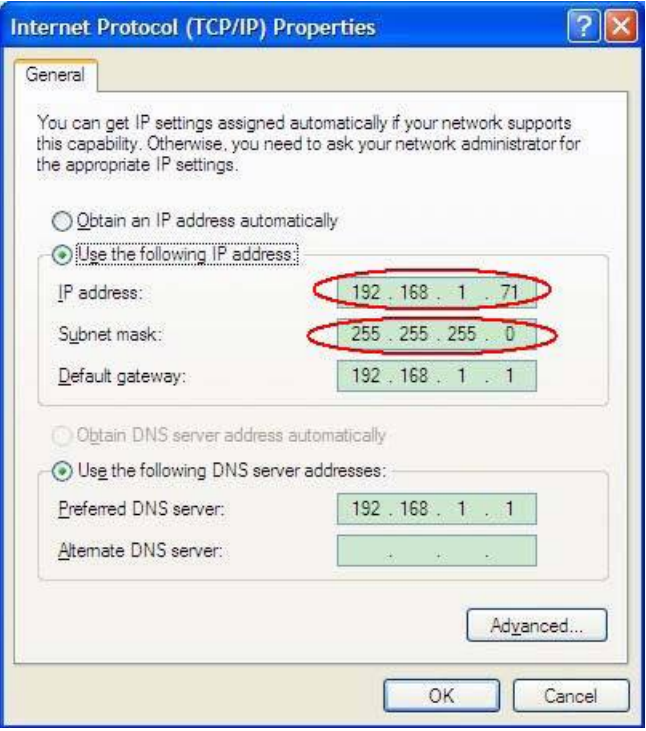

**Рисунок 6-2** Настройка параметров сети в компьютере

(3) **Настройка параметров сети в программе OWON Oscilloscope.** Запустите программу на вашем компьютере; выберите **Ports-Settings** в меню **Communications**, затем в появившемся диалоговом окне выберите **LAN** для **Connect using**. Несколько слов о IP-адресе, устанавливаемом в программе: первые три байта должны совпадать с IP-адресом в предыдущем шаге (2), а последний байт может отличаться. В следующем примере установлен IP-адрес 192.168.1.72. Диапазон возможных значений портов 0~4000, но порты до 2000 зарезервированы системой. Поэтому следует устанавливать значения больше 2000. В следующем примере установлено значение 3000.

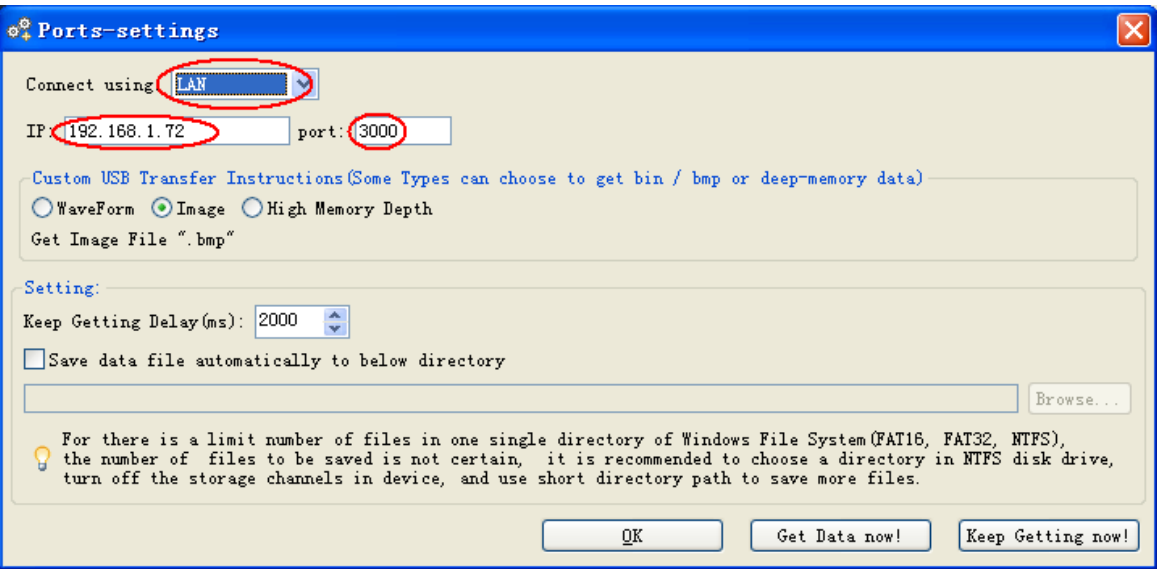

**Рисунок 6-3** Настройка параметров сети в программе OWON Oscilloscope

(4) **Настройка параметров сети в осциллографе.** На передней панели осциллографа нажмите кнопку **Utility**, затем нажмите кнопку **H1** и вращением регулятора **M** выберите **LAN Set**. Нажмите кнопку **H2**, справа будет отображено меню настроек **Set**. В правом меню установите для IP-адреса и порта значения, как в предыдущем шаге (3) для **Ports-Settings**. Нажмите кнопку **H3** для выбора **Save Set** в нижнем меню. При этом появится сообщение "**Reset to update the config**" и будет выполнен перезапуск осциллографа. После чего при успешном соединении программа на компьютере сможет получать данные из осциллографа.

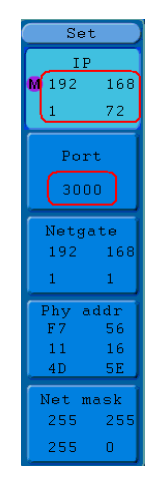

**Рисунок 6-4** Настройка параметров сети в осциллографе

#### **Подключение к компьютеру через маршрутизатор**

- (1) **Подключение оборудования.** С помощью кабеля LAN подключите разъем LAN, расположенный на правой панели осциллографа, к разъему маршрутизатора, к которому подключен и компьютер PC.
- (2) **Настройка параметров сети в компьютере.** Поскольку данный осциллограф не поддерживает динамическую установку IP-адреса, то следует задать статический IP-адрес. Основной шлюз и маска подсети должны соответствовать настройкам маршрутизатора.

Здесь мы установили в качестве IP-адреса 192.168.1.71, маски подсети 255.255.255.0. По умолчанию основной шлюз – 192.168.1.1.

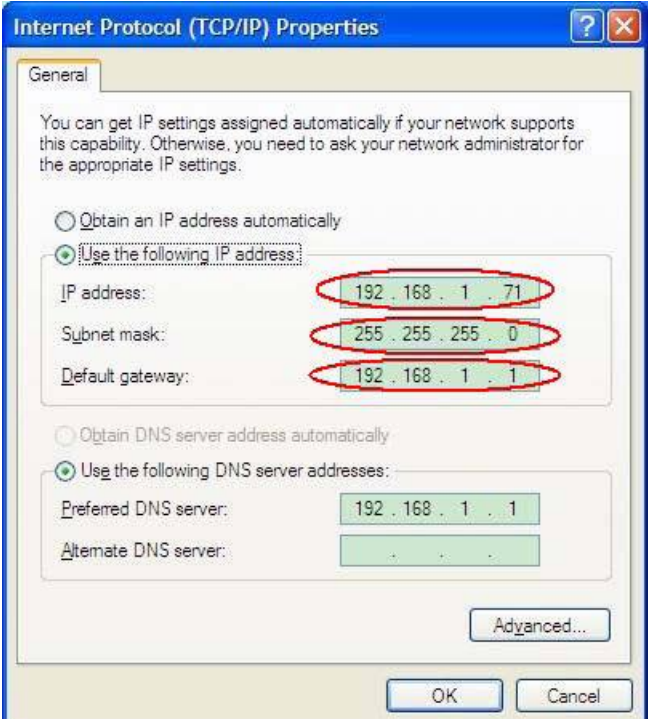

**Рисунок 6-5** Настройка параметров сети в компьютере

(3) **Настройка параметров сети в программе OWON Oscilloscope.** Запустите программу на вашем компьютере; выберите **Ports-Settings** в меню **Communications**, затем в появившемся диалоговом окне выберите **LAN** для **Connect using**. Несколько слов о IP-адресе, устанавливаемом в программе: первые три байта должны совпадать с IP-адресом в предыдущем шаге (2), а последний байт может отличаться. В следующем примере установлен IP-адрес 192.168.1.72. Диапазон возможных значений портов 0~4000, но порты до 2000 зарезервированы системой. Поэтому следует устанавливать значения больше 2000. В следующем примере установлено значение 3000.

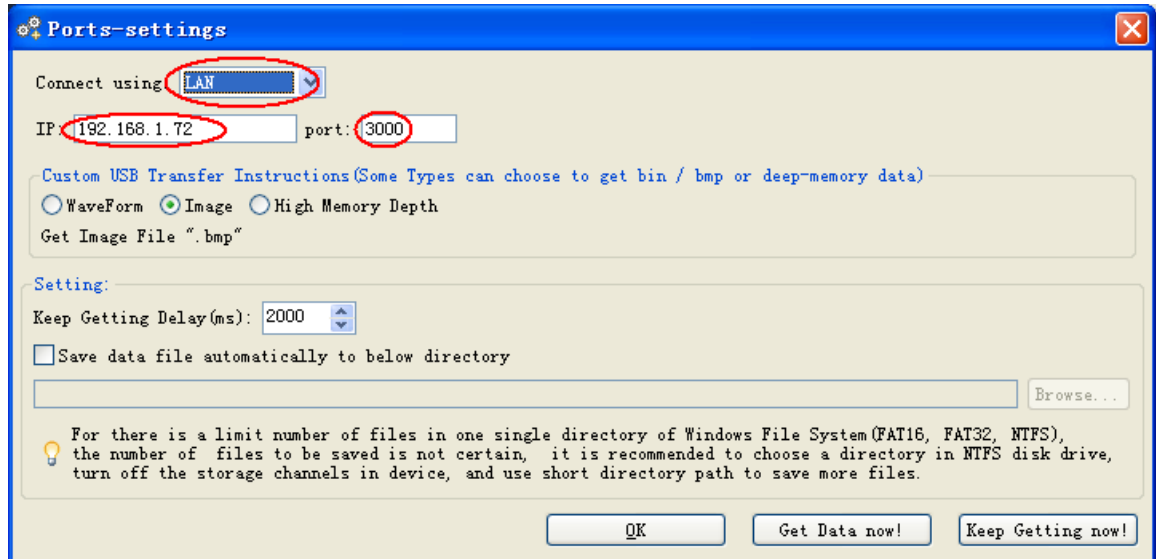

**Рисунок 6-6** Настройка параметров сети в программе OWON Oscilloscope

(4) **Настройка параметров сети в осциллографе.** На передней панели осциллографа нажмите кнопку **Utility**, затем нажмите кнопку **H1** и вращением регулятора **M** выберите **LAN Set**. Нажмите кнопку **H2**, справа будет отображено меню настроек **Set**. В правом меню установите для IP-адреса и порта значения, как в предыдущем шаге (3) для **Ports-Settings**. Основной шлюз и маска подсети должны соответствовать настройкам маршрутизатора. Нажмите кнопку **H3** для выбора **Save Set** в нижнем меню. При этом появится сообщение "**Reset to update the config**" и будет выполнен перезапуск осциллографа. После чего при успешном соединении программа на компьютере сможет получать данные из осциллографа.

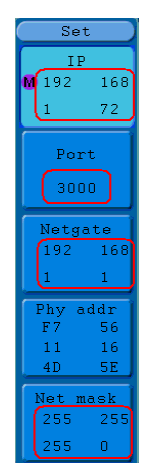

**Рисунок 6-7** Настройка параметров сети в осциллографе

## **Подключение через порт COM**

- (1) **Подключение оборудования.** С помощью кабеля COM подключите разъем LAN, расположенный на правой панели осциллографа, к разъему порта COM компьютера PC.
- (2) **Настройка порта COM в программе OWON Oscilloscope.** Запустите программу на вашем компьютере; выберите **Ports-Settings** в меню **Communications**, затем в появившемся диалоговом окне выберите **COM** для **Connect using**.

Научиться пользоваться программой **OWON Oscilloscope** можно, вызвав нажатием кнопки **F1** на экран компьютера ее справочную систему.

# **7. Практическое знакомство с осциллографом**

## **Пример 1. Измерение простейших сигналов**

В этом примере показано получение осциллограммы неизвестного сигнала цепи и автоматическое измерение его частоты, периода, среднего значения и размаха напряжения.

#### **1. Для быстрого получения осциллограммы сигнала выполните следующее**

- (1) Установите ослабление 10X переключателем на пробнике и в меню канала CH1 осциллографа (см. параграф "**Установка коэффициента ослабления пробника**").
- (2) Подключите с помощью пробника источник сигнала к каналу CH1.
- (3) Нажмите кнопку **Autoset**.

Осциллограф выполнит автоматическую настройку для получения оптимальной осциллограммы. После чего можно выполнить дополнительную настройку вертикальной и горизонтальной систем для получения соответствующей нуждам оператора осциллограммы.

#### **2. Выполнение автоматических измерений**

Осциллограф позволяет автоматически выполнять измерения для большинства сигналов. Для измерения частоты и периода для канала CH1, а также среднего значения и размаха напряжения сигнала для канала CH2 выполните следующие.

- (1) Нажмите кнопку **Measure** для вызова меню автоматических измерений.
- (2) Нажмите кнопку **H1** для отображения меню **Add**.
- (3) С помощью кнопки **F2** выберите **CH1** в качестве источника.
- (4) Нажмите кнопку **F1** и в появившемся в левой части экрана окне вращением регулятора **M** выберите **Period**.
- (5) Нажмите кнопку **F4** для добавления автоизмерения периода.
- (6) Снова нажмите кнопку **F1** и в появившемся в левой части экрана окне вращением регулятора **M** выберите **Freq**.
- (7) Нажмите кнопку **F4** для добавления автоизмерения частоты, на этом настройка автоизмерения для CH1 завершена.
- (8) С помощью кнопки **F2** выберите **CH2** в качестве источника.
- (9) Нажмите кнопку **F1** и в появившемся в левой части экрана окне вращением регулятора **M** выберите **Mean**.
- (10) Нажмите кнопку **F4** для добавления автоизмерения среднего значения напряжения.
- (11) Нажмите кнопку **F1** и в появившемся в левой части экрана окне вращением регулятора **M** выберите **PK-PK**.
- (12) Нажмите кнопку **F4** для добавления автоизмерения размаха напряжения, на этом настройка автоизмерения для канала CH2 завершена.

Результаты измерения частоты, периода, среднего значения и размаха напряжения сигнала будут отображены в соответствующих окнах, и будут периодически изменяться с изменением сигнала (см. рис. 7-1).

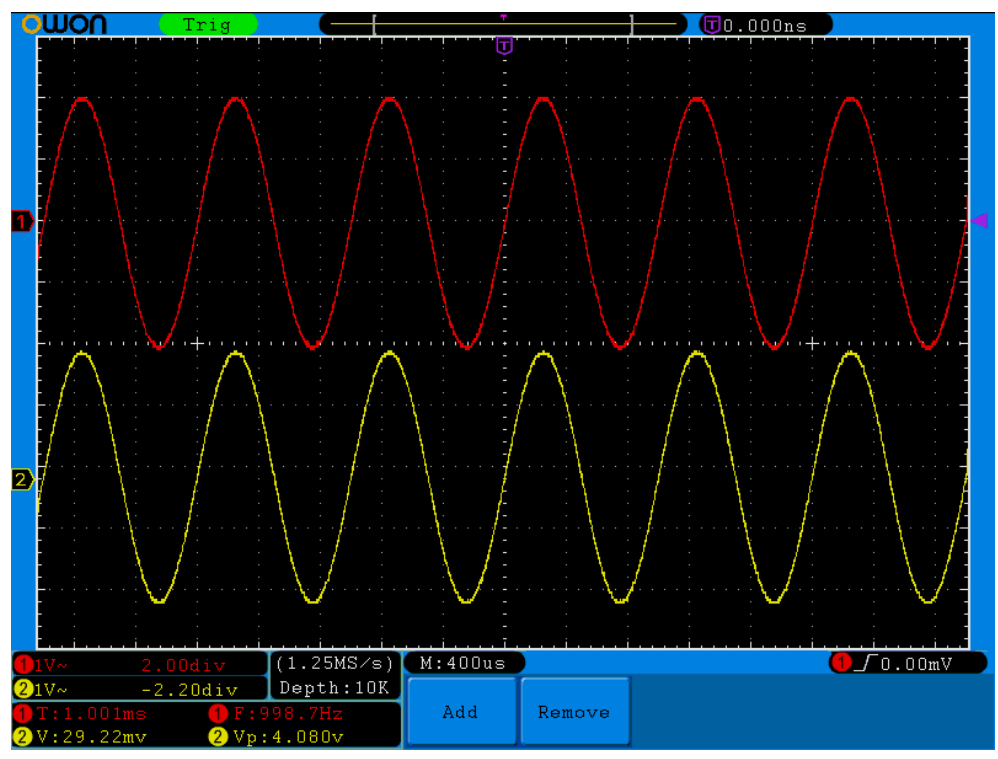

**Рисунок 7-1** Пример выполнения автоматических измерений

## **Пример 2. Определение коэффициента усиления усилителя**

Установите ослабление 10X переключателем на пробнике и в меню канала CH1 осциллографа (см. параграф "**Установка коэффициента ослабления пробника**").

Подключите с помощью пробников вход усилителя к каналу CH1, а выход усилителя к каналу CH2.

#### **Выполните следующие действия**

- (1) Нажмите кнопку **Autoset,** и осциллограф автоматически отобразит осциллограмму сигналов обоих каналов.
- (2) Нажмите кнопку **Measure** для вызова меню автоматических измерений.
- (3) Нажмите кнопку **H1**.
- (4) С помощью кнопки **F2** выберите **CH1** в качестве источника.
- (5) Нажмите кнопку **F1** и вращением регулятора **M** выберите **PK-PK**.
- (6) С помощью кнопки **F2** выберите **CH2** в качестве источника.
- (7) Снова нажмите кнопку **F1** и вращением регулятора **M** выберите **PK-PK**.
- (8) Прочитайте значения размаха напряжения сигналов канала 1 и канала 2, отображенные в левой нижней части (см. рис. 7-2).
- (9) Вычислите значение коэффициента усиления, используя следующие формулы.

Коэффициент усиления = Выходной сигнал / Входной сигнал

Коэффициент усиления, дБ = 20×log (Коэффициент усиления)

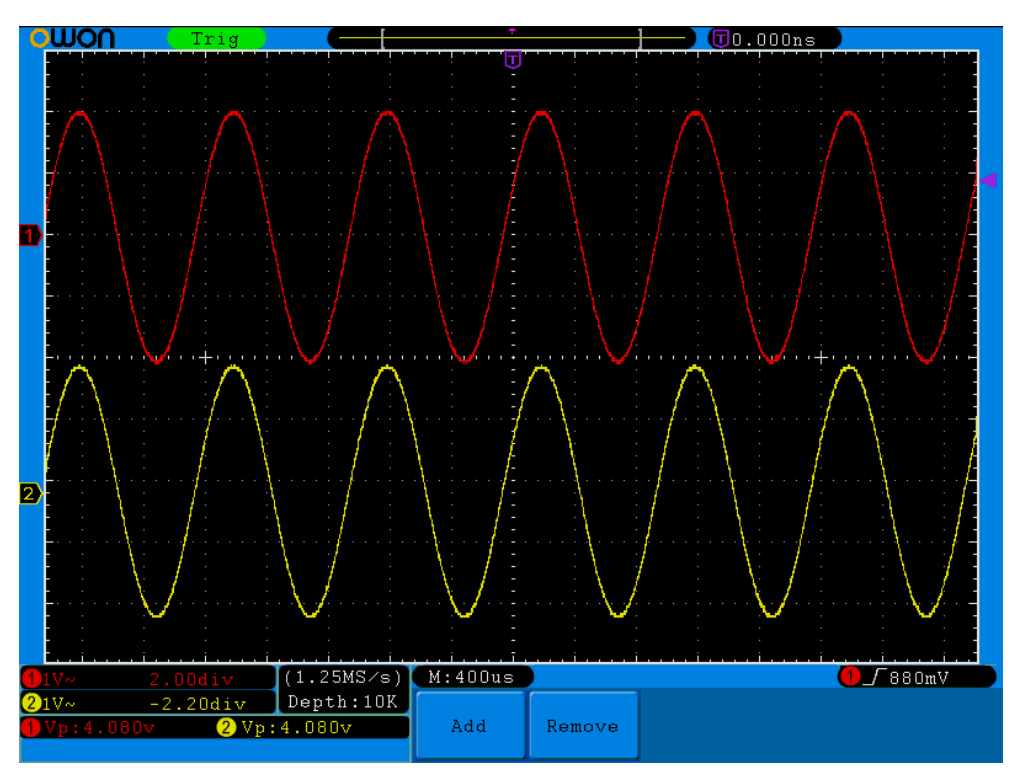

**Рисунок 7-2** Осциллограмма определения коэффициента усиления

### **Пример 3. Регистрация однократного сигнала**

Цифровой запоминающий осциллограф позволяет регистрировать непериодические сигналы, например одиночный импульс, выброс и т.п. При регистрации однократного сигнала для правильного выбора уровня и фронта запуска, необходимо предварительно знать некоторые параметры этого сигнала. Например, для регистрации логического ТТЛ сигнала следует установить уровень запуска 2 В и запуск по фронту импульса. Если параметры сигнала заранее неизвестны, попробуйте сначала получить осциллограмму обычным способом или с помощью автоматической настройки осциллографа, чтобы определить нужный уровень и фронт запуска.

#### **Выполните следующие действия**

- (1) Установите ослабление 10X переключателем на пробнике и в меню канала CH1 осциллографа (см. параграф "**Установка коэффициента ослабления пробника**").
- (2) С помощью регуляторов **VOLTS/DIV** и **SEC/DIV** установите требуемые для наблюдения сигнала коэффициенты вертикального отклонения и горизонтальной развертки.
- (3) Нажмите кнопку **Acquire** для отображения меню настроек регистрации.
- (4) Нажмите кнопку **H1** для отображения меню **Acqure Mode**.
- (5) Нажмите кнопку **F2** для выбора **Peak detect**.
- (6) Нажмите кнопку **Trigger** для отображения меню настроек запуска.
- (7) Нажмите кнопку **H1** для отображения меню **Type**.
- (8) Нажмите кнопку **F1** для выбора **Single** в качестве типа.
- (9) и вращением регулятора **M** выберите **Edge** в качестве режима.
- (10) Нажмите кнопку **H2** для отображения меню **Source**.
- (11) С помощью кнопки **F1** выберите **CH1** в качестве источника.
- (12) Нажмите кнопку **H3** для отображения меню **Coupling**; нажмите кнопку **F2** для выбора **DC** в качестве типа связи с входом.
- (13) Нажмите кнопку **H4** для выбора (фронт).
- (14) С помощью регулятора **TRIG LEVEL** установите уровень запуска на среднее значение амплитуды измеряемого сигнала.
- (15) Если на индикаторе состояния регистрации, расположенном в верхней части экрана, отсутствует надпись **Ready**, нажмите **Run/Stop** для запуска регистрации, и прибор будет ожидать выполнения заданного условия запуска. При достижении сигналом уровня запуска осциллограф произведет однократную регистрацию и отобразит полученную осциллограмму на экране. Этот режим работы осциллографа позволяет легко регистрировать случайные события. Например, для регистрации короткого выброса с большой амплитудой установите уровень запуска больше амплитуды основного сигнала, затем нажмите кнопку **Run/Stop** и ожидайте. При появлении ожидаемого выброса прибор запустится автоматически и зарегистрирует форму сигнала до и после момента запуска. Перемещая стрелку-указатель момента запуска вращением регулятора **HORIZONTAL POSITION** можно установить отрицательную задержку запуска, что позволит наблюдать форму сигнала до момента появления ожидаемого выброса (см. рис. 7-3).

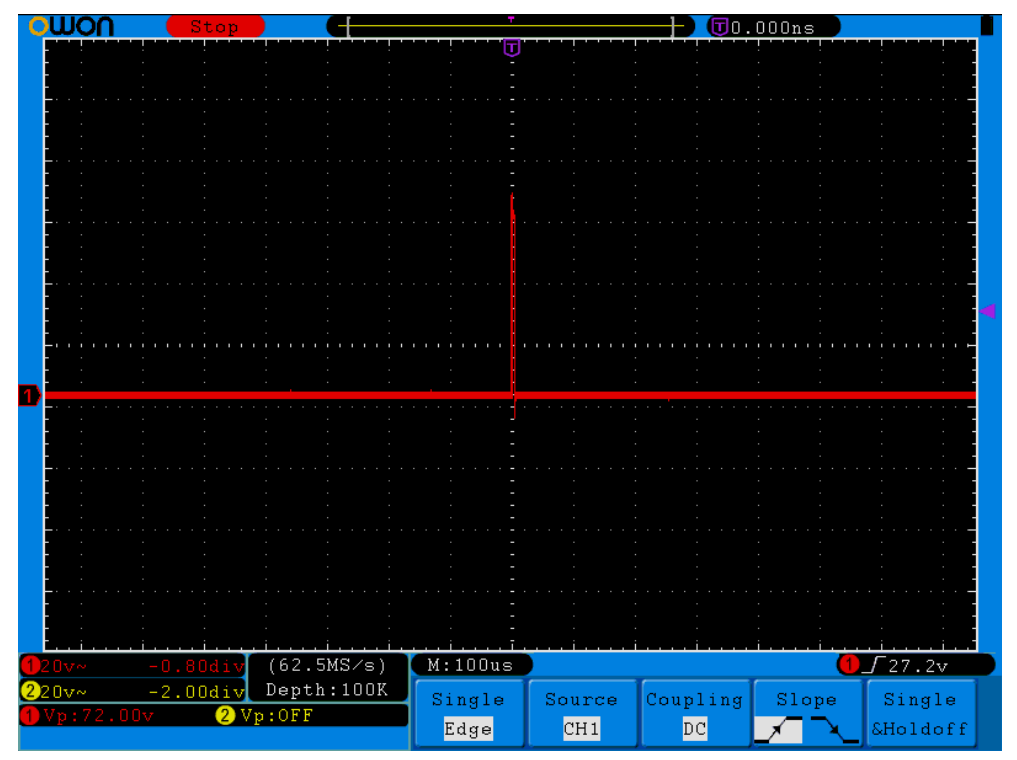

**Рисунок 7-3** Регистрация однократного сигнала

## **Пример 4. Детальный анализ сигнала**

#### **Наблюдение содержащего шумы сигнала**

Наличие шума в сигнале всегда нежелательно. Для детального анализа шума в сигнале выполните следующее.

(1) Нажмите кнопку **Acquire** для отображения меню настроек регистрации.

- (2) Нажмите кнопку **H1** для отображения меню **Acqu Mode**.
- (3) Нажмите кнопку **F2** для выбора **Peak detect**.

При этом на экране будет отображена осциллограмма сигнала вместе с шумами. При низких скоростях развертки для выявления выбросов и шумов особенно актуально использовать режим пикового детектора (см. рис. 7-4).

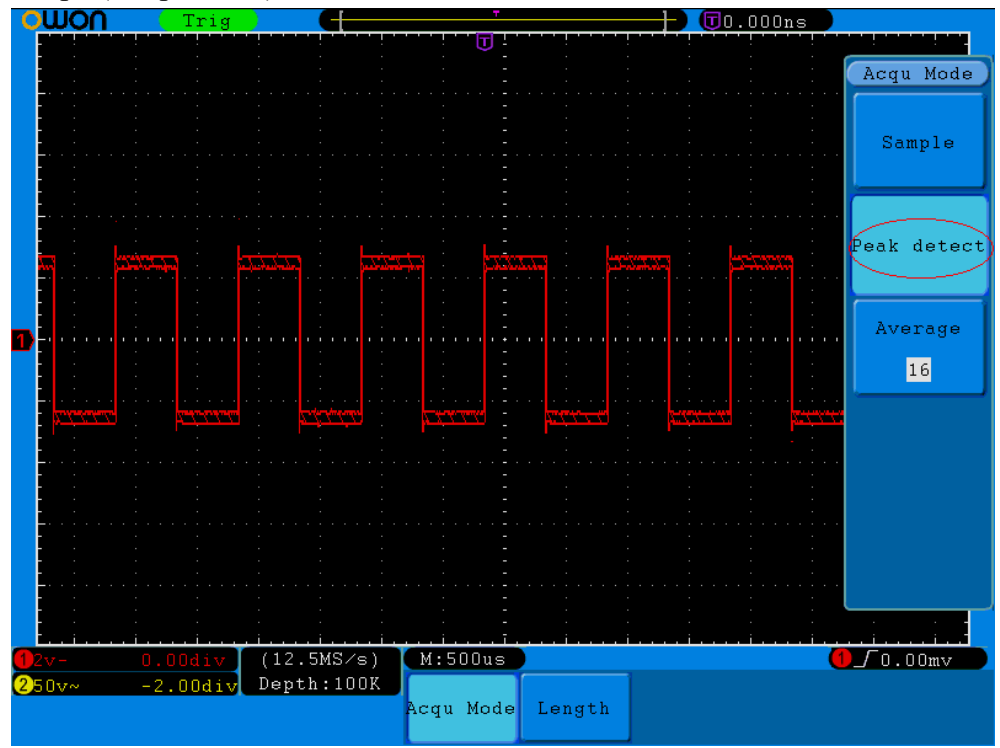

**Рисунок 7-4** Осциллограмма сигнала, содержащего шумы

#### **Отделение сигнала от шума**

Для анализа самого сигнала необходимо наоборот убрать из осциллограммы, содержащиеся в сигнале шумы. Для снижения присутствия белого шума на осциллограмме, выполните следующее.

- (1) Нажмите кнопку **Acquire** для отображения меню настроек регистрации.
- (2) Нажмите кнопку **H1** для отображения меню **Acqu Mode**.
- (3) Нажмите кнопку **F3**, вращая регулятор **G**, наблюдайте форму сигнала при разном числе усреднений.

После усреднения белый шум на осциллограмме будет снижен, облегчая изучение самого сигнала. На следующем рисунке показана осциллограмма после удаления из нее белого шума и выбросов на фронте и срезе импульсов сигнала (см. рис. 7-5).

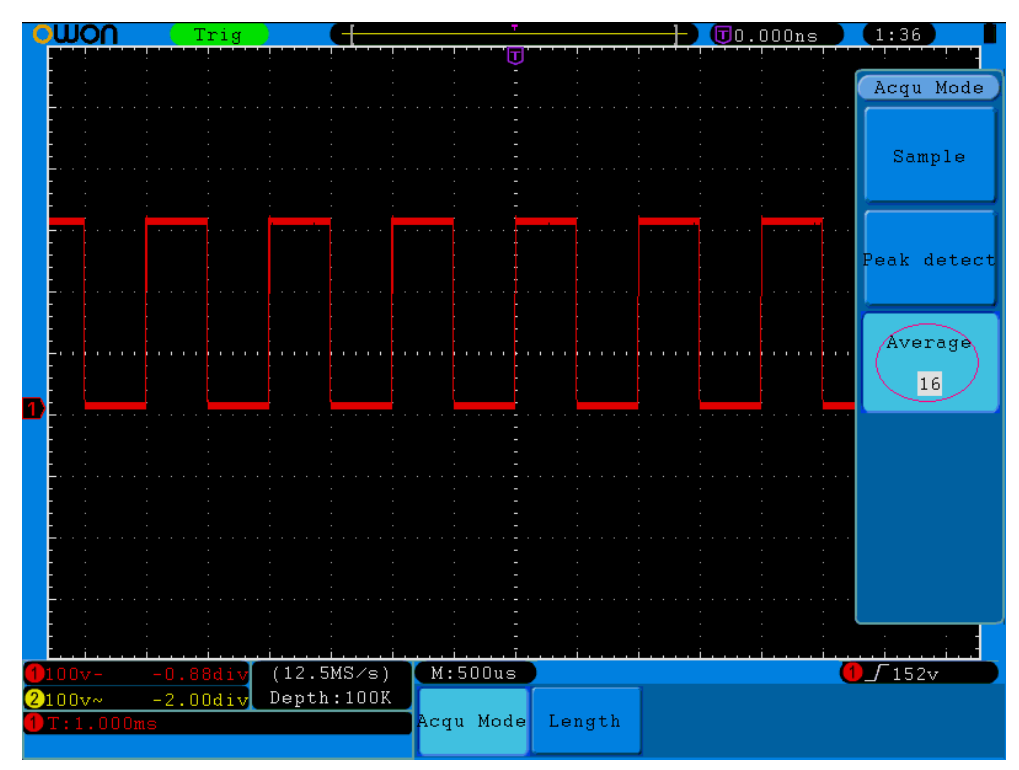

**Рисунок 7-5** Осциллограмма сигнала после удаления шума

## **Пример 5. Применение режима XY**

#### **Определение разности фаз между сигналами двух каналов**

Например, определите изменение фазы сигнала при прохождении через четырехполюсник. Для этого выполните следующее.

- (1) Установите ослабление 10X переключателем на пробнике и в меню канала CH1 осциллографа (см. параграф "**Установка коэффициента ослабления пробника**").
- (2) Подключите с помощью пробников вход четырехполюсника к каналу CH1, а выход четырехполюсника к каналу CH2.
- (3) Нажмите кнопку **Autoset** и получите на экране осциллограммы сигналов обоих каналов.
- (4) С помощью регулятора **VOLTS/DIV** добейтесь приблизительно равной амплитуды этих сигналов.
- (5) Нажмите кнопку **Display** для вызова меню **Display**.
- (6) С помощью кнопки **H3** установите **ON** для **XY Mode**. Осциллограф отобразит эти сигналы в виде фигуры Лиссажу.
- (7) С помощью регуляторов **VOLTS/DIV** и **VERTICAL POSITION** получите оптимальное отображение формы сигнала.
- (8) Используя метод эллипса, вычислите разность фаз между сигналами двух каналов (см. рис. 7-6).

*Центр фигуры Лиссажу следует расположить в центре экрана.* 

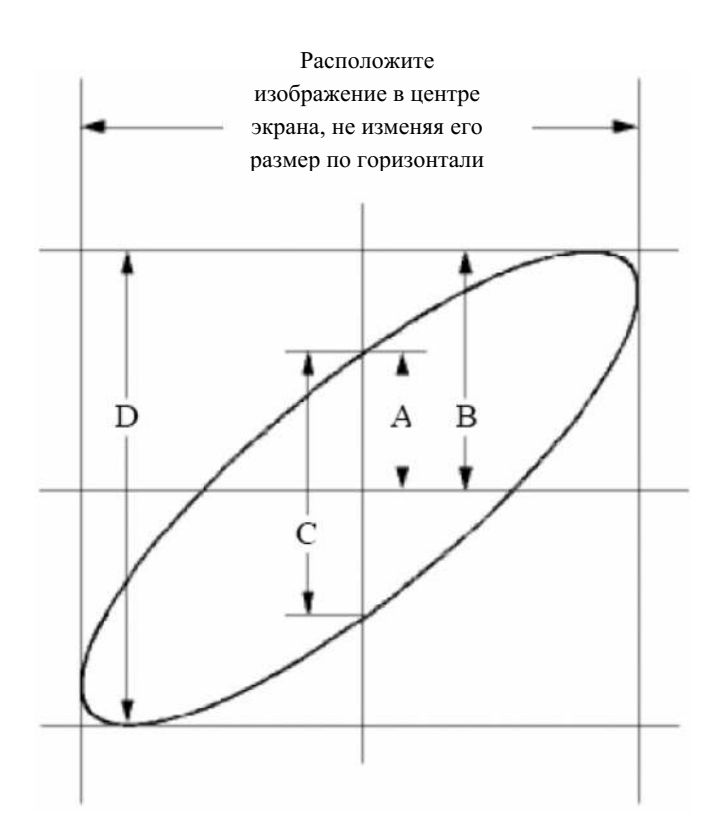

**Рисунок 7-6** Фигура Лиссажу

Исходя из формулы

#### **Sinφ=A/B** или **C/D**,

где **φ** – разность фаз между двумя сигналами

и определив по полученному изображению значения A, B, C, и D, можно вычислить величину угла разности фаз, а именно

#### **φ=**±**arcsin(A/B)** или ±**arcsin(C/D)**

Если главная ось эллипса находится в I и III квадранте, то определяемый угол разности фаз должен быть в I и IV квадранте и значение ф должно находиться в диапазоне  $(0\neg \pi/2)$  или  $(3\pi/2{\sim}2\pi)$ . Если главная ось в II и IV квадранте, то определяемый угол разности фаз должен быть во II и III квадранте и значение ф должно находиться в диапазоне  $(\pi/2 \sim \pi)$  или  $(\pi \sim 3\pi/2)$ .

### **Пример 6. Запуск по видеосигналу**

При проверке цепей телевизионного видеосигнала используйте тип запуска по видеосигналу для получения стабильного изображения.

#### **Запуск по кадровому синхроимпульсу**

Для запуска по кадровому синхроимпульсу видеосигнала выполните следующее.

- (1) Нажмите кнопку **Trigger** для отображения меню настроек запуска.
- (2) Нажмите кнопку **H1** для отображения меню типа запуска.
- (3) Нажмите кнопку **F1** для выбора типа **Single**.
- (4) Вращением регулятора **M** выберите **Video** в качестве режима.
- (5) Нажмите кнопку **H2** для отображения меню источника запуска.
- (6) С помощью кнопки **F1** выберите **CH1** в качестве источника.
- (7) Нажмите кнопку **H3** для отображения меню **Modu**.
- (8) С помощью кнопки **F1** выберите стандарт **NTSC**.
- (9) Нажмите кнопку **H4** для отображения меню **Sync**.
- (10) С помощью кнопки **F2** выберите **Field**.
- (11) С помощью регуляторов **VOLTS/DIV**, **VERTICAL POSITION** и **SEC/DIV** получите нужное отображение формы сигнала (см. рис. 7-7).

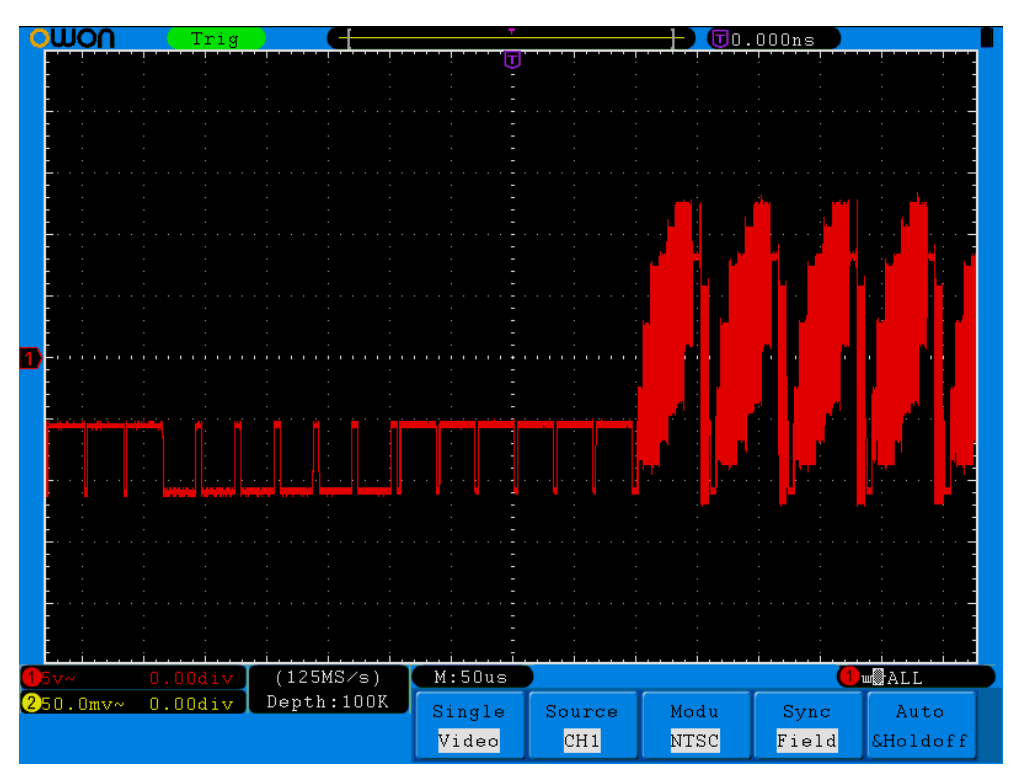

**Рисунок 7-7** Осциллограмма сигнала с запуском по кадровому синхроимпульсу

## **8. Помощь при типичных неполадках**

- **1. Если после включения питания осциллографа экран остается темным, пожалуйста, проверьте следующее:**
- проверьте подключение сетевого кабеля;
- убедитесь, что включатель питания находится в положении "ВКЛЮЧЕНО";
- проверьте исправность плавкого предохранителя, находящегося рядом с разъемом сетевого кабеля питания (крышку держателя можно открыть с помощью отвертки с прямым шлицем);
- после предыдущих проверок выключите и снова включите осциллограф;
- если неисправность осталась, пожалуйста, свяжитесь с компанией Lilliput, и мы постараемся вам помочь.
- **2. Если после регистрации сигнала осциллограмма не появилась на экране, проверьте следующее:**
- проверьте, тот ли пробник подключен к источнику сигнала;
- проверьте, подключен ли кабель этого пробника к BNC разъему осциллографа с соответствующим наименованием канала;
- проверьте контакт пробника с исследуемым источником сигнала;
- проверьте наличие любого другого сигнала объекта измерения (возможно, причина в отсутствии сигнала объекта измерения);
- повторите регистрацию.

#### **3. Результат измерения в 10 раз больше или меньше ожидаемой величины.**

Проверьте соответствие коэффициента ослабления пробника и его установки в меню канала, к которому подключен пробник (см. параграф "**Установка коэффициента ослабления пробника**").

#### **4. Если изображение сигнала нестабильно, проверьте следующее:**

- проверьте в меню запуска осциллографа правильность выбора источника (**Source**);
- проверьте выбранный тип запуска (**Type**): для обычных сигналов следует использовать запуск по фронту (**Edge**), а для видеосигналов – (**Video**); только правильная настройка системы запуска позволяет получить стабильное изображение осциллограммы;
- при выборе поочередного запуска уровень запуска должен быть установлен надлежащим образом для обоих каналов (канал 1 и канал 2).
- попытайтесь изменить тип связи входа запуска, выбирая фильтры ФНЧ или ФВЧ, которые соответственно позволяют снизить влияние на систему синхронизации высокочастотных или низкочастотных шумов.

#### **5. После нажатия кнопки RUN/STOP на экране осциллограмма отсутствует**

Возможно, в меню запуска установлен ждущий (**Normal**) или однократный (**Single**) режим запуска, а уровень запуска находится за пределами сигнала. В этом случае следует установить уровень запуска в центр экрана или использовать режим запуска **Auto**. Кроме того, нажатием кнопки **AUTOSET** можно быстро настроить уровень запуска.

**6. После установки режима усреднения в настройках меню регистрации Acqu Mode (см. параграф "Настройки меню регистрации") или после включения режима послесвечения в меню настроек системы отображения осциллограмма обновляется медленно (см. параграф "Послесвечение").** 

Это – нормальное явление.

## **9. Технические характеристики**

Если не указано иначе, все приведенные ниже технические характеристики обеспечиваются для цифровых осциллографов серии SDS-E(V) при использовании пробника с включенным делителем 1:10. Соответствие этим характеристикам осциллографа гарантируется только при выполнении следующих требований:

- осциллограф должен предварительно непрерывно работать дольше 30 минут при указанной в характеристиках рабочей температуре.
- при изменении температуры окружающей среды на 5 °С и более необходимо выполнить процедуру автокалибровки **Self Cal** (см. параграф "**Проведение автокалибровки**").

За исключением характеристик помеченных как "типовая" прочие характеристики должны быть не хуже указанных.

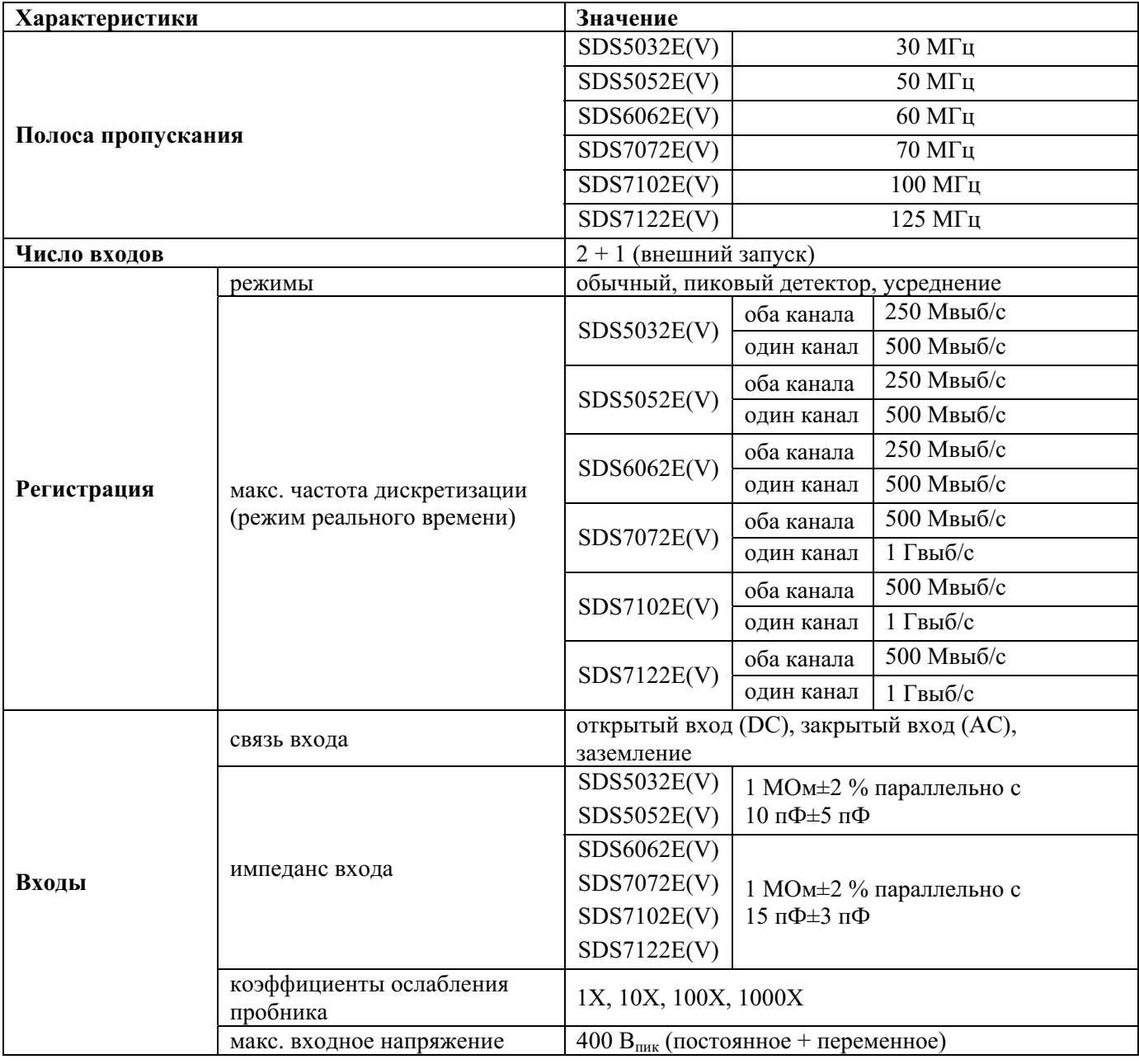

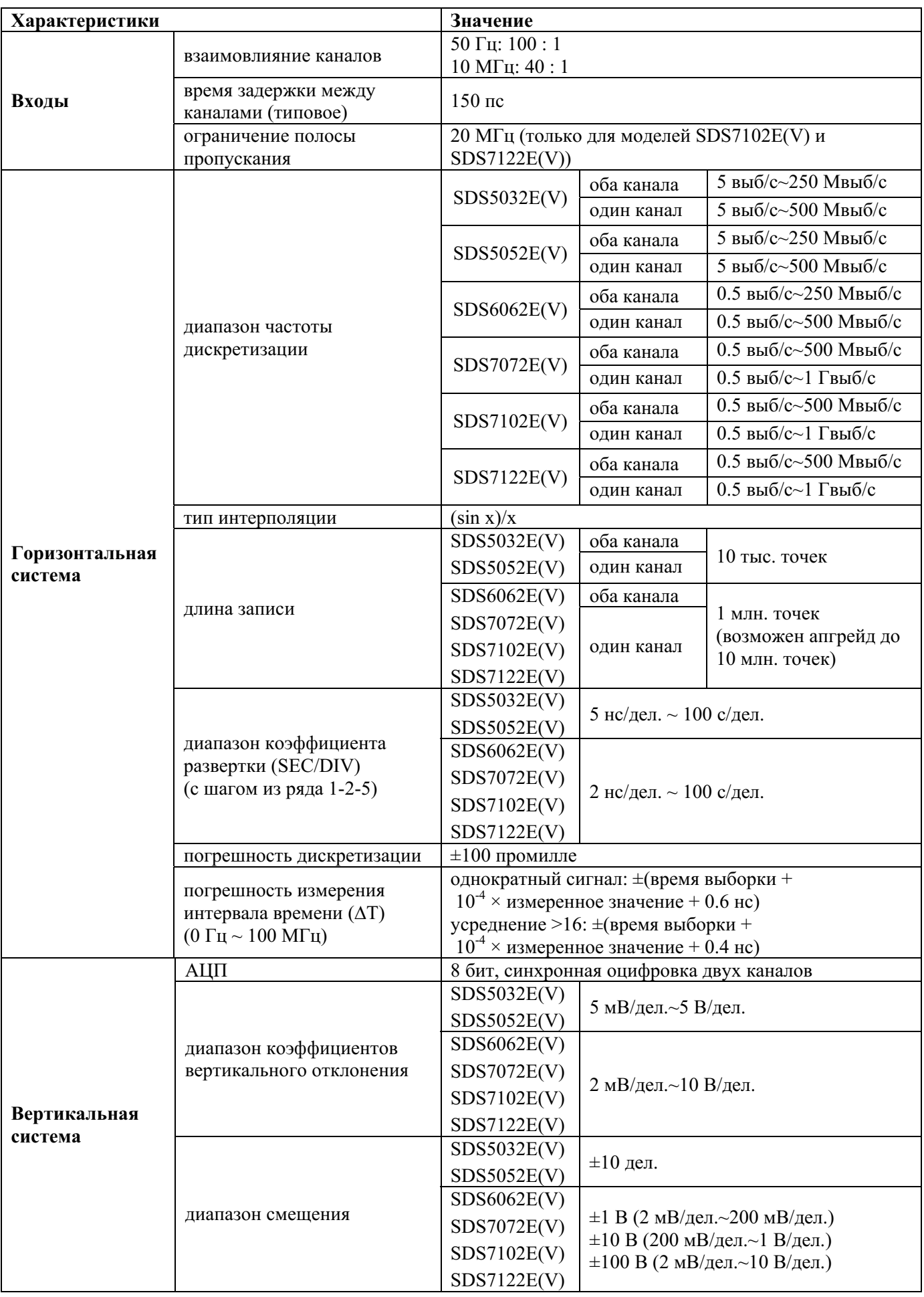

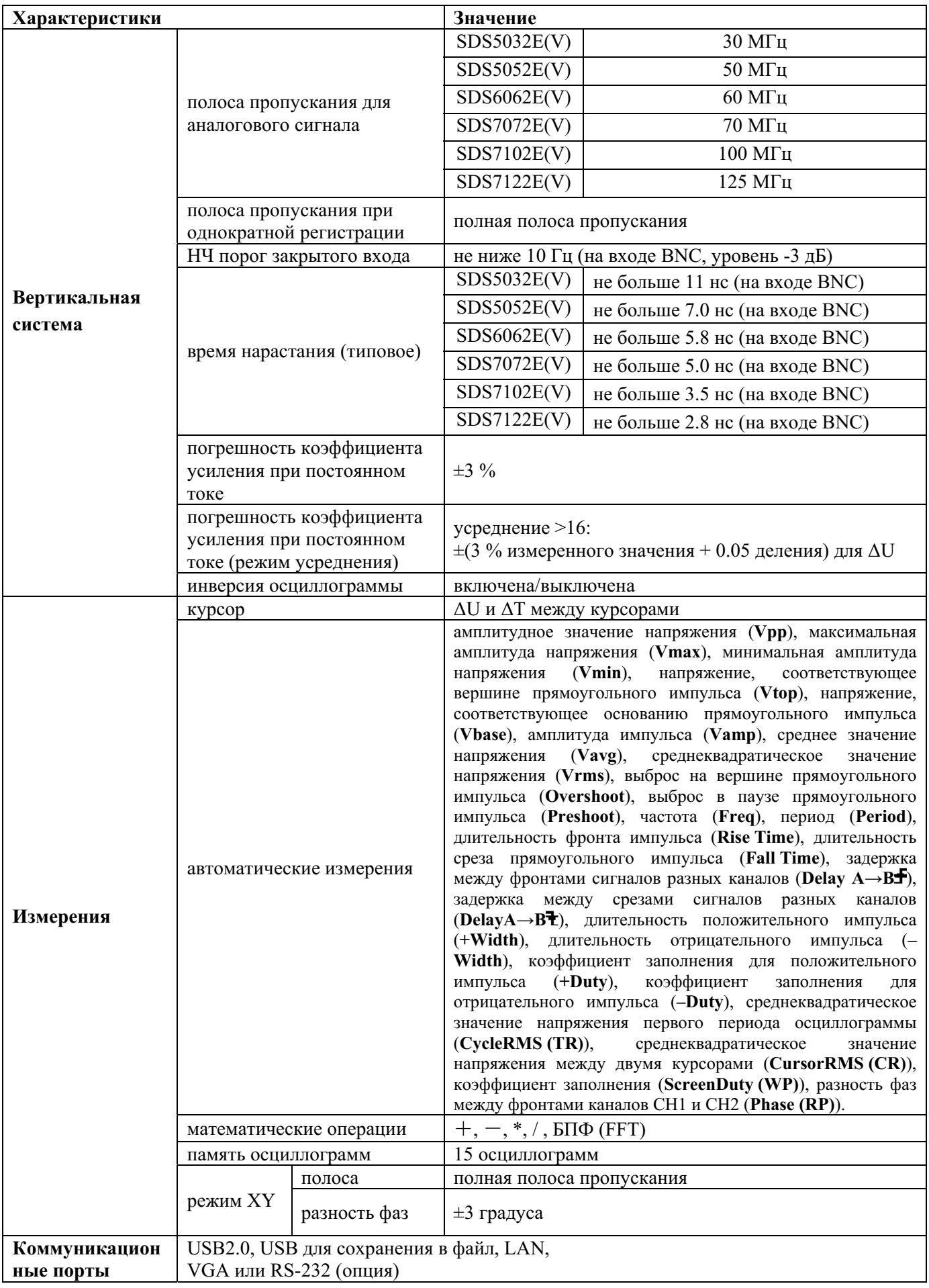

#### **Синхронизация**

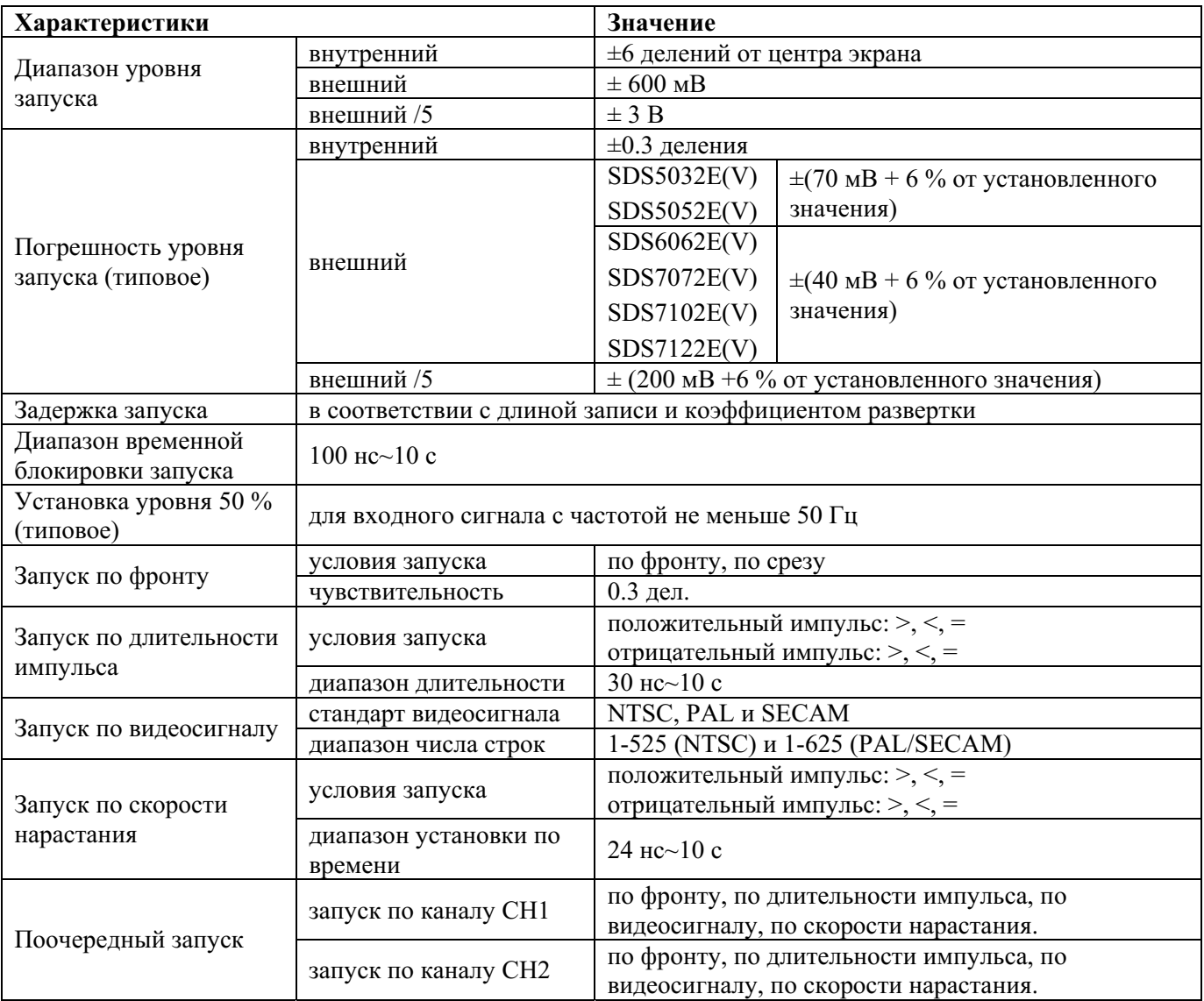

## **Общетехнические характеристики**

#### **Дисплей**

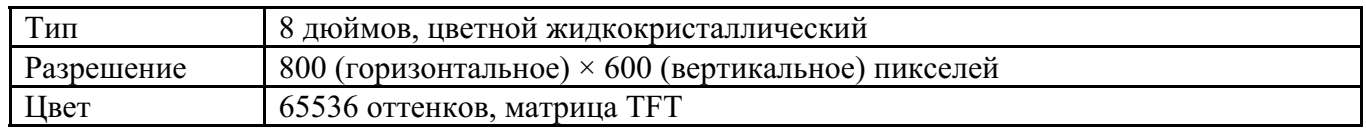

### **Выход для компенсации пробников**

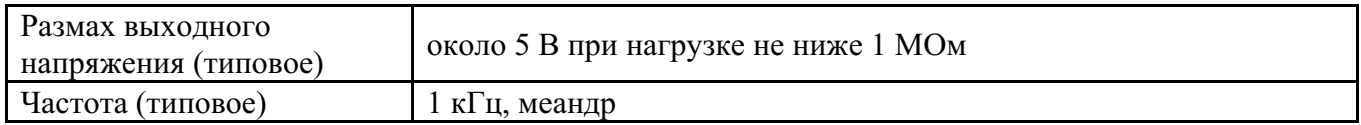

#### **Питание**

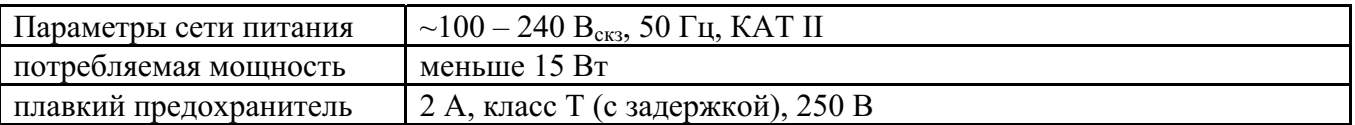

#### **Условия эксплуатации**

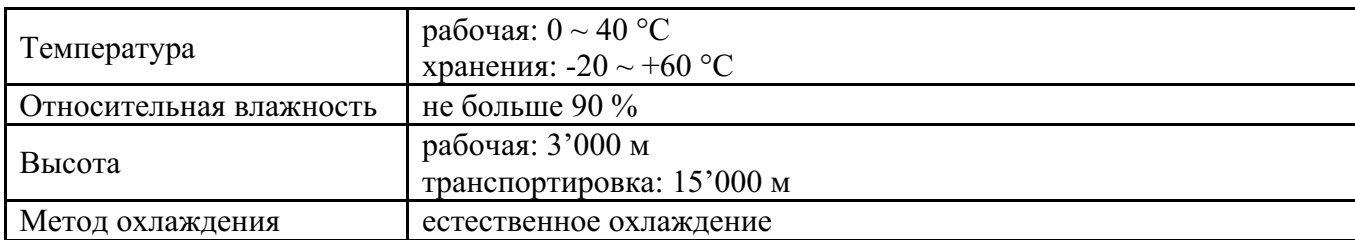

#### **Механические характеристики**

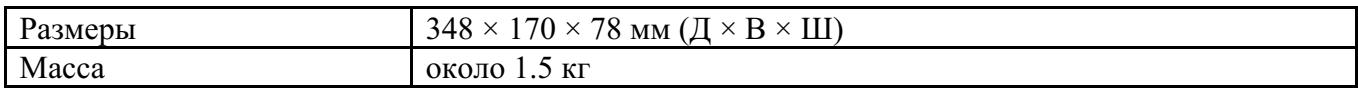

### **Периодичность калибровками**

Рекомендуемая периодичность калибровки - каждые 12 месяцев.

# **10. Приложения**

## **Приложение A. Принадлежности**

#### **Стандартный комплект принадлежностей:**

- пассивный пробник 1.2 м, 1:1 (10:1): 2 шт.;
- CD-диск (программа PC link): 1 шт.;
- сетевой кабель питания (с вилкой стандартной для страны применения): 1шт.;
- кабель USB: 1 шт.;
- руководством по эксплуатации: 1 шт.

## **Приложение Б. Обслуживание, чистка, ремонт**

#### **Техническое обслуживание**

Не допускается хранение или размещение прибора в местах с продолжительным воздействием прямых солнечных лучей на жидкокристаллический дисплей.

**Внимание!** Не допускается контакт прибора или пробников с аэрозолями, жидкостями или растворителями во избежание их повреждения.

#### **Чистка**

Регулярно проверяйте рабочее состояние прибора и пробников. Чистка их наружной поверхности производится в следующей последовательности:

- 1. Вытрите пыль мягкой тканью с наружной поверхности прибора и пробников. Не допускается тереть ЖК-дисплей во избежание повреждения прозрачного защитного слоя экрана.
- 2. Перед чисткой отключите прибор от сети. Протрите прибор слегка увлажненной мягкой тканью. Не допускается попадание капель на корпус прибора. Рекомендуется использовать для чистки раствор мягкого моющего средства или чистую воду. Не допускается использование при чистке никаких агрессивных химических чистящих средств во избежание повреждения прибора или пробников.

## **Осторожно! Перед включением питания прибора после чистки убедитесь, что прибор полностью просушен во избежание из-за наличия влаги короткого замыкания внутренних цепей прибора или поверхностного разряда.**